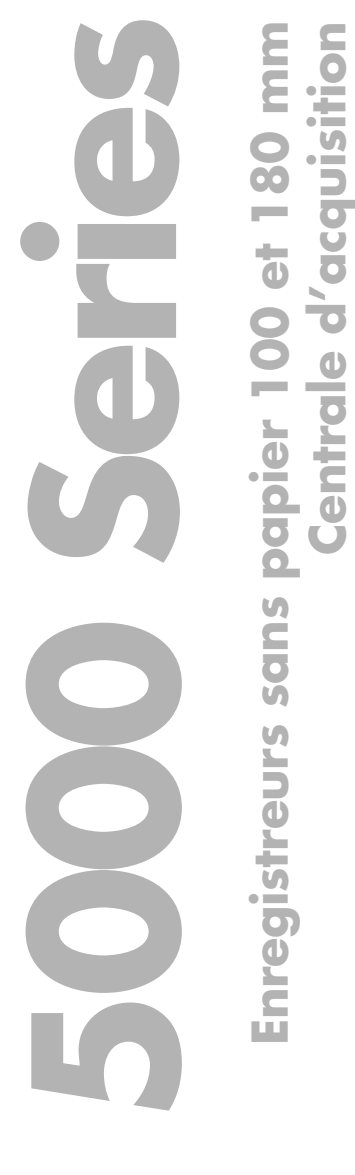

**Centrale d'acquisition**

**Manuel Options**

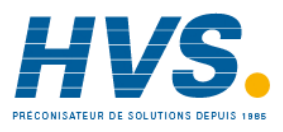

 2 rue René Laennec 51500 Taissy France Fax: 03 26 85 19 08, Tel : 03 26 82 49 29

E-mail:hvssystem@hvssystem.com Site web : www.hvssystem.com

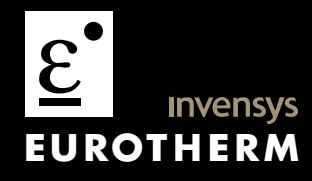

© 2004 Eurotherm Automation SAS

Tous droits strictement réservés. Aucune partie du présent document ne peut être reproduite, modifiée ou transmise sous quelque forme que ce soit et quelque soient les moyens ni stockée sur un système d'extraction, si ce n'est pour servir d'aide à l'utilisation de l'équipement auquel le document renvoie, sans le consentement préalable par écrit du détenteur des droits d'auteur.

Eurotherm Automation SAS poursuit une politique de développement et d'amélioration continus de ses produits. Les spécifications dans le présent document peuvent donc être modifiées sans préavis. Les informations dans le présent document sont données en toute bonne foi, mais ne sont données qu'à titre indicatif. Eurotherm Automation SAS n'assume aucune responsabilité en cas de pertes à la suite d'erreurs dans le présent document.

# **ENREGISTREURS SANS PAPIER / CENTRALE D'ACQUISITION**

# **MANUEL OPTIONS**

# **LISTE ALPHABETIQUE DES SECTIONS**

### **Titre Section Page**

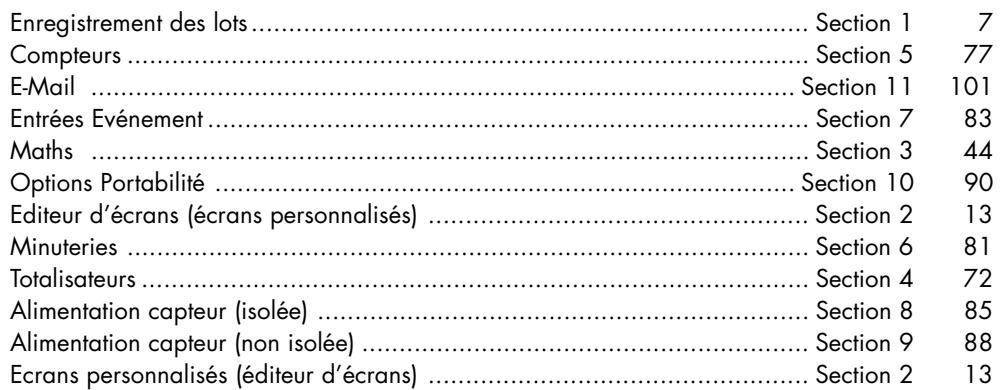

# **Applicabilité**

Le présent manuel renvoie à un certain nombre d'enregistreurs et de centrales d'acquisition différents, qui ne gèrent pas tous les options décrites ci-après. Si une option n'est pas gérée (ou absente), elle n'apparaît pas dans le menu de configuration.

Notez que ce manuel traite d'options autonomes comme le calcul, les totalisateurs, etc. Ces options qui sont des extensions de configuration de base, comme les vues circulaires, le pack traçabilité et les échelles logarithmiques sont décrites dans le Guide utilisateur fourni avec l'enregistreur.

En ce qui concerne les descriptions des options visualisation distante et communications, consultez le manuel Communications série et visualisation distante: HA028122FRA

Pour les enregistreurs exploités sous le logiciel Visualisation distante Bridge 5000, "Appuyer", "Toucher" ou "Actionner" signifient "Cliquer sur".

Le Guide utilisateur ou le manuel d'installation et d'exploitation fournis avec l'unité spécifient la version du logiciel à laquelle ce manuel (options) renvoie.

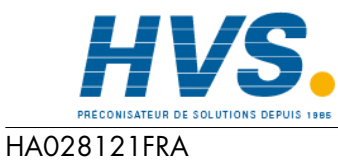

Indice 4 juil 04

 2 rue René Laennec 51500 Taissy France Fax: 03 26 85 19 08, Tel : 03 26 82 49 29

E-mail:hvssystem@hvssystem.com Site web : www.hvssystem.com

# **ENREGISTREUR SANS PAPIER**

# **MANUEL OPTIONS**

# **TABLE DES MATIERES**

### **Section**

# Page

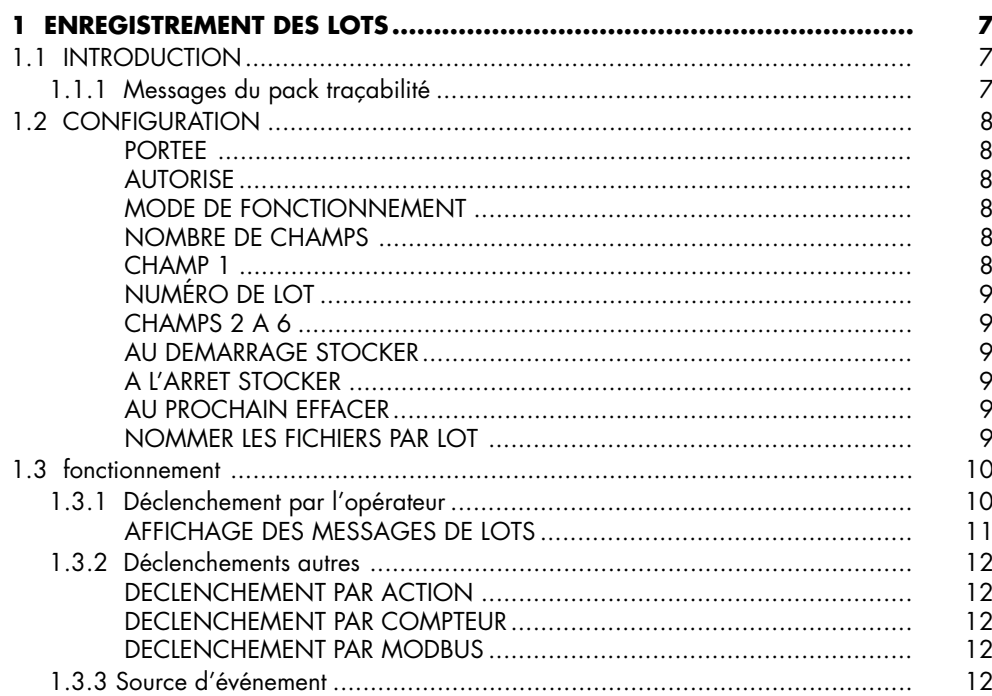

### **Section**

# **Page**

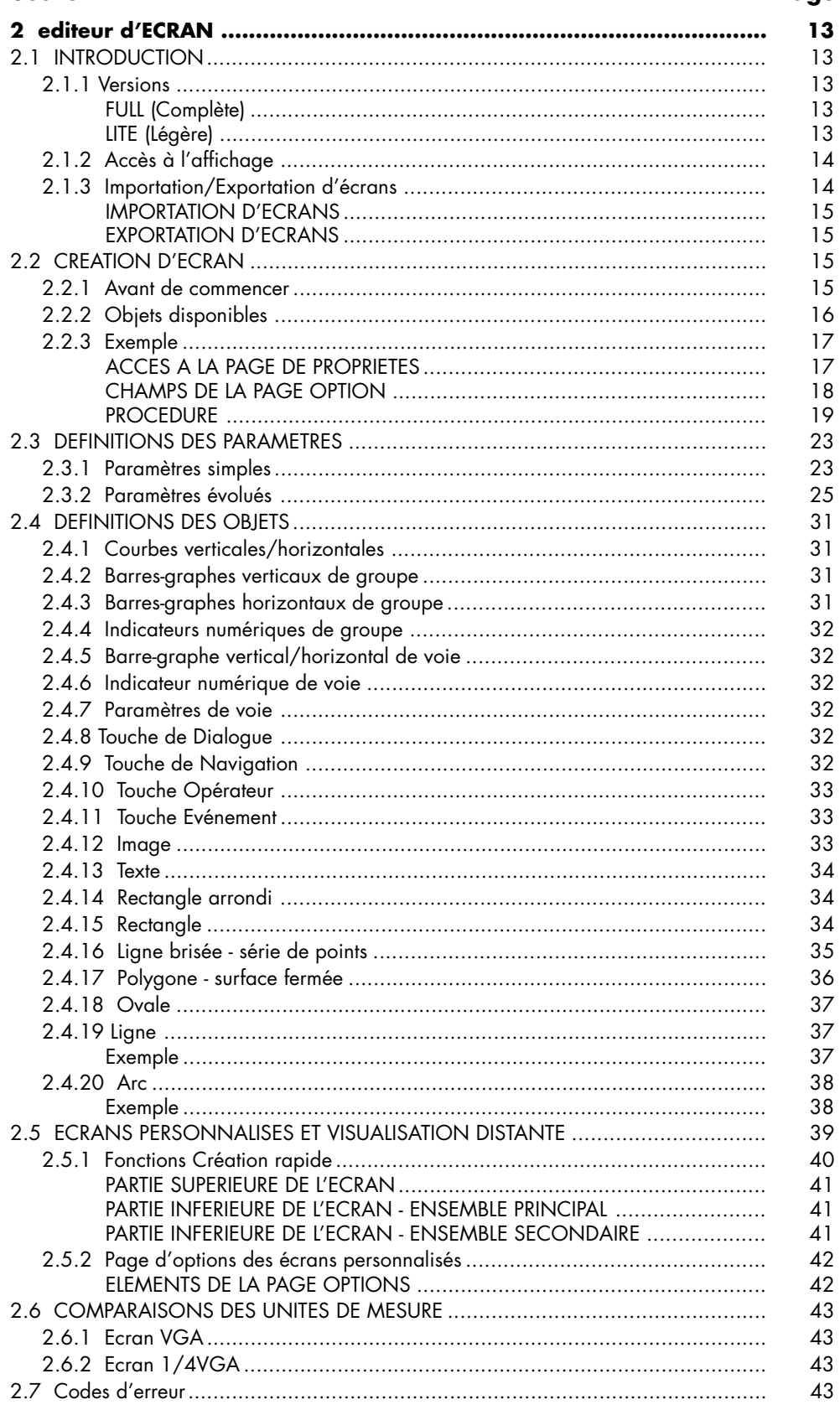

#### Page

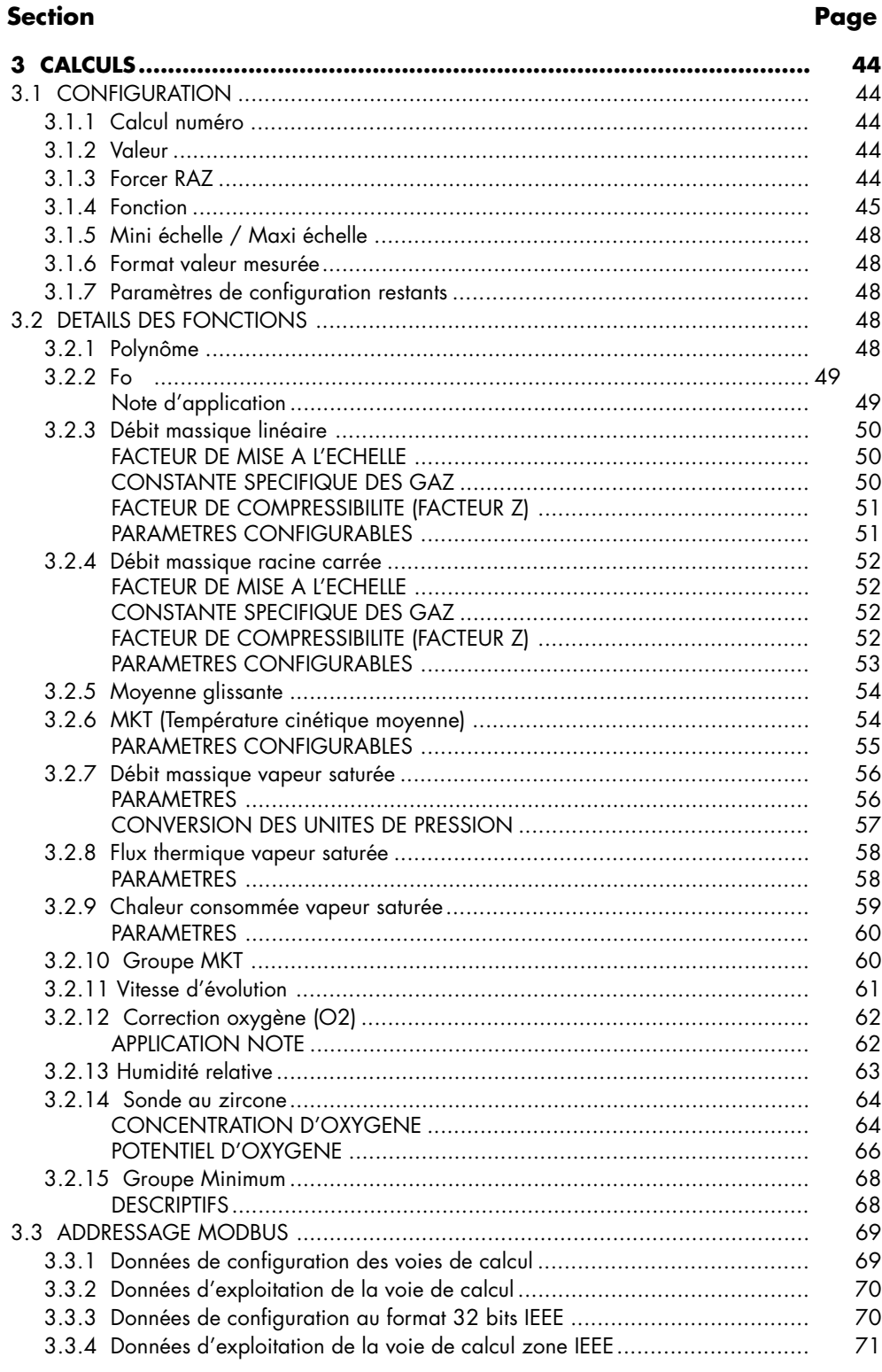

#### **Section** Page -87 9 OPTION ALIMENTATION CAPTEURS NON-ISOLEE (TRS) .......................

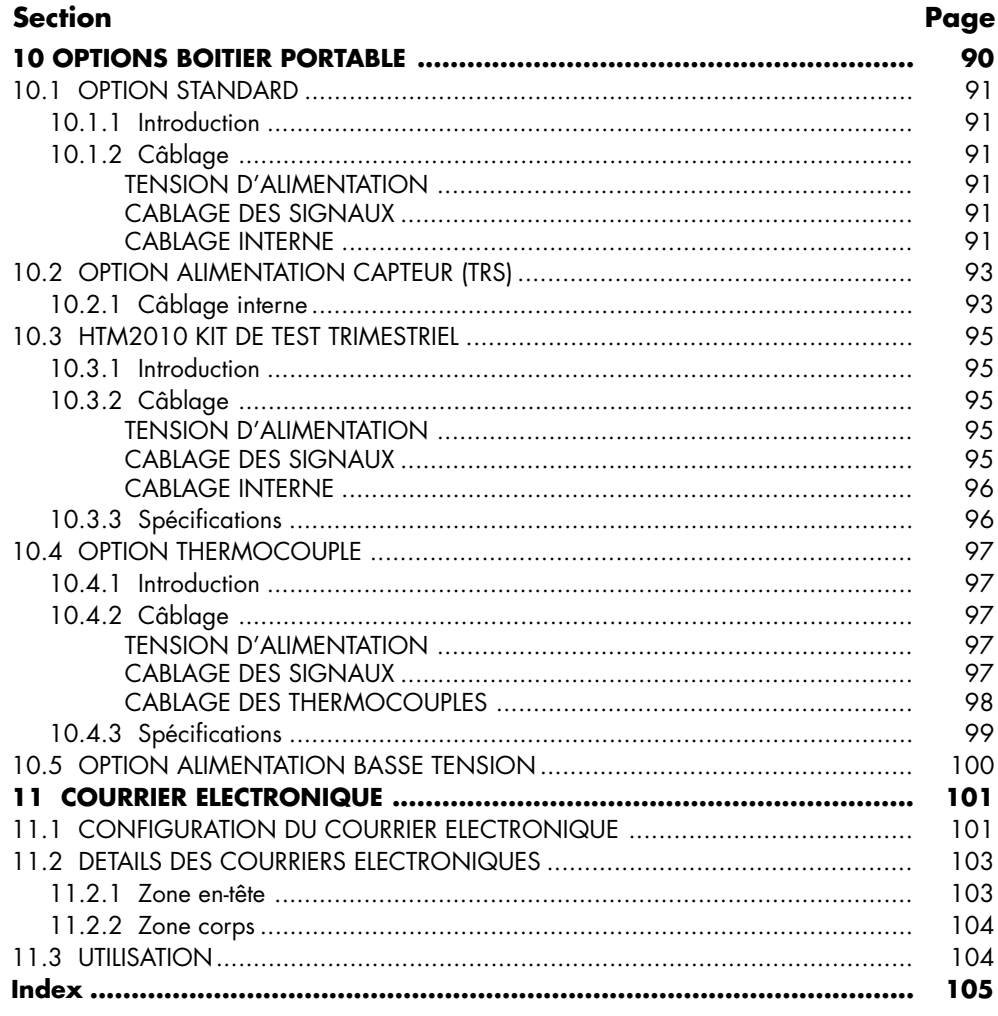

### <span id="page-8-0"></span>**1 ENREGISTREMENT DES LOTS**

Nota : Cette option n'est pas disponible pour tous les modèles.

### **1.1 INTRODUCTION**

Les enregistrements de lots sont un sous-ensemble de l'historique interne et sont donc sauvegardés de façon identique aux autres fichiers, que ce soit vers le support local ou vers un PC distant (section 4.1 du Guide utilisateur fourni avec l'unité). Les lots peuvent être démarrés par l'opérateur (sous réserve de ses droits), automatiquement sur changement de valeur d'un compteur ou autre source interne, ou à distance via MODBUS/TCP.

Le mode de fonctionnement des lots peut être défini comme marche/arrêt ou continu et peuvent comprendre toutes les voies ou juste celles d'un groupe particulier. Dans le cas des lots marche/arrêt, le fichier historique débute lorsque le lot est démarré et dure jusqu'à l'appui sur arrêt. Dans le cas des lots continus, le fichier historique débute lorsque le lot est démarré et continue jusqu'à ce qu'un nouveau lot soit démarré ou que l'enregistrement soit inhibé.

 Lorsqu'on utilise le logiciel Review, la fonction «Aller à/Lot» peut être utilisée pour sélectionner un enregistrement de lot particulier.

Si la boîte 'Nommer les fichiers par lot' est cochée (section 1.2.8), un fichier historique différent est créé pour chaque lot.

A chaque démarrage de lot, un message de début est imprimé:

JJ/MM/AA HH:MM:SS Démarrage lot (Identification)

Où JJ/MM/AA représente la date, HH:MM:SS l'heure, et identification est le nom d'utilisateur ou le niveau d'accès (ex: programmation). Un message de même type est imprimé à la fin d'un lot. (il n'y a pas de message de fin de lot dans le cas d'un fonctionnement de type continu).

En plus des messages de début/fin ci-dessus, jusqu'à 6 lignes de texte peuvent être, si nécessaire, imprimées sur les courbes en début de lot et même, le cas échéant, en fin de lot. Les messages sont constitués de 2 parties que nous appellerons "intitulés" et "contenu". Les intitulés sont entrés en configuration de lots dans les champs 1 à 6 (section 1.2). Les valeurs associées sont entrées par l'opérateur en début de lot (section 1.3).

### **1.1.1 Messages du pack traçabilité**

Si l'option pack traçabilité est présente, les messages de début/fin de lot sont suivis d'un message indiquant la version de configuration/sécurité de l'appareil :

> JJ/MM/AA HH:MM:SS Version de config :NNNNNN Version de sécurité Révision:SSSSSS JJ/MM/AA HH:MM:SS Démarrage lot (Identification)

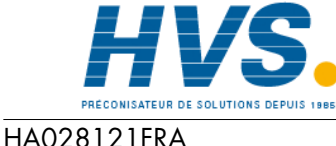

 2 rue René Laennec 51500 Taissy France Fax: 03 26 85 19 08, Tel : 03 26 82 49 29

E-mail:hvssystem@hvssystem.com Site web : www.hvssystem.com

# <span id="page-9-0"></span>**1.2 CONFIGURATION**

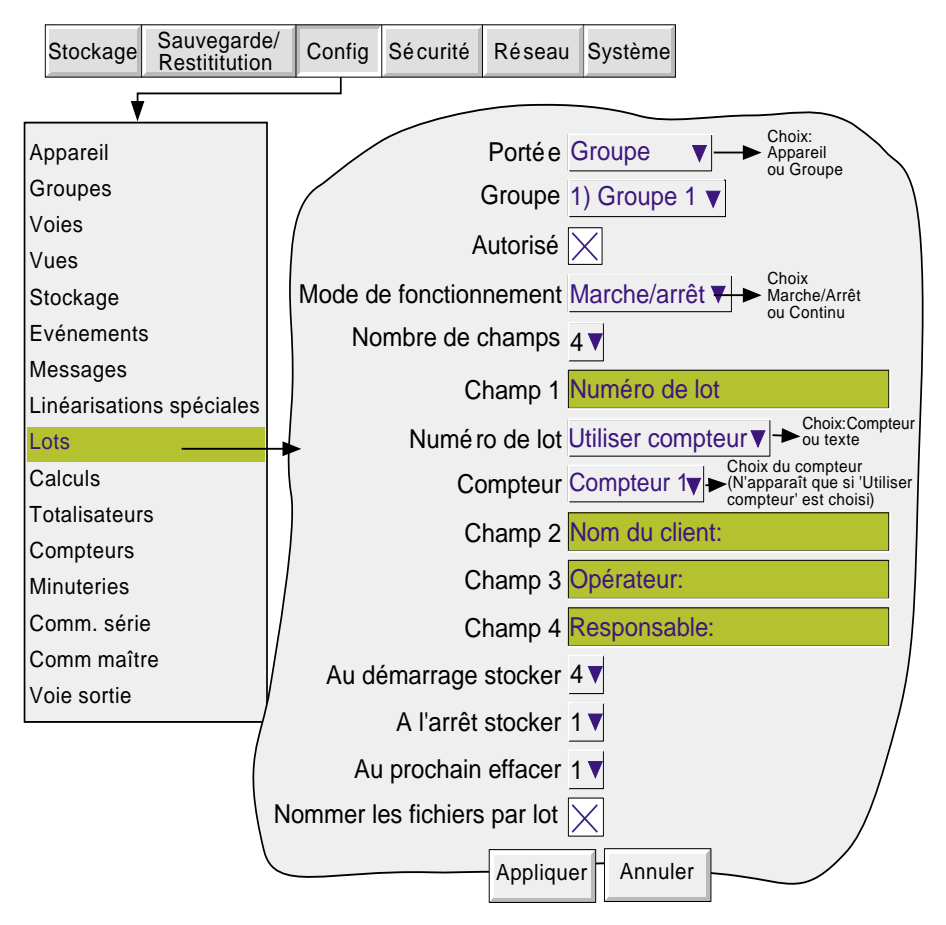

Figure 1.2 Menu de configuration de lot

Comme le montre la figure 1.2, les champs suivants peuvent être configurés :

### **PORTEE**

Cette fonction permet de sélectionner toutes les voies configurées (appareil) ou celles d'un groupe (Groupe) pour le lot. Lorsque l'on sélectionne 'Groupe', une liste apparaît qui permet de sélectionner le groupe. Si l'option Groupes n'est pas présente, cette liste ne contient que le Groupe 1.

### **AUTORISE**

Permet d'activer ou de désactiver la fonction lot.

### **MODE DE FONCTIONNEMENT**

Permet de choisir entre Marche/Arrêt et continu. La version actuelle du logiciel de l'enregistreur ne permet pas de démarrer ou d'arrêter des lots - il n'enregistre que lorsque l'opérateur signale que de tels événements se sont produits.

### **NOMBRE DE CHAMPS**

Permet de définir le nombre de messages qui seront imprimés au démarrage/arrêt du lot. Ce chiffre peut être compris entre 1 et 6.

### **CHAMP 1**

Ce champ est le premier d'une série pouvant en comporter 6 qui servent d'intitulé aux variables du lot. Dans l'exemple de la figure 1.2, le champ 1 a été défini comme "Numéro de lot". Au démarrage du lot, l'opérateur doit entrer le contenu associé a cet intitulé (voir section 1.3 , ci-dessous), sauf si 'Utiliser compteur' est sélectionné dans le champ 'Numéro de lot'.

### <span id="page-10-0"></span>**1.2 CONFIGURATION DE LOT (Suite)**

### **NUMÉRO DE LOT**

Ceci permet de définir l'intitulé du champ 1 comme étant un texte 'Utiliser Texte' ou la valeur d'un compteur 'Utiliser compteur'.

UTILISER TEXTE. La valeur du champ 1 est entrée par l'opérateur au démarrage de chaque lot.

UTILISER COMPTEUR. Un champ supplémentaire apparaît ('Compteur') pour permettre de choisir le compteur depuis une liste déroulante. Le compteur choisi démarre un nouveau lot à chaque fois que sa valeur change, et la valeur du compteur est ajoutée au contenu du champ 1.

### **CHAMPS 2 A 6**

Les champs 2 à 6 sont également utilisés comme intitulés pour les informations de lot. Les valeurs de ces intitulés doivent être saisis par l'opérateur avant de démarrage du lot. Voir également "Au prochain effacer" ci-dessous. Les intitulés peuvent comporter jusqu'à 20 caractères (en comptant les espaces).

### **AU DEMARRAGE STOCKER**

Ceci définit combien de champs programmés seront imprimés sur les courbes au démarrage du lot. Une valeur de '1' indique que seul le champ 1 sera imprimé. Une valeur de '2' indique que les champs 1 et 2 seront imprimés et ainsi de suite. Une valeur de '0' indique que seul le message de démarrage (section 1.1 ci-dessus) sera imprimé. Il n'est pas possible d'imprimer par exemple uniquement le champ 3. Si le champ '3' doit être imprimé, alors les champs '1' et '2' doivent également l'être.

### **A L'ARRET STOCKER**

Identique à 'Au démarrage stocker' mais pour l'arrêt du lot. Ce champ n'apparaît que si le mode de fonctionnement sélectionné est Marche/Arrêt.

#### **AU PROCHAIN EFFACER**

Pour les lots avec 'Utiliser Texte' uniquement. Permet d'effacer automatiquement si nécessaire tout ou partie des champs lorsqu'un nouveau lot est appelé.

Dans l'exemple ci-dessus, si l'utilisateur entre un numéro de lot de 00FR1130.001, avec le nom de client: Chessell, Opérateur: Joël, Responsable: Marc, alors la valeur de 1 dans 'Au prochain effacer', entraînera l'effacement du numéro de lot qui devra donc être saisi à chaque fois.

De façon identique, la valeur de '2' dans ce champ entraînera l'effacement du numéro de lot et du client. Un nouveau lot ne peut être démarré tant que les valeurs ne sont pas saisies.

### **NOMMER LES FICHIERS PAR LOT**

Pour identifier facilement les fichiers informatiques créés par les lots, le fait de cocher le champ 'Nommer les fichiers par lot', le numéro de lot entré par l'opérateur (section 1.3.1) fera partie du nom de fichier.

Par exemple, si un numéro de lot de 00FR1130.001 fait partie des informations stockées, le fichier créé se présentera sous la forme:

Nom du groupe~00FR1130.001~HHHHHHHHHHHHHHHH,

Ou HH----HH est un code\* hexadécimal sur 16 chiffres servant à identifier le fichier.

Si 'Nommer les fichiers par lot' n'est pas sélectionné, le numéro de lot ne fera pas partie du fichier qui aura donc la forme:

#### Nom du groupe~HHHHHHHHHHHHHHHH,

\* Le code HHH--HH contient les informations suivantes:

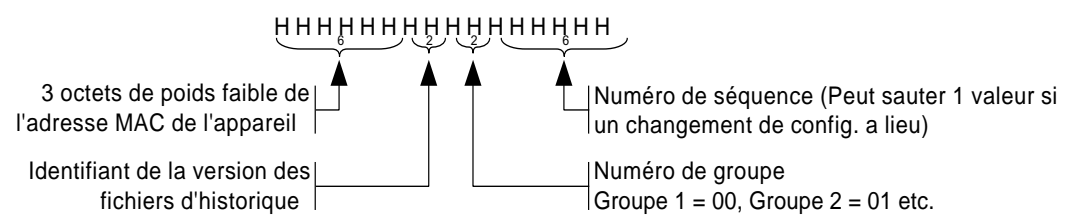

# <span id="page-11-0"></span>**1.3 FONCTIONNEMENT**

# **1.3.1 Déclenchement par l'opérateur**

Cette section décrit comment l'opérateur démarre un lot. La page de saisie des informations est accessible depuis toute vue mais les messages ne sont visibles qu'en vue courbes et dans l'historique de courbes. Les informations concernant le lot sont conservées pendant l'absence du secteur.

Pour démarrer un lot, soit

- a) appuyez sur la touche 'Option', puis sur 'Lot' dans la fenêtre présentée, ou
- b) touchez la partie verte foncée située sur la ligne supérieure de l'écran.

\*Note: Le contenu du menu 'Option' dépend de l'endroit depuis lequel on l'appelle. Les choix autres que 'Lot' ne sont donc pas toujours les mêmes.

La page de statut de lot montre dans l'exemple ci-contre qu'il n'y a pas de lot en cours.

Appuyez sur nouveau.

Une nouvelle page apparaît (figure 1.3.1a), montrant les intitulés saisis en configuration dans les champs 1 à 6. Si moins de 6 champs ont été saisis (Section 1.2.3) , seuls ceux-ci sont affichés (dans notre exemple, 4).

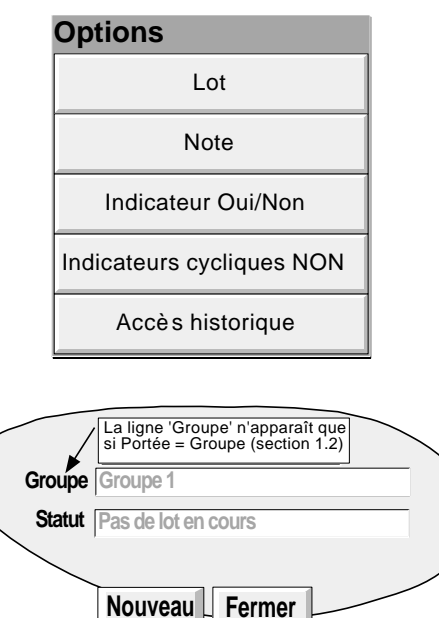

Les 'valeurs' peuvent alors être entrées, jusqu'à 60 caractères alphanumériques par champ (incluant les espaces). Ceci s'effectue, comme partout, en touchant le champ vide pour appeler le clavier de saisie. Une fois les saisies effectuées, l'appui sur le bouton 'Démarrer' déclenche l'enregistrement de lot. L'appui sur la touche 'Enregistrer' permet de mettre en mémoire les valeurs pour un démarrage par compteur (si option présente) ou via MODBUS/TCP .

La page contenant les données est remplacée par la page de statut de lot, montrant cette fois les détails du lot en cours. Cette page permet d'arrêter le lot ou d'en démarrer un nouveau.

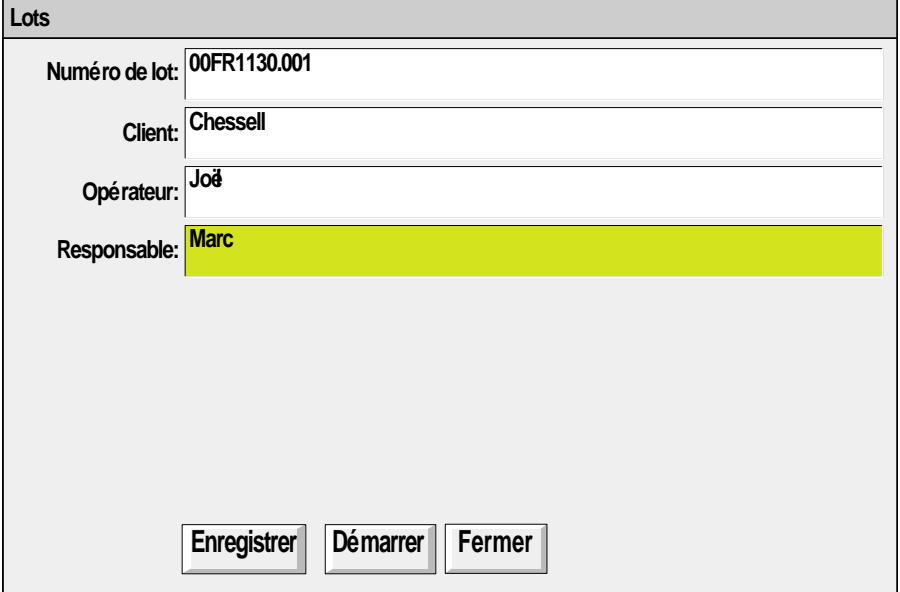

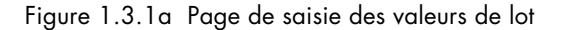

### <span id="page-12-0"></span>**1.3.1 DEMARRAGE D'UN LOT (Suite)**

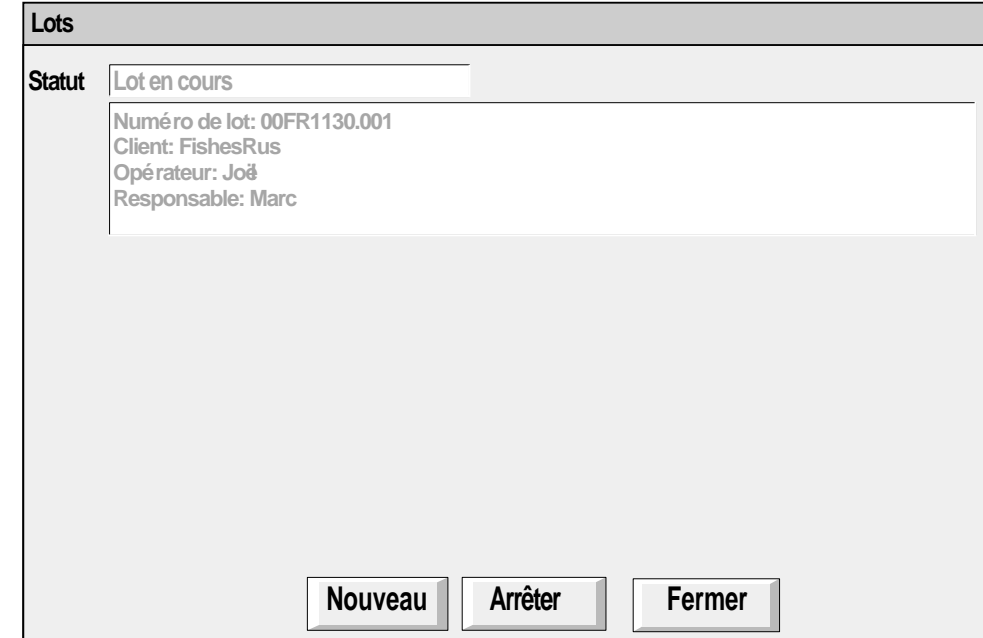

Figure 1.3.1b Page de statut de lot (lot en cours)

### **AFFICHAGE DES MESSAGES DE LOTS**

Les messages apparaissent en vue courbe comme le montre la figure 1.3.1c ci-dessous. Cette figure reprend l'exemple précédent, et n'utilise que 4 messages. Les autres messages apparaîtraient à la suite du message 4. La figure montre également que l'horodatage est automatiquement ajouté aux messages, et que le numéro de lot en cours est affiché en haut de l'écran dans la zone affichant le nom du groupe. L'appui sur cette zone appelle la page de statut de lot.

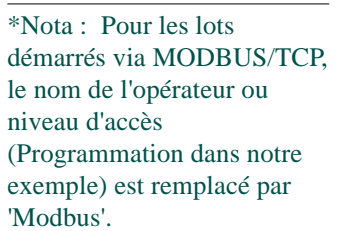

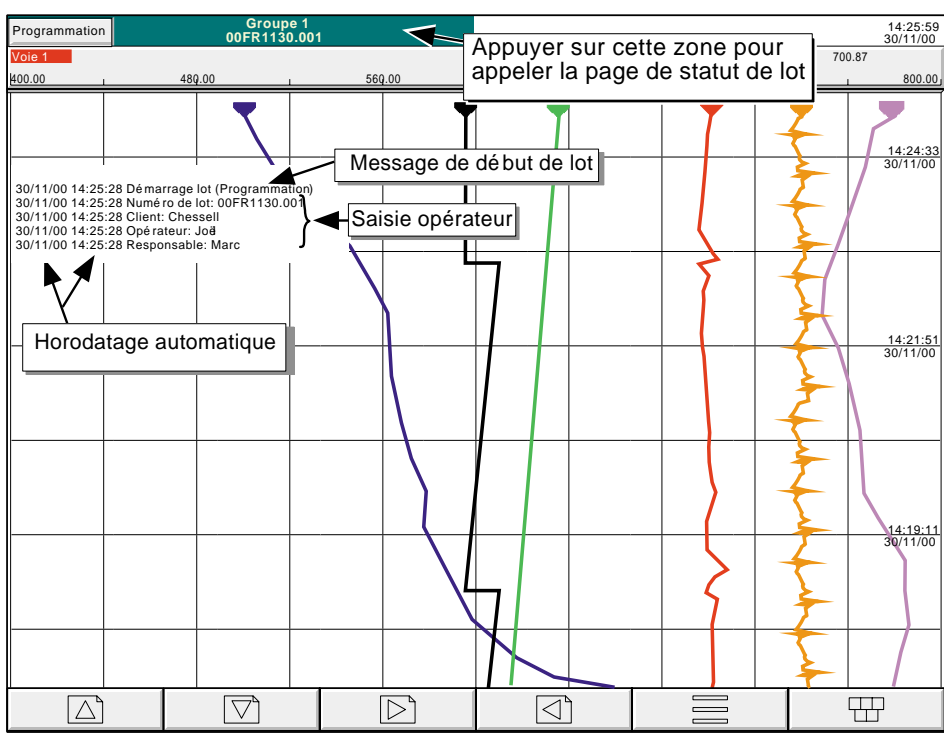

Figure 1.3.1c Messages types de début de lot

# <span id="page-13-0"></span>**1.3.2 Déclenchements autres**

Les lots peuvent être démarrés/arrêtés par une action, un compteur ou via MODBUS/TCP.

#### **DECLENCHEMENT PAR ACTION**

Comme le décrit la section 4.7.9 du Guide Utilisateur fourni avec l'unité, une action peut être programmée pour déclencher un lot lorsque la source devient active. Si 'Portée' est sur 'Groupe', le groupe peut être spécifié (défaut = Groupe 1) et l'action ne portera alors que sur ce groupe.

### **DECLENCHEMENT PAR COMPTEUR**

Si 'Numéro de lot' est à 'Utiliser compteur', ([section 1.2\)](#page-10-0) alors un nouveau lot démarrera à chaque fois que le compteur spécifié changera de valeur (incrément, décrément, ou RAZ). La nouvelle valeur du compteur est ajoutée au contenu du champ 1.

Pour que les valeurs des autres champs soient imprimées sur le diagramme, ceux-ci doivent avoir été renseignés conformément à la description sous la rubrique Déclenchement par opérateur, et en appuyant sur le bouton "Enregistrer".

Le paramètre 'Au prochain effacer' ([section 1.2\)](#page-10-0) est ignoré, les valeurs enregistrées étant imprimées à chaque nouveau lot.

L'enregistrement d'un lot ne peut être arrêté par un déclenchement par compteur.

#### **DECLENCHEMENT PAR MODBUS**

Pour démarrer l'enregistrement d'un lot via MODBUS/TCP, un bit de démarrage de lot doit être mis à 1 (valeur = 0001). Pour Portée = Groupe ([section 1.2\)](#page-9-0), le bit pour le groupe spécificié doit être mis à 1. Pour Portée = Appareil, vous pouvez utiliser le bit de démarrage de lot mis à 1 de n'importe quel groupe.

L'adresse du bit de démarrage du lot pour le groupe 1 est 42364 (décimal), l'adresse pour le groupe N est {42364 +  $629(N-1)$ }

Pour de plus amples détails sur l'option Modbus, voir le chapitre 2 du manuel Communications.

Si le mode de fonctionnement des lots est 'Marche/Arrêt' ([section 1.2\)](#page-9-0), les lots peuvent également être arrêtés via Modbus. L'adresse du bit correspondant pour le groupe 1 est 42365 ; l'adresse pour le groupe N est {42364 + 629(N-1)}. Là encore, la valeur doit être mise à 0001.

Les messages de démarrage via Modbus se présentent sous la forme :

JJ/MM/AA HH:MM:SS Démarrage du lot (Modbus)

Les messages d'arrêt sont similaires.

### **1.3.3 Source d'événement**

Comme décrit en section 4.3.6 (Configuration des événements), 'Lot en cours' peut être choisi comme source d'événement. Si 'Portée = Groupe' dans [Configuration de lot](#page-9-0) ci-dessus, alors l'utilisateur peut sélectionner le lot du groupe qui doit être utilisé comme source de l'événement.

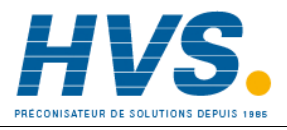

 2 rue René Laennec 51500 Taissy France Fax: 03 26 85 19 08, Tel : 03 26 82 49 29

E-mail:hvssystem@hvssystem.com Site web : www.hvssystem.com

### <span id="page-14-0"></span>**2 EDITEUR D'ECRAN**

Nota : Cette option n'est pas disponible sur tous les modèles.

# **2.1 INTRODUCTION**

Cette option permet à l'utilisateur de créer des présentations d'écran à partir des données de l'enregistreur, d'outils de dessin simple, de texte et/ou de fichiers d'images importés. L'option est disponible en deux versions "Lite" et "Full" (Légère et Complète).

# **2.1.1 Versions**

### **FULL (Complète)**

La version Full comprend 24 écrans personnalisés modifiables dans l'interface opérateur, plus un maximum de 100 écrans supplémentaires qui ne peuvent être créés qu'avec la visualisation distante. Une fois créés, ces écrans (25 à 124) peuvent être copiés ou déplacés dans un ou plusieurs des écrans 1 à 24, accessibles à partir de l'interface opérateur de l'appareil. (Pour la centrale d'acquisition, qui n'a pas d'interface opérateur autre que la visualisation distante, il n'y a pas de distinction entre les écrans 1 à 24 et 25 à 124).

Lorsque vous créez un écran dans la visualisation distante, un certain nombre de fonctions supplémentaires permettent d'accélérer le processus de création d'écrans. Ces fonctions de "création rapide" permettent de modifier la position et la taille d'un élement de l'écran, en utilisant les techniques "glisser et déposer" de la souris et le clonage des composants. Voir les détails au paragraphe 2.5.1.

### **LITE (Légère)**

La version Lite est identique à la version complète sauf que :

- 1. Il n'y a que 6 écrans utilisateur, tous accessibles à partir de l'interface utilisateur (si présente).
- 2. La visualisation distante ne comprend pas les fonctions "création rapide".

# <span id="page-15-0"></span>**2.1.2 Accès à l'affichage**

Comme le montre la figure 2.1, les écrans personnalisés peuvent être intégrés dans les menus de sélection du mode d'affichage, voir paragraphe 3.4 du Guide utilisateur fourni avec l'unité, et un écran personnalisé peut être sélectionné comme "Page d'acceuil".

Nota : Les affichages de l'option Vues circulaires ne sont pas pris en charge pour les écrans personnalisés dans cette version du logiciel.

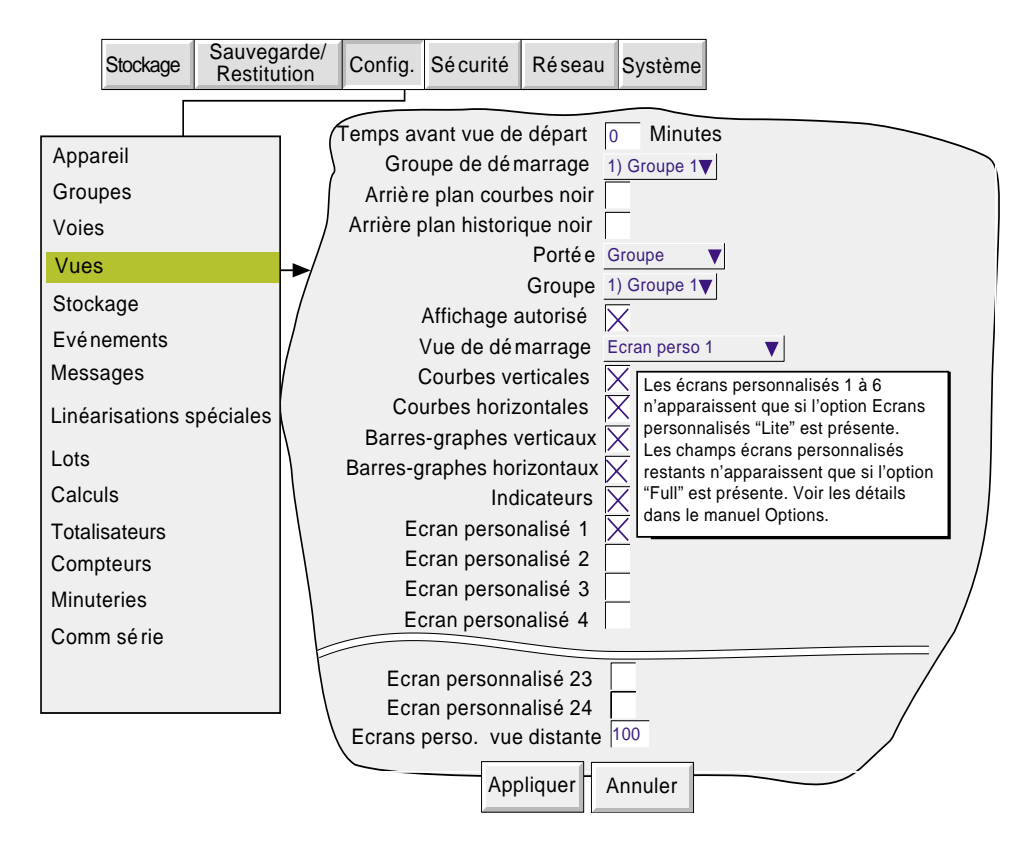

Figure 2.1.2 Menu de configuration des vues

# **2.1.3 Importation/Exportation d'écrans**

L'écran Sauvegarde/Restitution (figure 2.1.3) comprend les catégories "Importer écran" et "Exporter écran".

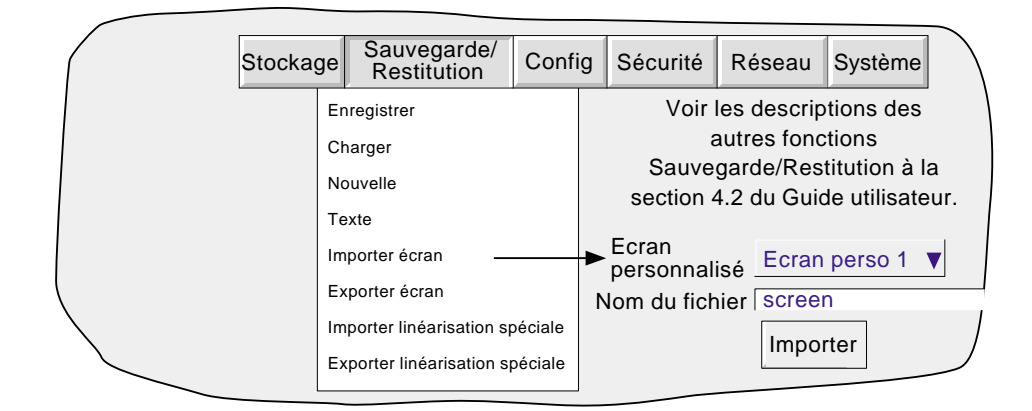

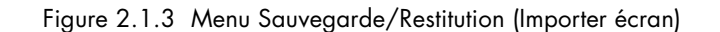

### <span id="page-16-0"></span>**IMPORTATION/EXPORTATION D'ECRANS (Suite)**

#### **IMPORTATION D'ECRANS**

Appuyez dans la zone Nom du fichier pour sélectionner un écran personnalisé créé précédemment soit dans la mémoire flash ou sur disque. La liste de sélection des écrans personnalisés permet de définir quel écran personnalisé doit être remplacé par le fichier importé.

#### **EXPORTATION D'ECRANS**

Permet d'exporter les écrans personnalisés dans la mémoire flash ou sur disque. L'opérateur peut affecter un nom approprié au fichier avant l'exportation.

### **2.2 CREATION D'ECRAN**

Le paragraphe suivant montre comment créer un écran personnalisé. Le principe est d'ajouter un objet puis de spécifier sa taille et la position de son coin supérieur gauche à l'écran.

L'option écran personnalisé offre 2 niveaux de paramètrage des objets - simple et évolué. Le niveau simple permet de définir la taille, la position et la couleur des objets (section 2.3.1). Le niveau évolué permet d'affiner l'apparence des objets.

Nota : X est horizontal, et s'incrémente vers la droite. Y est vertical, et s'incrémente vers le bas.

Comme le montre la figure 2.2.3a, la position et les dimensions des objets peuvent être définis en pourcentage pixels absolus ou relatifs. Le pourcentage est un "pourcentage de la taille de l'écran". Les pixels absolus permettent de définir la position et/ou les dimensions en un nombre absolu de pixels. Les pixels relatifs sont comme les pixels aboslus, sauf que si l'écran est remis à l'échelle, disons sur un écran de PC, l'objet en pixels absolus restera inchangé, tandis que l'objet en pixels relatifs sera remis à l'échelle en fonction de la taille de l'écran. Le même principe s'applique au cours du transfert d'un enregistreur à écran VGA sur un enregistreur à écran 1/4 VGA ou vice-versa.

# **2.2.1 Avant de commencer**

Avant de commencer à créer un écran personnalisé :

- 1. L'utilisateur doit disposer des droits d'accès "configuration totale".
- 2. Un ou plusieurs écrans personnalisés doivent être activés dans Configuration Vues (section 2.1)
- 3. Un plan de présentation est produit avec tous les objets requis pour l'écran, avec leurs coordonnées de coin supérieur gauche, leurs largeurs, et hauteurs, et le cas échéant les couleurs de premier et d'arrière plan.

# <span id="page-17-0"></span>**2.2.2 Objets disponibles**

La table 2.2.2 liste les objets disponibles pour créer un écran personnalisé ainsi que leurs positions par rapport au coin supérieur gauche, leurs largeurs et hauteurs et l'ordre dans lequel ils ont été dessiné. Tous ces objets sont décrits en section 2.4 ci-dessous.

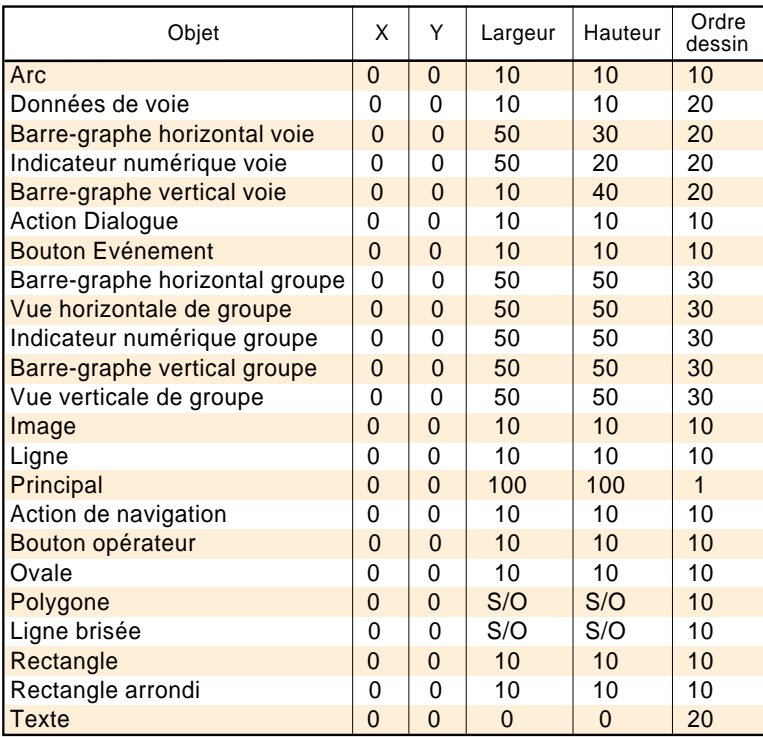

Table 2.2.2 Valeurs par défaut des objets sélectionnables pour les écrans personnalisés

# <span id="page-18-0"></span>**2.2.3 Exemple**

Pour créer un écran avec, par exemple, les voies 1 à 4 représentées sous forme de barres-graphes horizontaux indépendants sur toute la largeur de l'écran, et les courbes au dessous, les objets suivants sont nécessaires:

- 1. Barre1: Barre-graphe horizontal de voie avec  $X = 0$ ,  $Y = 0$ , Largeur = 100, Hauteur = 10, Voie = Voie 1
- 2. Barre2: Barre-graphe horizontal de voie avec  $X = 0$ ,  $Y = 12$ , Largeur = 100, Hauteur = 10, Voie = Voie 2
- 3. Barre3: Barre-graphe horizontal de voie avec  $X = 0$ ,  $Y = 24$ , Largeur = 100, Hauteur = 10, Voie = Voie 3
- 4. Barre4: Barre-graphe horizontal avec  $X = 0$ ,  $Y = 36$ , Largeur = 100, Hauteur = 10, Voie = Voie 4
- 5. Groupe 1: Courbes de groupe avec  $X = 25$ ,  $Y = 48$ , Largeur = 50, Hauteur = 50. Le nom du groupe apparaît en haut de la fenêtre

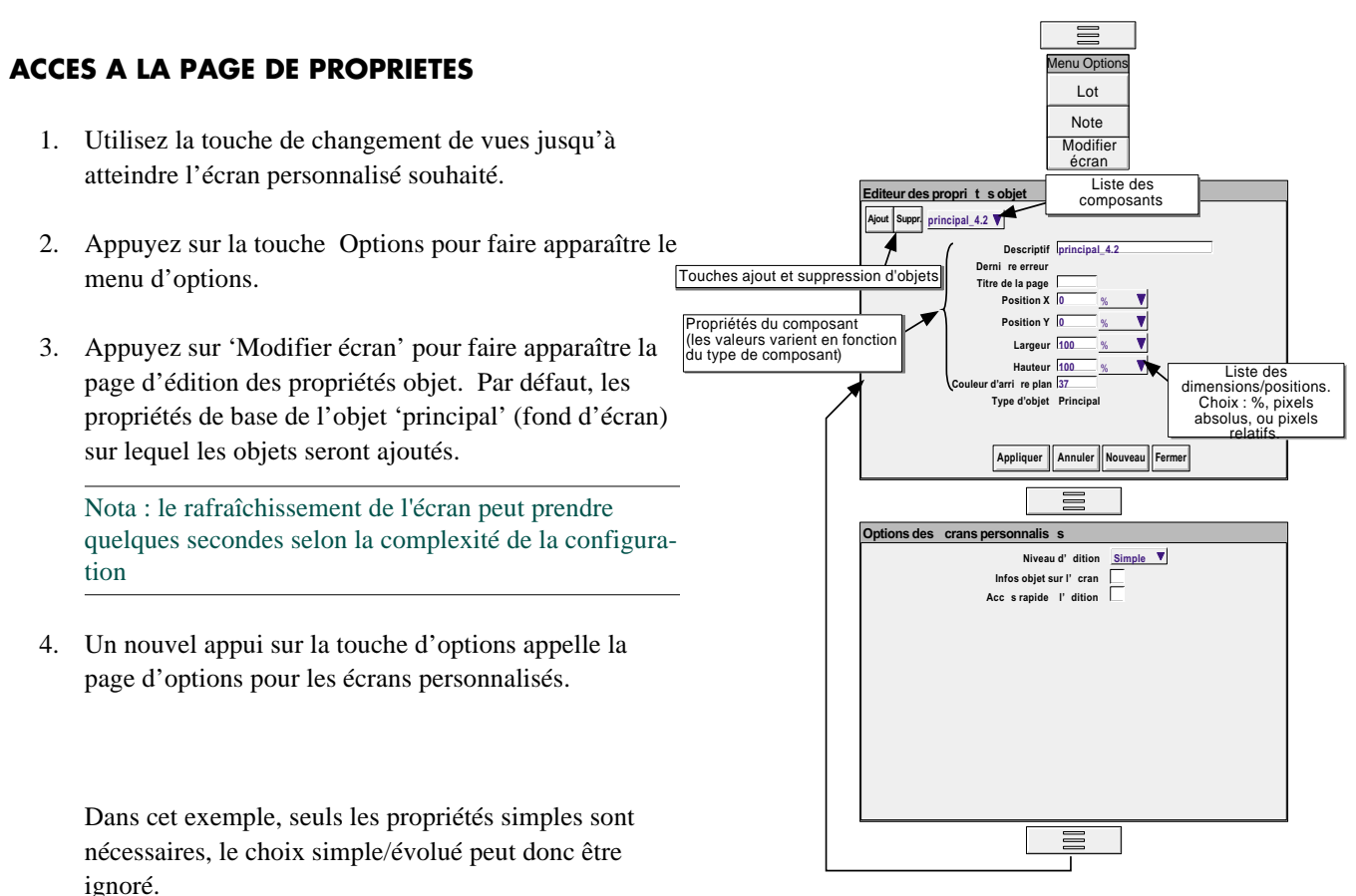

Les informations objet sur l'écran ne sont pas nécessaires, la case à cocher correspondante peut donc être

La dernière case à cocher (Accès rapide à l'édition) peut être cochée. Elle permet l'accès direct aux propriétés objets sans passer par le menu intermédiaire d'options.

5 Appuyez de nouveau sur la touche d'options pour revenir à la page d'édition des propriétés objet

Figure 2.2.3a Propriétés des objets et page d'options des écrans personnalisés

laissée vide.

### <span id="page-19-0"></span>**2.2.3 CREATION D'ECRANS PERSONNALISES (Suite)**

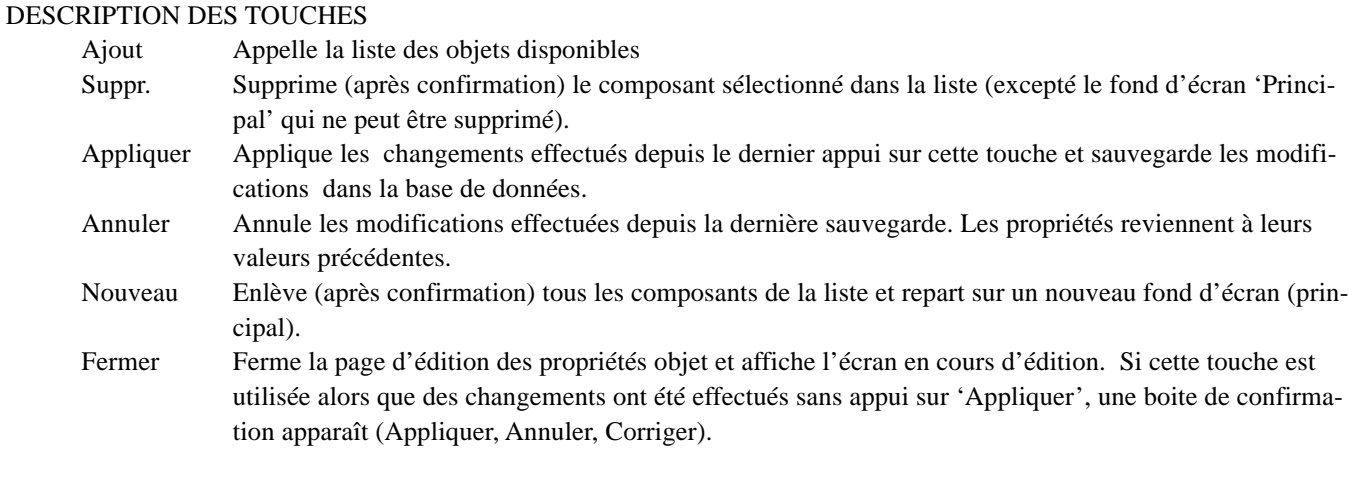

Nota : Lorsque vous utilisez la version complète de Visualisation distante, d'autres touches sont disponibles (par ex. Aller au dessin). Voir les explications au paragraphe [2.5.1.](#page-41-0)

### **CHAMPS DE LA PAGE OPTION**

Niveau d'édition

Permet de sélectionner le niveau d'édition désiré: Simple ou Evolué.

Infos objets sur l'écran

Si autorisé, affiche un descriptif dans le coin supérieur gauche de chaque objet. Ce descriptif est de la forme: Descriptif(X,Y)+[∂X,∂Y], ou X et Y représentent la position du coin supérieur gauche de chaque objet en pixels, et ∂X et ∂Y sont la largeur et la hauteur de chaque composant en pixels. Le descriptif est celui saisi dans le champ descriptif du menu d'édition des propriétés objet.

Accès rapide à l'édition

Si autorisé, permet l'accès direct à la page d'édition des propriétés objets sans passer par le menu d'options intermédiaire (Lot ou Modifier écran).

Si cette touche est validée, l'accès aux lots peut toujours s'effectuer en touchant la zone vert foncé située en haut de l'écran (nom de la page).

Cette fonction n'influence que la représentation des écrans personnalisés.

Nota : Lorsque vous utilisez la version complète de Visualisation distante, d'autres touches sont disponibles (par ex. Utiliser dernière propriété). Voir les explications au paragraphe [2.5.1.](#page-41-0)

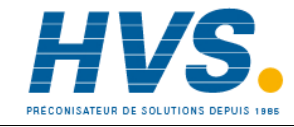

 2 rue René Laennec 51500 Taissy France Fax: 03 26 85 19 08, Tel : 03 26 82 49 29

E-mail:hvssystem@hvssystem.com Site web : www.hvssystem.com

### <span id="page-20-0"></span>**2.2.3 ECRANS PERSONNALISES (Suite)**

#### **PROCEDURE**

- 1. Appuyez sur 'Ajout' pour faire apparaître la liste des objets.
- 2. Appuyez sur 'Barre-graphe horizontal de voie' puis sur 'Ajout'.
- 3. Répétez l'étape numéro 2 trois fois puis
- 4. Appuyez sur 'Courbes de groupe', puis 'Ajout', puis 'Fermer'

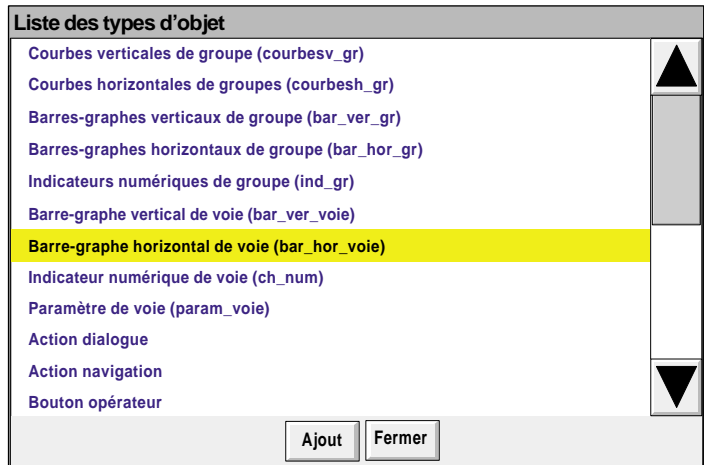

5. La page d'édition des propriétés apparaît avec les valeurs par défaut pour chaque objet, le dernier ajouté étant présenté à l'écran.

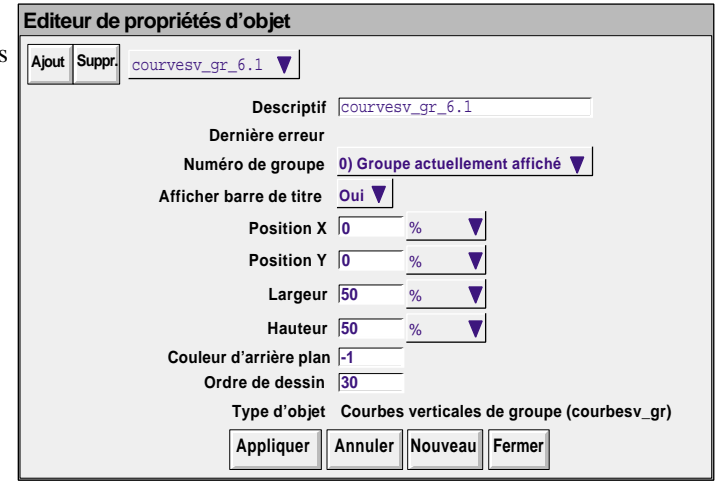

- 6. Appuyez sur le champ 'Descriptif' et saisissez le nom 'Groupe 1', puis OK à l'aide du clavier présenté.
- 7. Dans Numéro de groupe, sélectionnez 1) Groupe 1
- 8. Sélectionnez Oui pour Afficher la barre de titre
- 9. De façon identique, saisissez les coordonnées X (25%) et Y (48%). La taille par défaut (50 x 50%) convient.
- 10. L'ordre de dessin est l'ordre par défaut.
- 11. Appuyez sur 'Enregistrer'

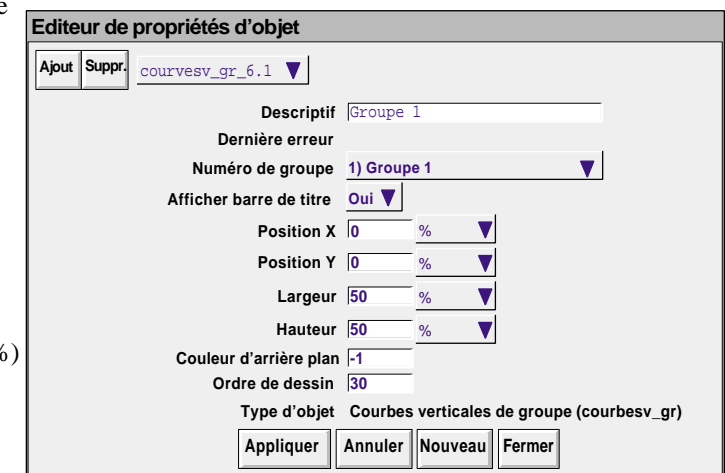

### **2.2.3 ECRANS PERSONNALISÉS (Suite)**

- 12 Appuyez sur la liste déroulante de sélection d'objets et sélectionnez le premier champ bar\_hor\_voie....
- 13. Dans le champ Descriptif, saisissez le nom "Barre 1" en utilisant le clavier en incrustation. (Pour saisir des nombres, appuyez sur l'onglet "Numérique" sous le clavier, et appuyez sur le nombre voulu).
- 14. Le numéro de voie reste inchangé
- 15. Appuyez sur le champ largeur et saisissez une valeur de 100.
- 16. Appuyez sur le champ hauteur et saisissez '10'
- 17. Appuyez sur 'Enregistrer'
- 18. Appuyez sur la liste déroulante de sélection d'objets et sélectionnez un autre barre-graphe.
- 19. De même que pour Barre 1
	- a) saisissez le descriptif 'Barre 2'
	- b) sélectionnez Voie 2 dans la liste de sélection
	- c) saisissez une valeur Y de 12
	- d) saisissez la largeur =  $100\%$ ; hauteur =  $10\%$ .
- 20. Procédez de la même manière pour configurer Barre 3 et Barre 4, en utilisant les valeurs Y appropriées (24 et 36) et en sélectionnant les voies (3 et 4).
- 21 Enfin, appuyez sur 'Enregistrer', puis 'Fermer', pour afficher la page.

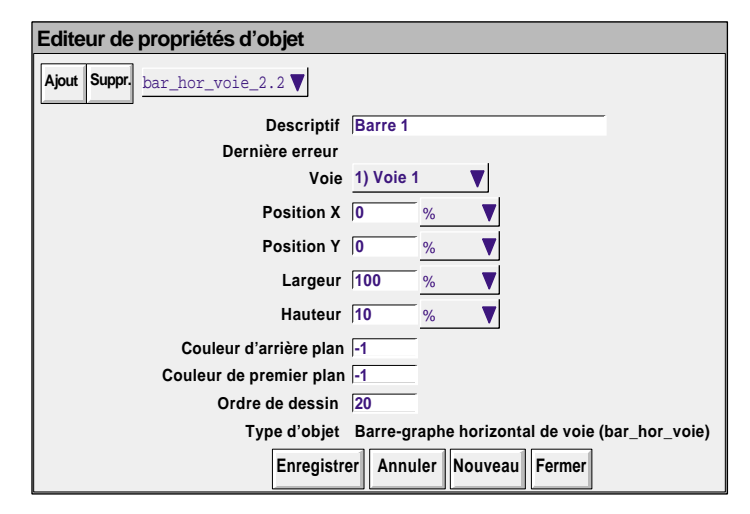

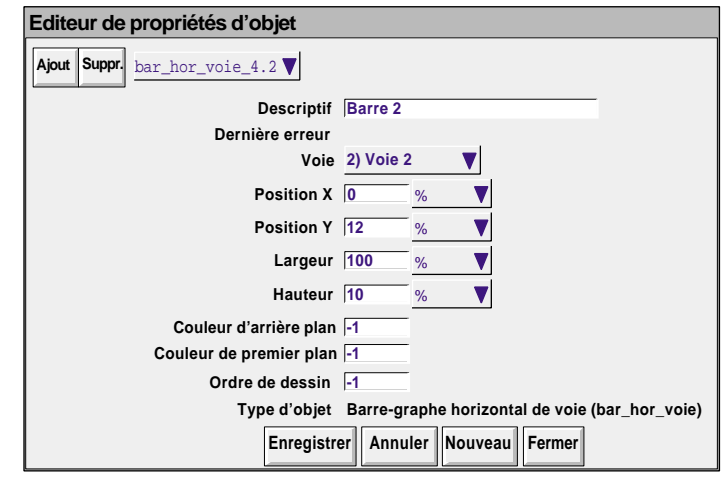

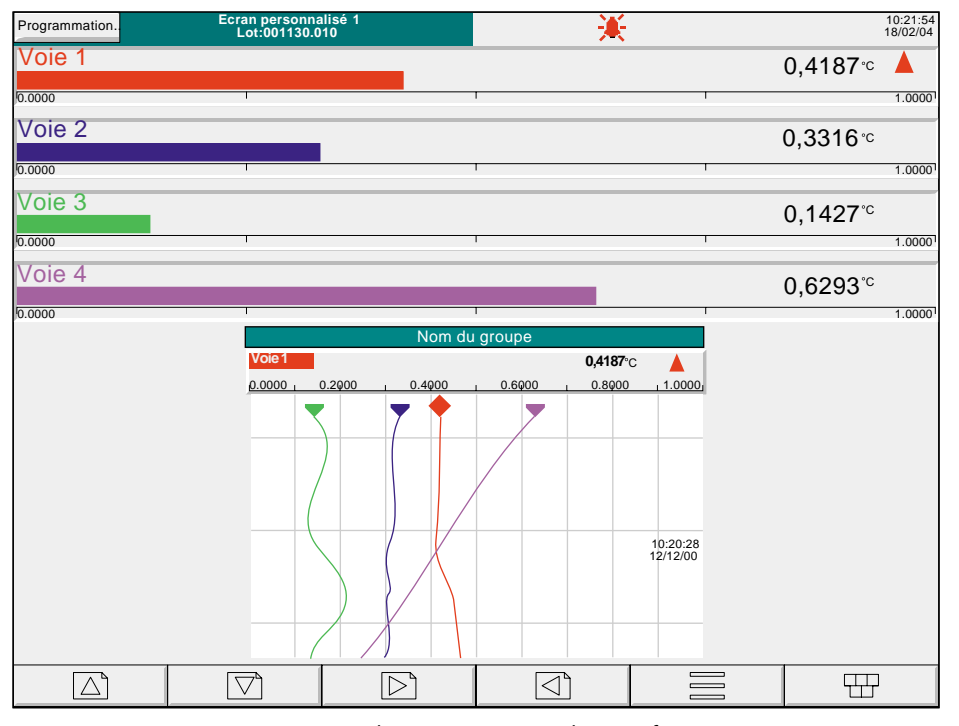

Figure 2.2.3b Ecran personnalisé configuré

# **2.2.3 ECRANS PERSONNALISÉS (Suite)**

Pour offrir plus de constraste, la couleur d'arrière plan de la page "Principale" peut être changée en une couleur plus sombre, comme pour la couleur 22 de la figure 2.2.3c ci-dessous. La figure 2.2.3d de la page suivante montre les pages de propriétés de l'objet en question.

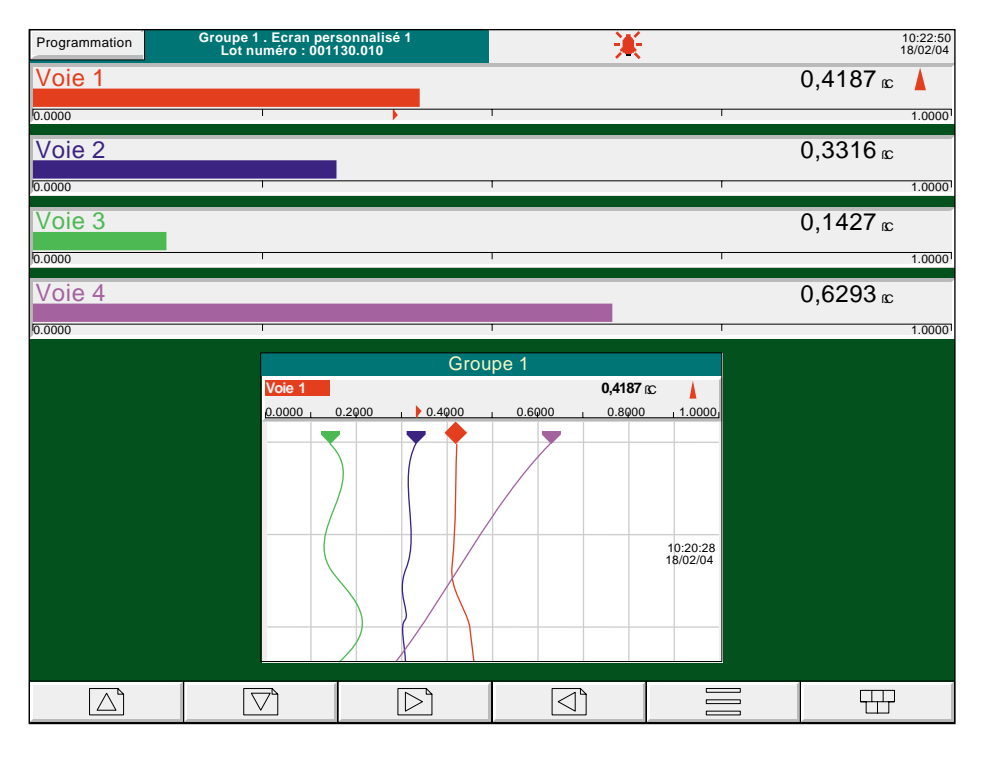

Figure 2.2.3 c Exemple d'écran personnalisé avec couleur d'arrière plan modifiée

# **2.2.3 ECRANS PERSONNALISÉS (Suite)**

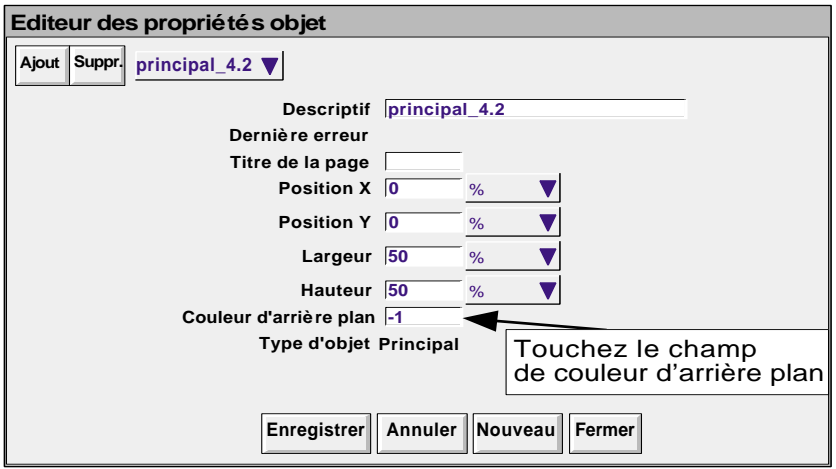

| $I-1$                        |    |                    |                                                                                           |         |    |           |         |
|------------------------------|----|--------------------|-------------------------------------------------------------------------------------------|---------|----|-----------|---------|
|                              |    | $\overline{2}$     | 3                                                                                         | 4       | 5  | 6         |         |
| 8                            | 9  | 10                 | 11                                                                                        | 12      | 13 | 14        | 15      |
| 16                           | 17 | 18                 | 19                                                                                        | 20      | 21 | 22        | 23      |
| 24                           | 25 | 26                 | 27                                                                                        | 28      | 29 | 30        | 31      |
| 32                           | 33 | 34                 | 35                                                                                        | 36      | 37 | 38        | 39      |
| 40                           | 41 | 42                 | $\overline{A}$ $\overline{C}$<br>47<br>AC<br>43 <sub>1</sub><br>Accès aux autres couleurs |         |    |           |         |
| 48                           | 49 | 50 <sub>1</sub>    |                                                                                           | ು∠      | ᡂ  | <u>ਹਜ</u> | 55      |
| Liste couleurs Ajout couleur |    |                    |                                                                                           |         |    |           |         |
| Shft                         |    | Majuscules Effacer |                                                                                           | Ins/Sup |    | Ok        | Annuler |

Figure 2.2.3d Page de sélection des couleurs d'arrière plan

Nota: L'onglet Ajout couleurs appelle une palette supplémentaire à l'écran, qui comprend la couleur par défaut (-1), des couleurs clignotantes et les couleurs Windows® à utiliser avec des écrans personnalisés et la visualisation distante (manuel Communications, section 1), pour la correspondance entre les couleurs de l'enregistreur et les couleurs Windows®.

### <span id="page-24-0"></span>**2.3 DEFINITIONS DES PARAMETRES**

Les paramètres suivants sont associés aux objets figurant sur la liste de la table [2.2.2](#page-17-0) ci-dessus. La liste est divisée en paramètres simples et évolués.

# **2.3.1 Paramètres simples**

#### Notas :

- 1 Tous les objets ne possèdent pas toutes les propriétés ci-dessous. Les descriptions des objets du paragraphe 2.4 définissent les paramètres de chaque objet.
- 2 Le terme générique d'objets solides utilisé dans cette description s'applique aux rectangles, lignes, arcs, rectangles arrondis, ovales, polygones et lignes brisées. Les lignes et arcs n'ont pas de couleur d'arrière plan parce qu'ils ne peuvent être remplis.
- 3. Les unités par défaut des paramètres sont en pourcentage de largeur/hauteur d'écran. La liste de sélection à côté de chaque champ de dimension permet d'utiliser des pixels au lieu d'un pourcentage d'écran.

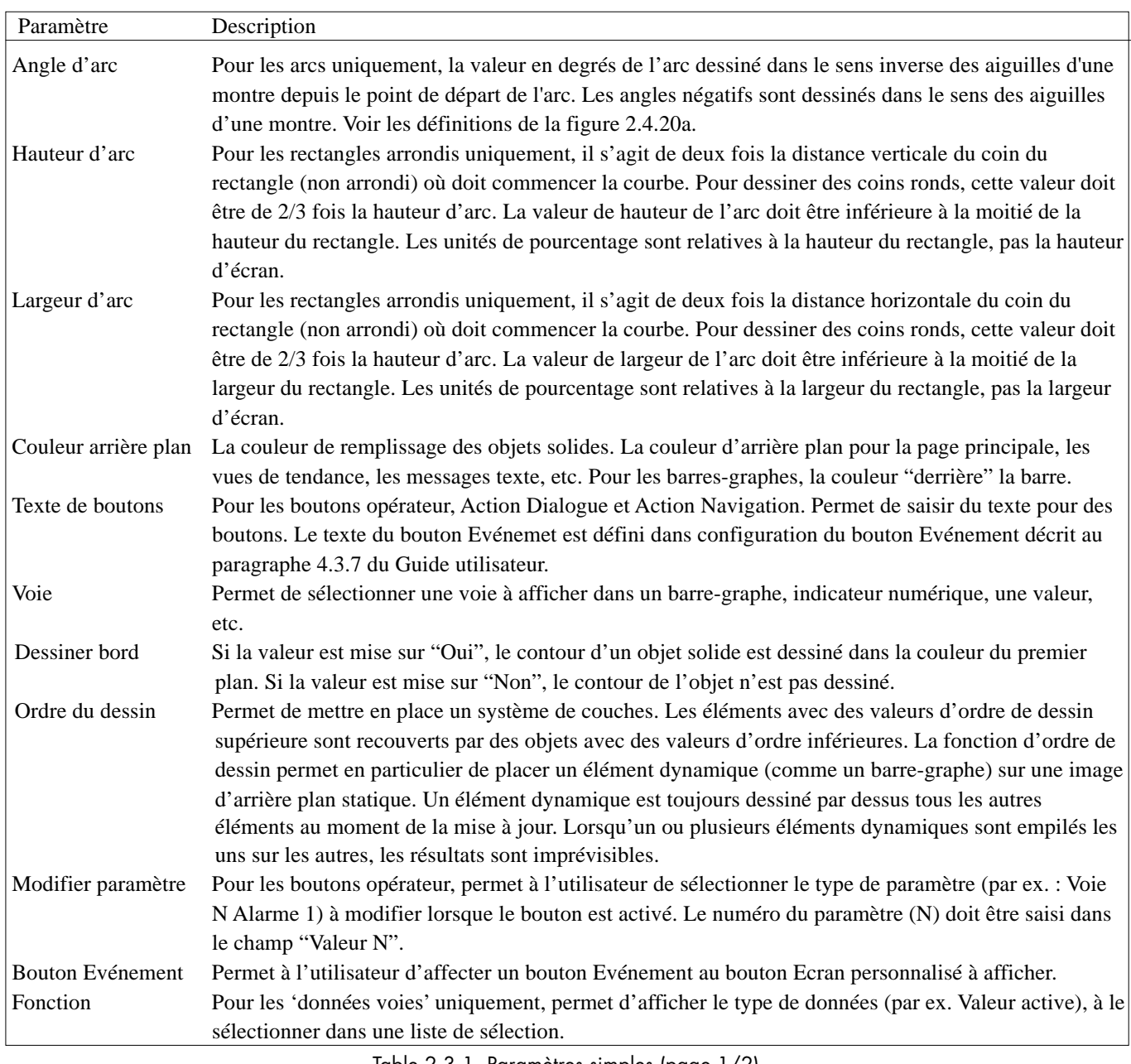

Table 2.3.1 Paramètres simples (page 1/2)

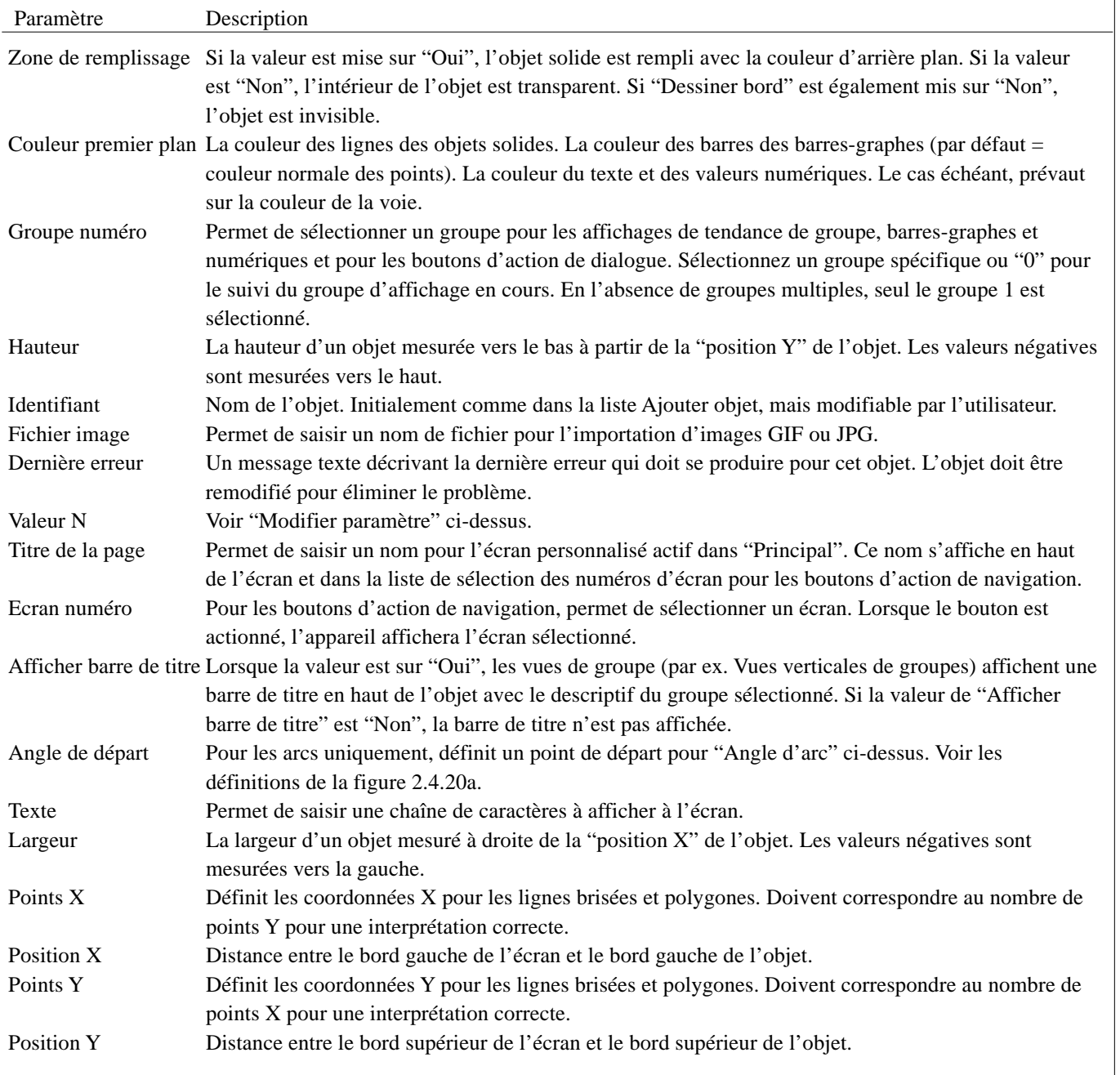

### **2.3.1 PARAMETRES SIMPLES (Suite)**

Table 2.3.1 Paramètres simples (page 2/2)

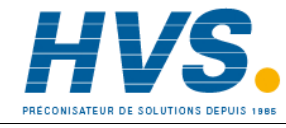

 2 rue René Laennec 51500 Taissy France Fax: 03 26 85 19 08, Tel : 03 26 82 49 29

E-mail:hvssystem@hvssystem.com Site web : www.hvssystem.com

# <span id="page-26-0"></span>**2.3.2 Paramètres évolués**

L'ensemble des propriétés évoluées est sélectionné dans la page d'Options Propriétés conformément à la description du paragraphe 2.3.1 ci-dessus. Les propriétés évoluées viennent en complément des propriétés simples décrites cidessus et non pour les remplacer.

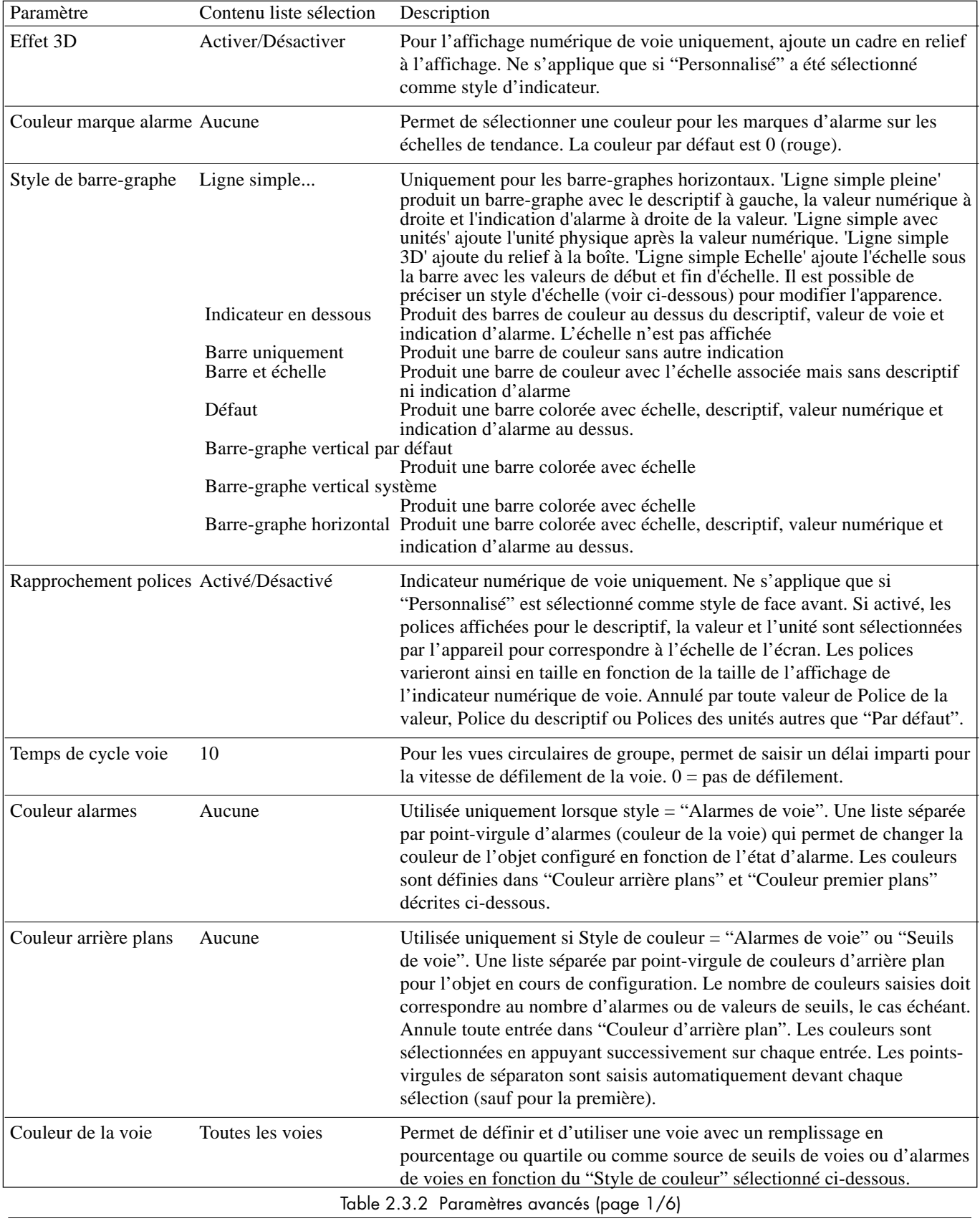

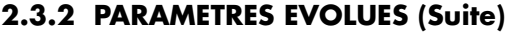

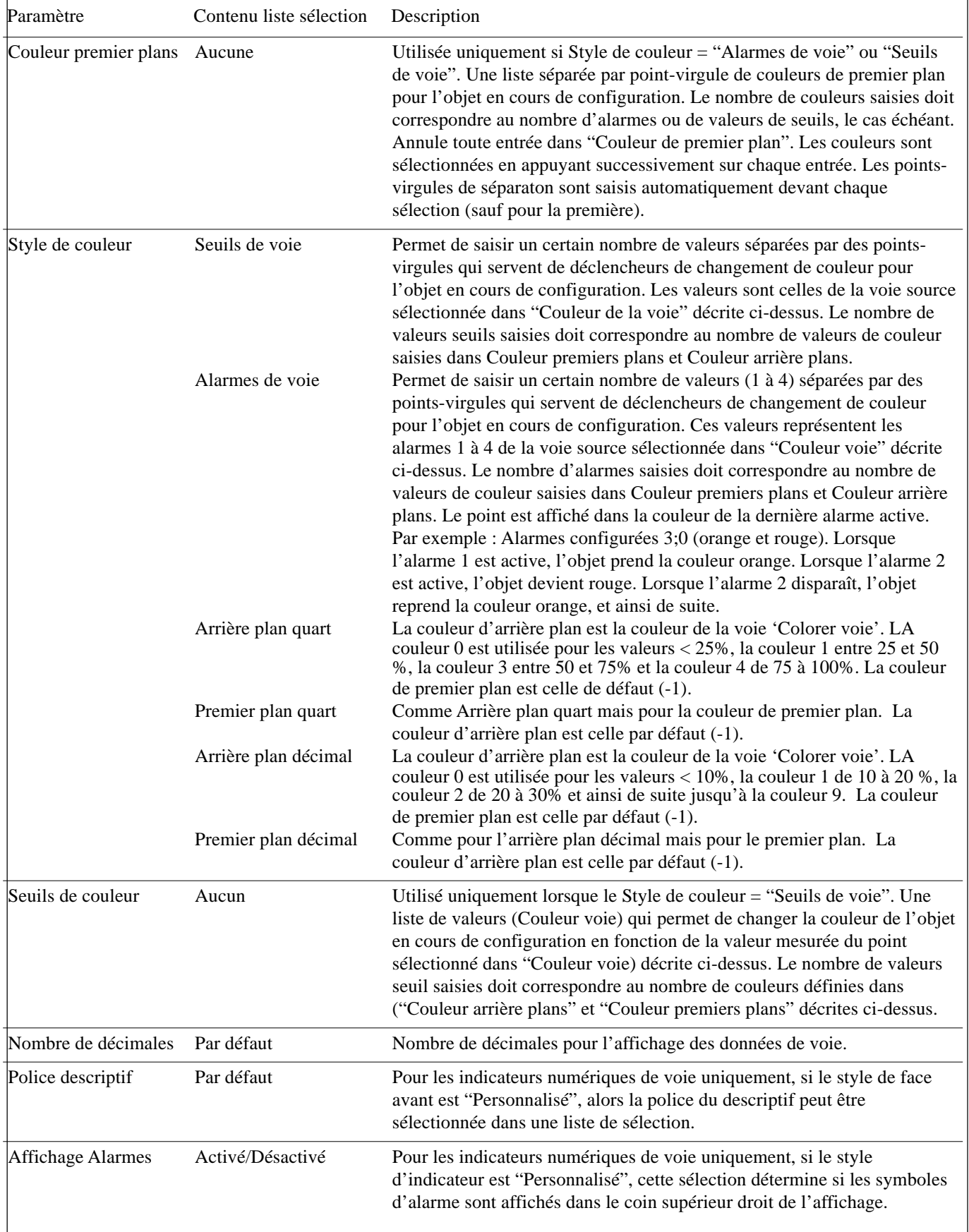

Table 2.3.2 Paramètres évolués (page 2)

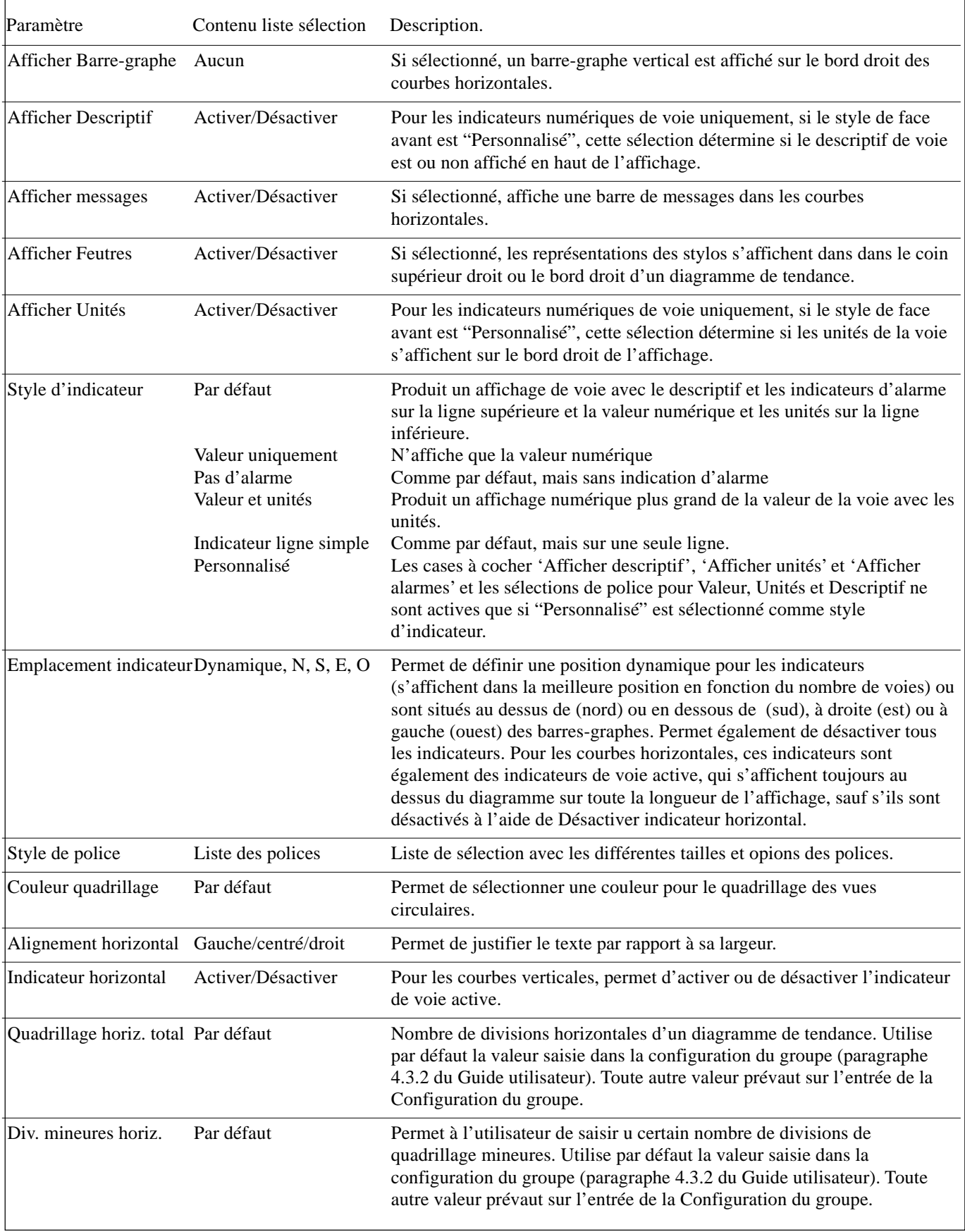

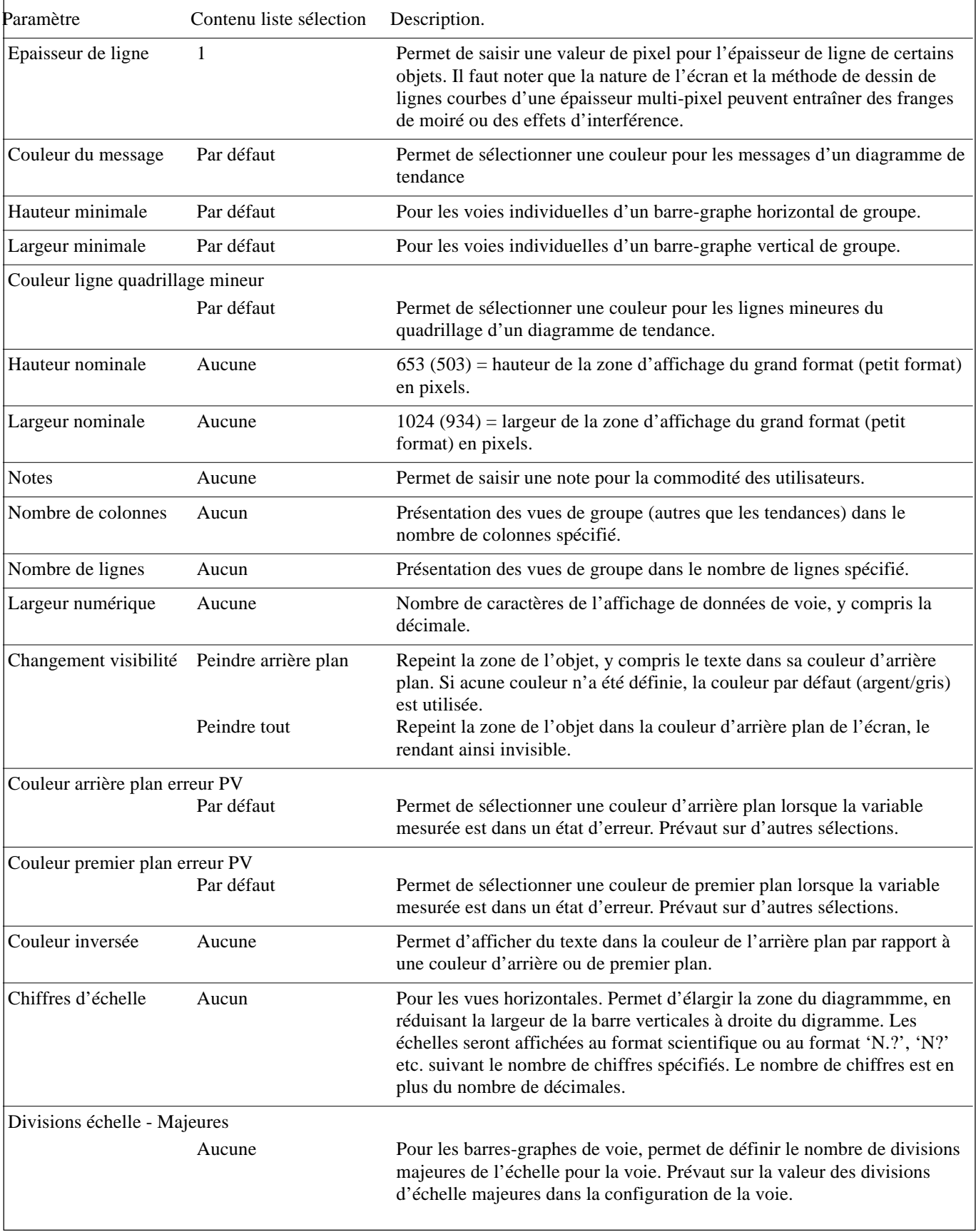

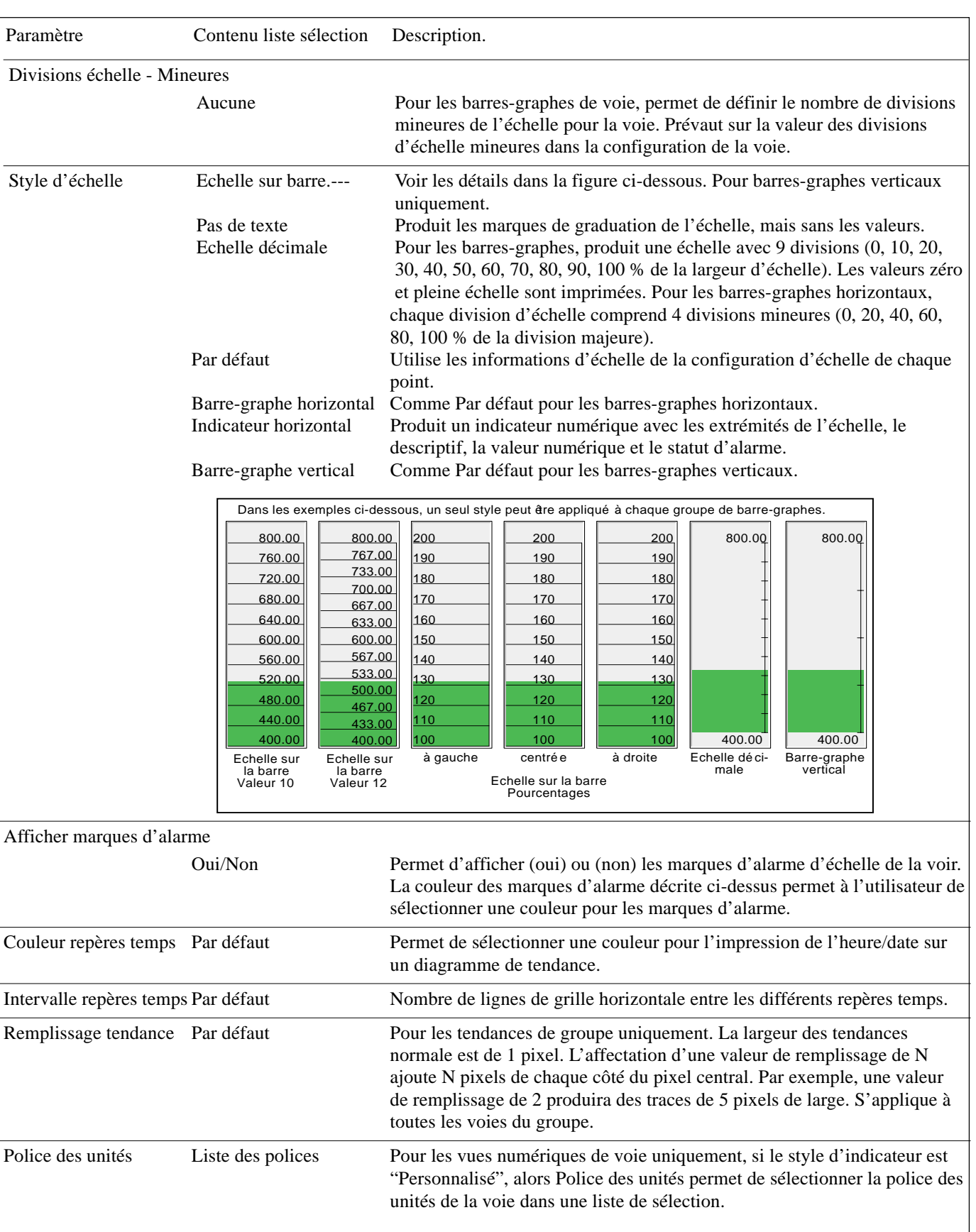

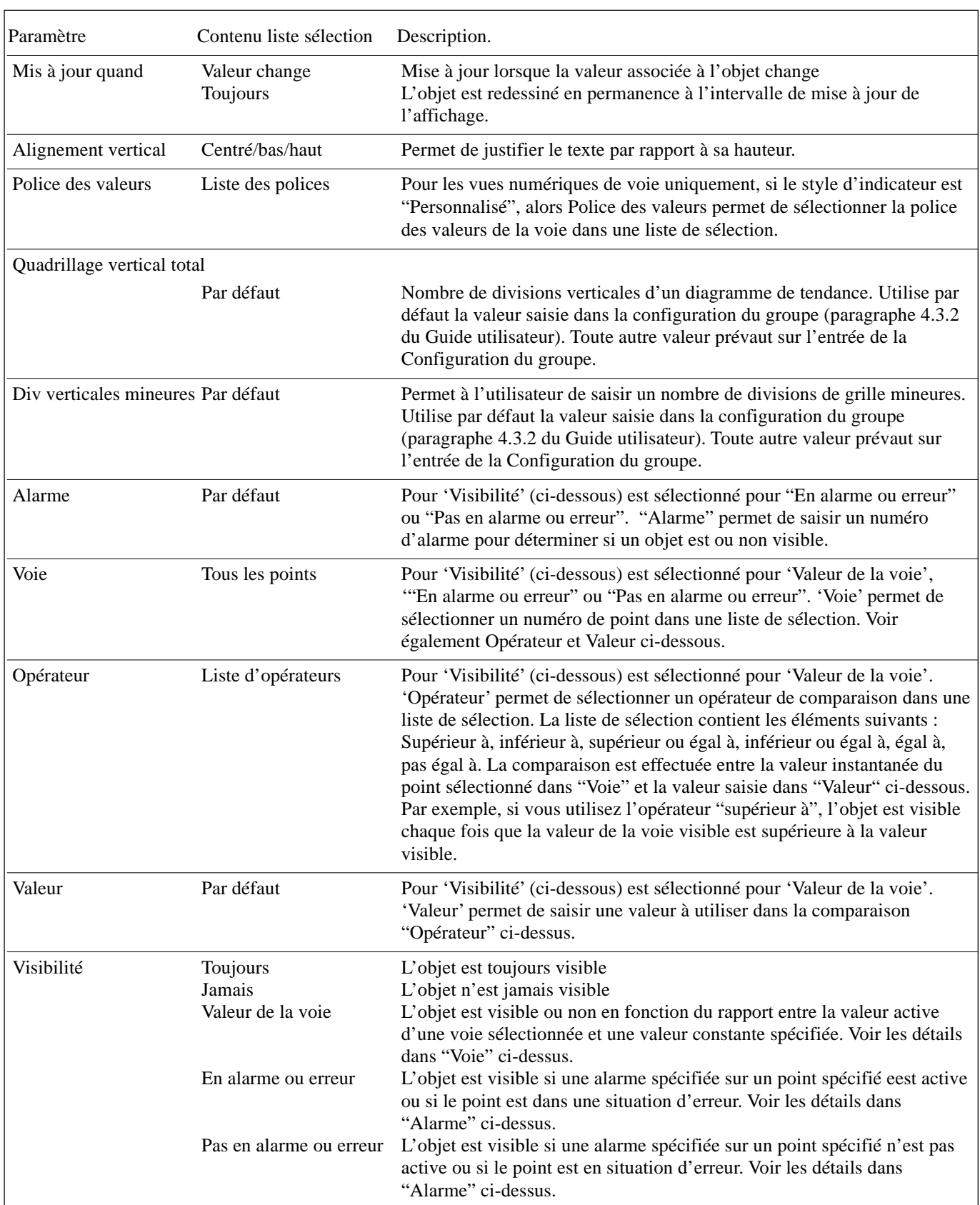

Table 2.3.2 Paramètres évolués (page 6)

# <span id="page-32-0"></span>**2.4 DEFINITIONS DES OBJETS**

Cette section décrit les paramètres associés aux objets listées en [table 2.2.2.](#page-17-0) Ils sont classés par ordre d'apparition dans la liste.

# **2.4.1 Courbes verticales/horizontales**

Produit un écran représentant un diagramme d'enregistreur pour un groupe sélectionné. Toutes les functions (par ex. trend history) décrites dans les sections 3.4.1 et 3.4.2 du Guide Utilisateur sont disponibles. Les paramètres spécifiques suivants (décrits en détail dans la [table 2.3.2\)](#page-26-0) sont configurables :

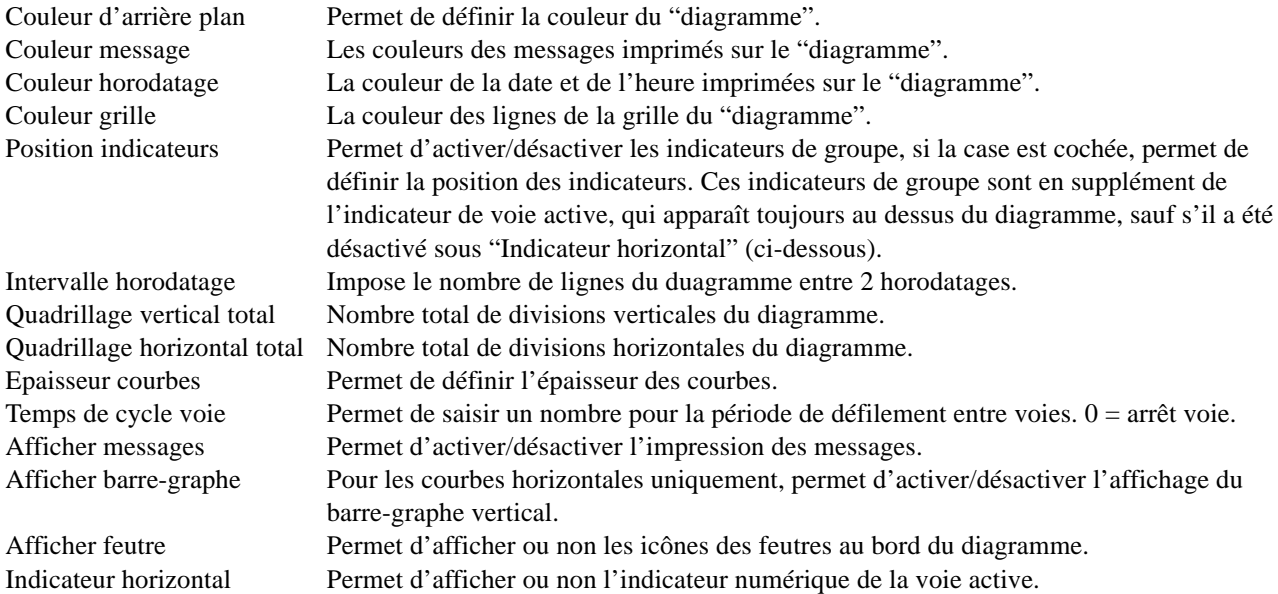

# **2.4.2 Barres-graphes verticaux de groupe**

Produit un groupe de barres-graphe verticaux en utilisant un format défini dans 'Style barre-graphe' et 'Style d'échelle' comme décrit en [table 2.3.2](#page-26-0). Le nombre de lignes de barres peut également être défini par l'utilisateur, en fonction de la taille de l'écran, nombre de voies etc... La valeur par défaut de 0 laisse l'appareil décider de ce qui lui semble le plus approprié.

L'appareil tente de mettre autant de barres que possible dans la largeur de l'écran. La largeur mini d'une barre est 6 mm. Si le nombre de voies est trop important pour pouvoir tout mettre, une barre de défilement apparaît en dessous des barres pour accéder à celles non visibles.

L'appareil tente de mettre autant d'indicateurs numériques que possible dans la hauteur de l'écran. Si il y a plus d'indicateurs que l'écran ne peut contenir, une barre de défilement apparaît à droite des indicateurs numériques pour accéder à ceux qui ne sont pas visibles.

# **2.4.3 Barres-graphes horizontaux de groupe**

Produit un groupe de barres-graphe horizontaux en utilisant un format défini dans 'Style barre-graphe' et 'Style d'échelle' comme décrits en [table 2.3.2.](#page-26-0) Le nombre de colonnes de barres peut également être défini par l'utilisateur en fonction de la taille de l'écran, nombre de voies etc.

L'appareil essaye de mettre autant de barres que possible dans la hauteur de l'écran, en respectant la taille minimum d'une barre (défaut = 12mm.) . Si le nombre de voies est trop important pour pouvoir tout mettre, une barre de défilement apparaît à droite des barres pour accéder à celles qui ne sont pas visibles.

# <span id="page-33-0"></span>**2.4.4 Indicateurs numériques de groupe**

Produit un écran comportant des indicateurs numériques, représentés dans un des formats définis en 'Style d'indicateur' en table 2.3.2 ci-dessus. Le nombre de colonnes peut également être forcé par l'utilisateur, en fonction de la taille de l'écran, nombre de voies etc. La valeur par défaut de 0 laisse l'appareil décider de ce qui lui semble le mieux approprié.

L'appareil tente de mettre autant d'indicateurs que possible dans la hauteur de l'écran, en respectant la taille minimum d'un indicateur (défaut = 12mm). Si le nombre de voies est trop important pour pouvoir tout mettre, une barre de défilement apparaît à droite des indicateurs pour accéder à ceux qui ne sont pas visibles.

# **2.4.5 Barre-graphe vertical/horizontal de voie**

Pour une voie spécifique, produit un barre-graphe dynamique, horizontal ou vertical, suivant le format 'Style barregraphe' et 'Style d'échelle' comme décrits en [table 2.3.2](#page-26-0)

# **2.4.6 Indicateur numérique de voie**

Pour une voie spécifique, produit un indicateur numérique, suivant le format 'Style d'indicateur' décrit en [table 2.3.2](#page-26-0) ci-dessus.

# **2.4.7 Paramètres de voie**

Pour une voie spécifique, permet d'afficher soit : Valeur instantanée, Descriptif, Unité, Mini ou maxi d'échelle.

# **2.4.8 Touche de Dialogue**

Permet d'afficher un bouton-poussoir auquel vous pouvez affecter l'une des trois actions suivantes :

- 1. Appel de la page de connexion.
- 2. Appel de la page d'état des lots.
- 3. Appel de la boîte de dialogue Note opérateur.

Vous pouvez sélectionner un numéro de groupe pour les fonctions Lot et Note opérateur.

# **2.4.9 Touche de Navigation**

Permet d'afficher un bouton-poussoir pour appeler différents écrans d'affichage. Vous pouvez spécifier à la fois un groupe et un écran, ce bouton permet donc de disposer d'un raccourci des touches "Aller au groupe" et "Aller à la vue" du menu principal.

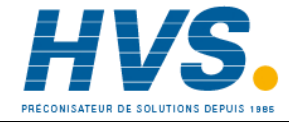

 2 rue René Laennec 51500 Taissy France Fax: 03 26 85 19 08, Tel : 03 26 82 49 29

E-mail:hvssystem@hvssystem.com Site web : www.hvssystem.com

# <span id="page-34-0"></span>**2.4.10 Touche Opérateur**

Permet d'afficher un bouton-poussoir utilisateur. La légende sur le bouton-poussoir et la tâche à effectuer sont définies dans la configuration du bouton. Si la longueur du texte est supérieure à la largeur du bouton, le texte est tronqué (par ex. RAZ moy..). Les possibilités de tâche sont les suivantes (à condition que les options en question soient présentes) :

- 1 Modifier la valeur du seuil (point de consigne) des alarmes 1 à 4 pour le point N
- 2 Remettre à zéro la voie de calcul N
- 3 Modifier la constante de calcul N
- 4 Affecter une valeur prédéfinie au totalisateur N
- 5 Affecter une valeur prédéfinie au compteur N
- 6 Déclencher/arrêter la minuterie N
- 7 Déclencher une écriture ponctuelle N
- 8 Affecter les valeurs par défaut à la voie de sortie N.

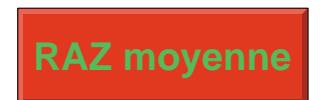

Figure 2.4.10 Bouton opérateur type

N représente tout nombre entre 1 et le nombre maximum disponible pour le type de point en question. (Point est un terme générique pour voie d'entrée, une voie de calcul, un totalisateur, etc.).

Lorsque vous appuyez sur le bouton, une page de confirmation s'affiche pour vous permettre, par exemple, de modifier la valeur d'une constante avant d'appuyer sur le bouton "Appliquer".

#### Notas :

- 1 Si le point auquel vous accédez est mal configuré, la page de "confirmation" est vierge. Si, par exemple, le bouton Opérateur est configuré pour modifier, disons, le seuil (point de consigne) de l'alarme 2 sur la voie 6 et que soit la voie 6 ou l'alarme 2 est désactivée, alors la page de confirmation n'affichera pas de zone configurable qui permettent à l'utilisateur de saisir la nouvelle valeur requise.
- 2. Toute signature ou autorisation normalement requise pour l'élément en cours de modification, est également requise lorsque des modifications sont effectuées à l'aide de la touche Opérateur.

# **2.4.11 Touche Evénement**

Permet d'afficher un bouton-poussoir utilisé comme source pour un événement. Le nom de la touche, son action (mémorisée ou non) et si l'utilisation de la touche nécessite une signature ou une autorisation sont paramétrés dans la configuration de la touche Evénement, décrite à la section 4.3.7 du Guide utilisateur. Les actions réalisées lorsque la touche est actionnée sont paramétrées dans la configuration de l'événement décrite à la section 4.3.6 du Guide utilisateur. Les signatures et autorisations sont décrites sous la rubrique 4.4.2 (Stratégie) du Guide utilisateur.

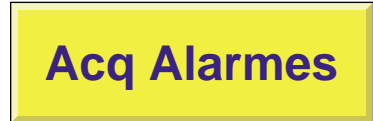

Figure 2.4.11 Touche Evénement type

### **2.4.12 Image**

Permet de charger un fichier d'image GIF ou JPG depuis une disquette (par exemple). Une fois l'image chargée, sa taille et forme peuvent être modifiées pour couvrir la zone de l'écran, et des barres-graphes, messages, etc. peuvent être superposés sur l'image.

Notas :

- 1 Seuls les fichiers Gif au format Gif87a sont gérés par l'unité.
- 2. En raison des contraintes de mémoire, vous ne pouvez intégrer des images que dans six des écrans personnalisés 1 à 24.

# <span id="page-35-0"></span>**2.4.13 Texte**

Si la largeur et la hauteur sont laissées à leur valeurs par défaut de zéro, le texte commencera au point de départ spécifié et remplira l'espace jusqu'au bord droit de l'écran sur une seule ligne (justifié à gauche par défaut). Si le texte est trop long, il sera tronqué. Le texte est affiché dans la couleur de premier plan spécifiée superposé sur une "boîte" de couleur d'arrière plan de la même largeur que la chaîne de texte.

Si la largeur et la hauteur sont définies, alors le texte remplira la largeur définie et sera tronqué s'il est trop long. Le texte est affiché dans la couleur de premier plan (noir, par défaut) sur un champ de couleur d'arrière plan (gris, par défaut).

Les paramètres évolués permettent de justifier le texte à gauche à droite ou de le centrer en haut, en bas ou au centre du champ, et d'inverser facilement les couleurs de premier et d'arrière plan.

# **2.4.14 Rectangle arrondi**

Similaire au rectangle décrit à la section 2.4.15, mais permet à l'utilisateur de dessiner des rectangles avec des coins arrondis. Les angles des coins horizontaux et verticaux sont définis séparément, et l'aspect rapport doit être pris en compte si vous utilisez les pourcentages comme unité.

Nota : Le rectangle arrondi sera mal dessiné si soit les valeurs de hauteur/largeur d'arc sont supérieurs à la moitié de la hauteur/largeur du rectangle.

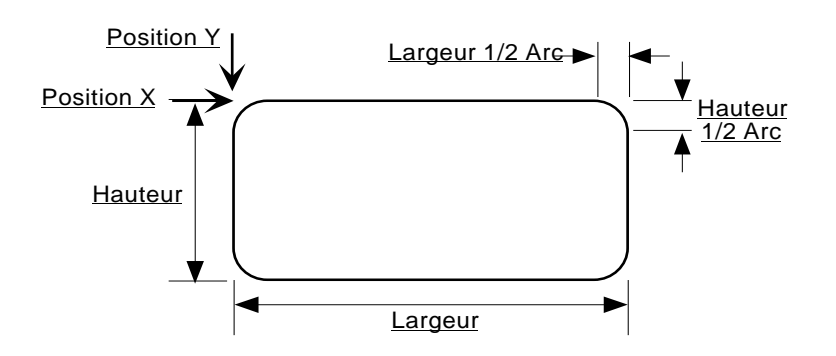

Figure 2.4.14 Définition d'un rectangle arrondi

# **2.4.15 Rectangle**

Permet de dessiner un rectangle sur l'écran. Si la hauteur et la largeur du rectangle sont définis dans l'unité de défaut (pourcentage), alors le fait de saisir la même valeur en hauteur et largeur entraîne l'affichage d'un rectangle avec le même aspect de proportion que l'écran, et non un carré comme on pourrait le penser. Comme la hauteur de l'écran est approximativement les 2/3 de la largeur, la hauteur du rectangle doit être de 3/2 la largeur pour obtenir un carré. (Le rapport réel hauteur/largeur est 535/800 = 0,669 pour le grand format et 214/320 = 0,669 pour le petit format).

L'utilisation de pixels comme unité de mesure permet d'éviter ce problème, comme les pixels sont carrés.
# **2.4.16 Ligne brisée - série de points**

Identiques aux polygones décrits en 2.4.17 ci-dessous, mais les premier et dernier points ne sont pas automatiquement reliés. Cet objet ne peut pas être rempli et l'épaisseur de ligne ne peut pas être spécifiée, elle est toujours d'un pixel.

Nota : Lorsque l'on travaille en pourcentage, il faut se rappeler du rapport 2/3 existant entre la hauteur et la largeur car ceci influe sur le résultat obtenu.

Exemple : Pour dessiner un symbole de résistance électronique (unités - pixels absolus).

Position  $X = 400$ , position  $Y = 236$ , Couleur de premier plan  $= 0$ Points  $X = 0,10,15,25,35,45,55,65,75,85,90,100$ Points Y = 0,0,-10,10,-10,10,-10,10,-10,10,0,0

Appuyez sur 'Appliquer', et ensuite sur 'Fermer' pour produire une "dent de scie" rouge, voir figure 2.4.16 ci-dessous.

| Programmation | Ecran personnalisé 1<br>Lot:001130.010 |                         | 美                        |                                                 | 09:12:19<br>13/12/00 |
|---------------|----------------------------------------|-------------------------|--------------------------|-------------------------------------------------|----------------------|
|               |                                        |                         |                          |                                                 |                      |
|               |                                        |                         |                          |                                                 |                      |
|               |                                        | Point1<br>$X=0$ ; $y=0$ |                          |                                                 |                      |
|               |                                        |                         |                          |                                                 |                      |
|               |                                        |                         |                          |                                                 |                      |
|               |                                        |                         |                          |                                                 |                      |
| $\sum$        | $\overline{\nabla}$                    | $\mathbb{D}$            | $\langle \bar{\bigcirc}$ | $\hspace{0.05cm} = \hspace{0.05cm}$<br>$\equiv$ | 毌                    |

Figure 2.4.16 Exemple de ligne brisée

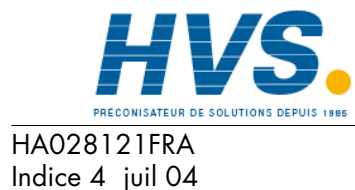

 2 rue René Laennec 51500 Taissy France Fax: 03 26 85 19 08, Tel : 03 26 82 49 29

E-mail:hvssystem@hvssystem.com Site web : www.hvssystem.com

# **2.4.17 Polygone - surface fermée**

Permet de saisir des paires de points qui, si valides, seront reliées par des lignes droites. Les premier et dernier points sont automatiquement reliés par l'appareil. La forme obtenue aura la couleur de premier plan spécifiée, la largeur de bord spécifiée et pourra être remplie par la couleur d'arrière plan spécifiée.

Nota : Lorsque l'on travaille en pourcentage, il faut se rappeler du rapport 2/3 existant entre la hauteur et la largeur, car ceci influe sur le résultat obtenu.

Exemple : Pour dessiner une flèche pointant à gauche, avec sa pointe située au milieu de l'écran.

Accédez à la page des composants décrite dans la [section 2.2.3,](#page-18-0) sélectionnez 'polygones - surface fermée' et appuyez sur OK. Dans la page d'édition des propriétés objet, saisissez (unités =  $\%$ ) :

Position  $X = 50$ , Position  $Y = 50$ , Couleur d'arrière plan = 22, Couleur de premier plan = 30 Dessiner bord = Oui, Remplir la zone = Oui Points  $X = 0,10,10,30,30,10,10$ Points  $Y = 0, -15, -5, -5, 5, 5, 15$ 

Appuyez sur "Appliquer", puis sur "Fermer" pour produire une flèche vert foncé, avec un contour vert pâle comme dans la figure 2.4.17 ci-dessous.

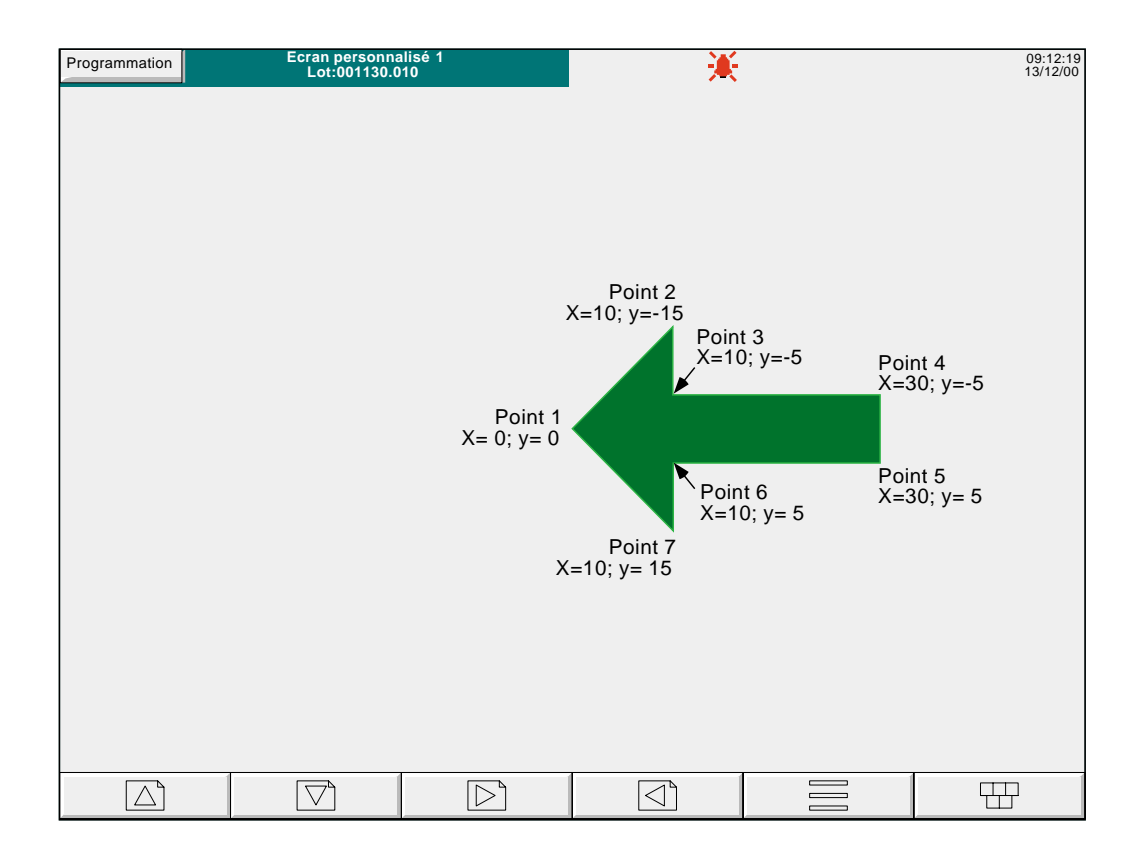

Figure 2.4.17 Exemple de Polygone

# **2.4.18 Ovale**

Similaire à un [arc](#page-39-0) avec un angle d'arc de 360°, mais les arcs ne peuvent être remplis.

Si la hauteur et la largeur de l'ovale sont définis dans l'unité par défaut (pourcentage), alors le fait de saisir la même valeur en hauteur et largeur entraîne l'affichage d'un ovale avec le même aspect de proportion que l'écran, et non un cercle comme on pourrait le penser. Etant donné que la hauteur de l'écran est approximativement les 2/3 de la largeur, la hauteur du rectangle doit être de 3/2 la largeur pour obtenir un cercle. (Le rapport réel hauteur/largeur est 535/800  $= 0,669$  pour le grand format et  $214/320 = 0,669$  pour le petit format).

# **2.4.19 Ligne**

Dessine une ligne d'une épaisseur paramétrable entre les points (Position X; Position Y) et (position  $X$  + largeur; position  $Y +$  hauteur)

Notas :

1 Les valeurs Y augmentent vers le bas, les X vers la droite.

2 Hauteur = 2/3 de la largeur si l'unité est le pourcentage.

#### **Exemple**

Pour dessiner une croix de Saint André (en sautoir) :

Accédez à la page des composants décrite dans la [section 2.2.3](#page-18-0), sélectionnez 'ligne', appuyez sur 'Ajout' puis 'Fermer'.

Dans la page des propriétés d'objet, saisissez les paramètres suivants: Principal - Couleur d'arrière plan = 6 Ligne 1 - Hauteur = 100, Largeur = 100. Couleur de premier plan = 55 et épaisseur ligne = 35 Ligne  $2 - X = 100$ , Hauteur = 100, Largeur = 100. Couleur de premier plan = 55 et épaisseur ligne = 35

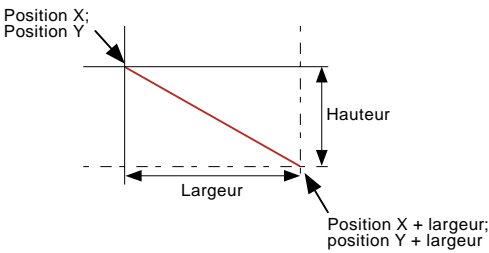

Appuyez sur "Appliquer", et ensuite sur "Fermer".

Nota : Comme l'épaisseur de ligne pousse les coins en dehors de la zone affichable, une erreur peut apparaître dans la ligne 'Dernière erreur' : La position est peut être hors limites. Ceci ne devrait pas empêcher l'écran de s'afficher correctement.

# <span id="page-39-0"></span>**2.4.20 Arc**

Dessine une ligne courbe, de l'épaisseur spécifiée. L'arc se dessine en sens inverse des aiguilles d'une montre entre l'angle de démarrage et (angle de démarrage + angle de l'arc). L'origine (centre) de l'arc est (Position X + 1/2 Largeur) ; (Position  $Y + \frac{1}{2}$  Hauteur). Les arcs ne peuvent pas être remplis.

Notas :

- 1 L'angle augmente dans le sens inverse des aiguilles d'une montre
- 2 Hauteur = 2/3 de largeur si l'unité est le pourcentage
- 3 Les arcs ne peuvent pas être remplis l'ombrage de la figure n'est utilisé qu'à des fins de clarté.

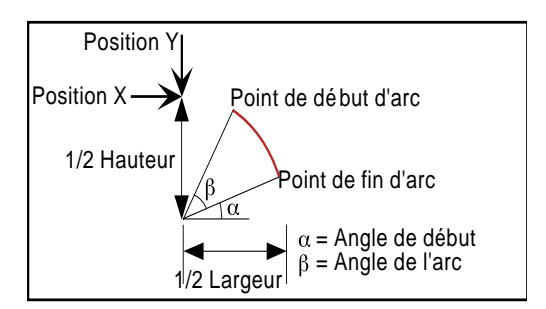

Figure 2.4.20a Définition des dimensions d'un arc

#### **Exemple**

Une définition d'arc de :

Position  $X = 50\%$ , Position  $Y = 50\%$ , Largeur = 50%, Hauteur = 50%, Angle de démarrage = 0; Angle d'arc = 270 produit le résultat de la figure 2.4.20b ci-dessous.

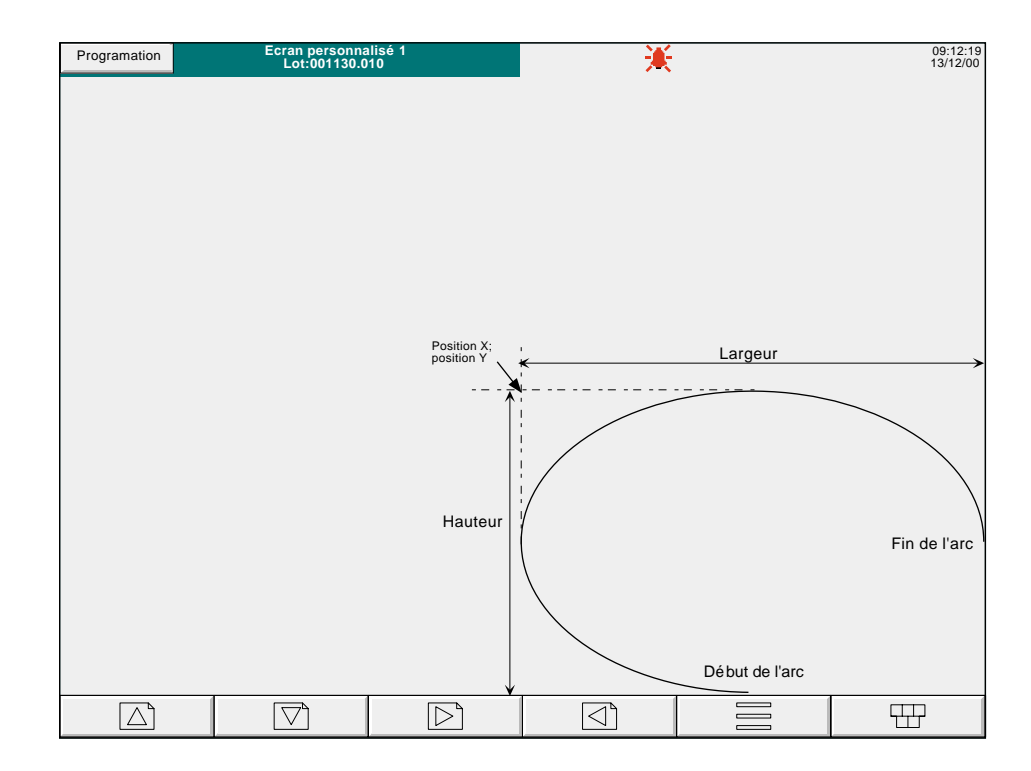

Figure 2.4.20b Exemple d'arc

### **2.5 ECRANS PERSONNALISES ET VISUALISATION DISTANTE**

Notas:

- 1 La présente description ne s'applique qu'à la version complète de l'Editeur d'écrans. Dans la version "Lite", il n'y a pas de différence entre la création d'écrans en visualisation distante et à l'aide de l'interface utilisateur de l'appareil.
- 2. Voir les détails sur la visualisation distante dans le manuel Communications HA028122.

Les principales différences entre la création d'écrans personnalisés à l'aide du logiciel Visualisation distante et de l'interface utilisateur de l'appareil sont les suivantes : (En d'autres termes, ces différences ne s'appliquent pas aux appareils dont la seule interface opérateur est la visualisation distante).

1. Le nombre d'écrans personnalisés est augmenté de 100.

Les écrans 25 à 124 ne peuvent être visualisés qu'à l'aide de la visualisation distante. La figure 2.5 montre que le nombre de ces écrans supplémentaires à la disposition de l'utilisateur doit êter défini globalement ou groupe par groupe dans "Ecrans personnalisés Visualisation distante" qui fait partie de la configuration des "Vues" (section 4.3.4 du Guide utilisateur). Une fois que ce nombre a été défini, tous les nouveaux écrans apparaissent à l'affichage "Aller à la vue" du menu principal. Il est recommandé de saisir le nombre minimal pratique d'écrans personnalisés visualisation distante pour réduire le nombre d'écrans "Aller à la vue" Plus...

- 2. La page Editeur de propriétés des objets dispose de touches de mode "Création rapide", qui permettent de créer et modifier les écrans personnalisés plus rapidement. Voir les détails à la section 2.5.1.
- 3. La page d'options Ecrans personnalisés comprend également des cases à cocher supplémentaires. Voir les détais à la section 2.5.2

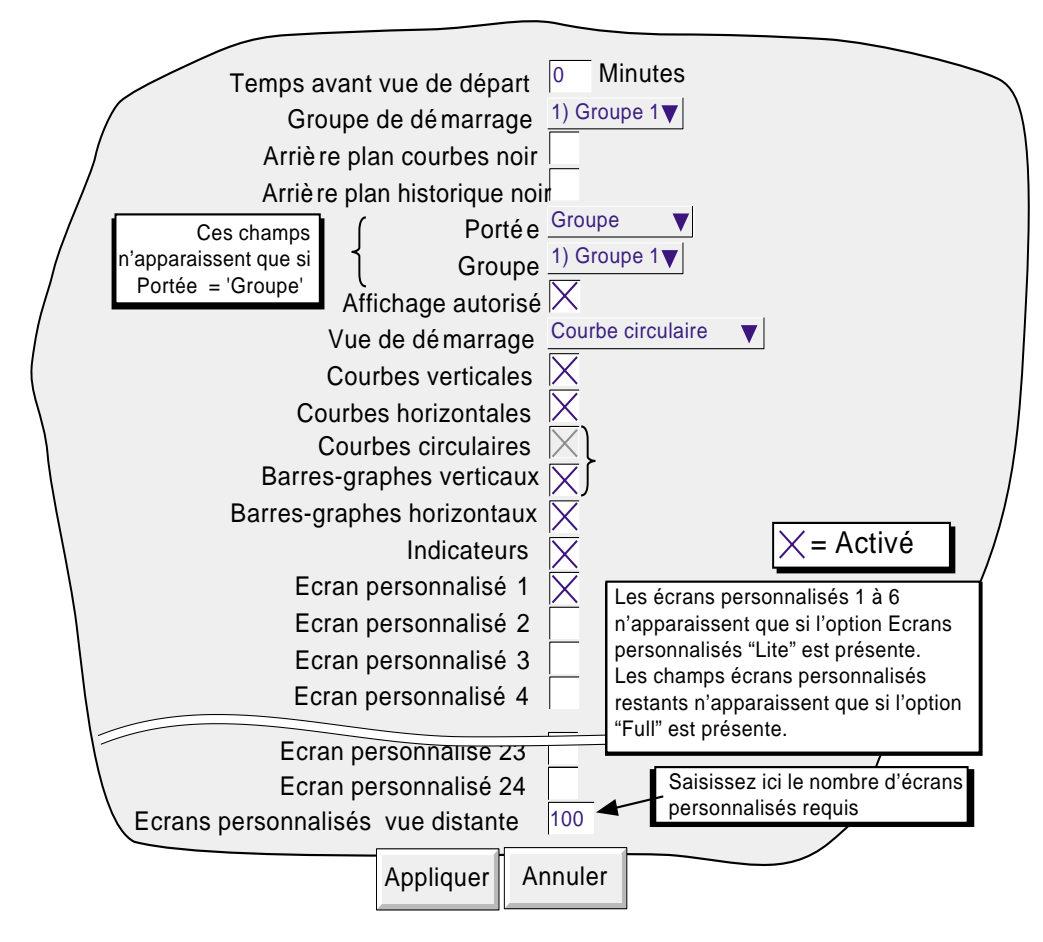

Figure 2.5 Page de configuration des Vues

# **2.5.1 Fonctions Création rapide**

Lorsque vous utilisez la version complète de la Visualisation distante et de l'Editeur d'écrans, l'Editeur de propriétés des objets est identique à celui de la figure 2.5.1.

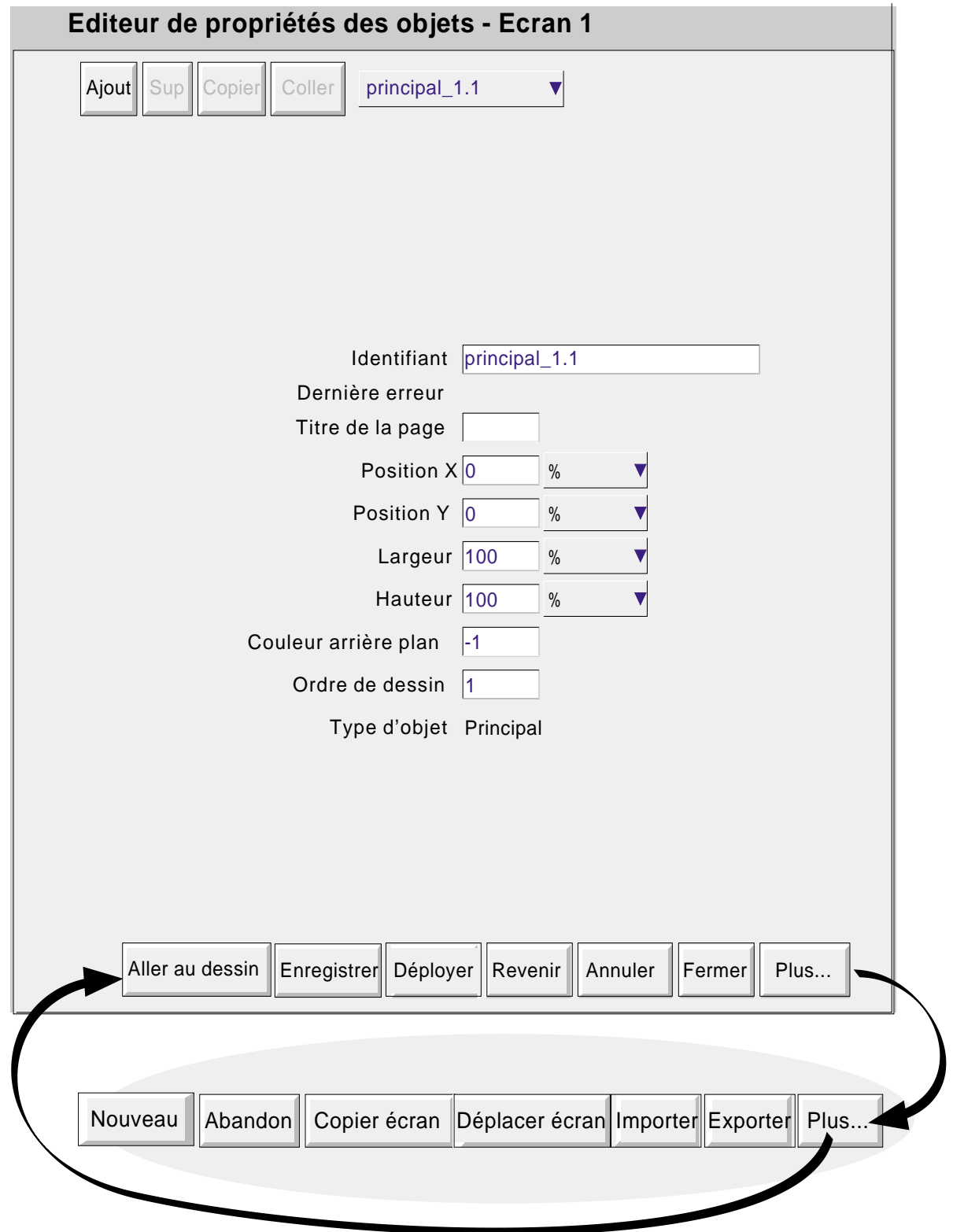

Figure 2.5.1 Ecran de l'éditeur de propriétés des objets

### **2.5.1 CREATION RAPIDE (Suite)**

Les touches de fonction sont les suivantes :

#### **PARTIE SUPERIEURE DE L'ECRAN**

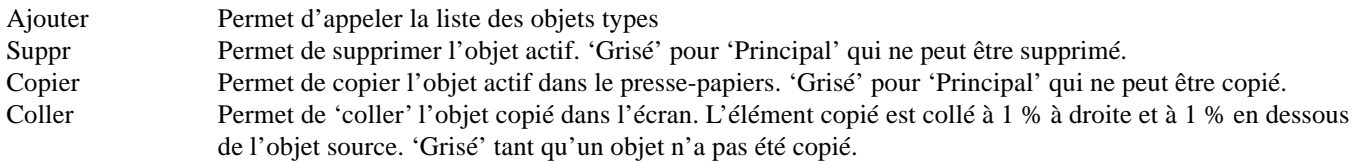

#### **PARTIE INFERIEURE DE L'ECRAN - ENSEMBLE PRINCIPAL**

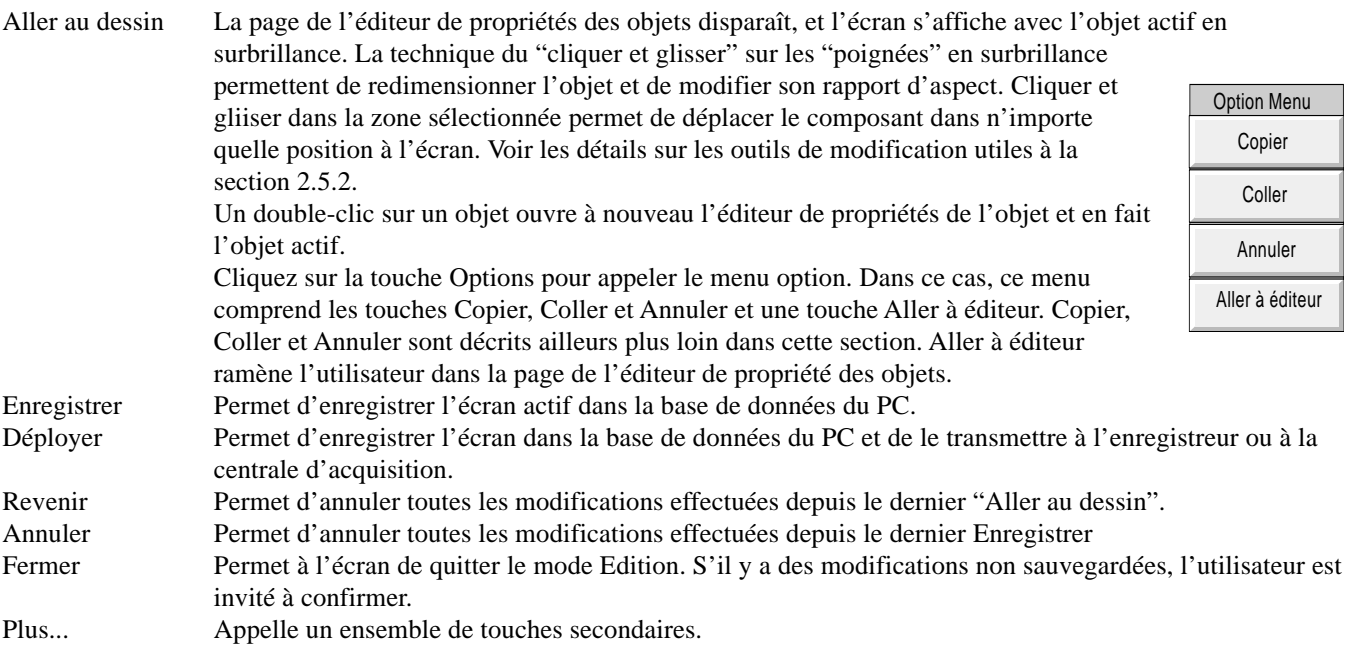

### **PARTIE INFERIEURE DE L'ECRAN - ENSEMBLE SECONDAIRE**

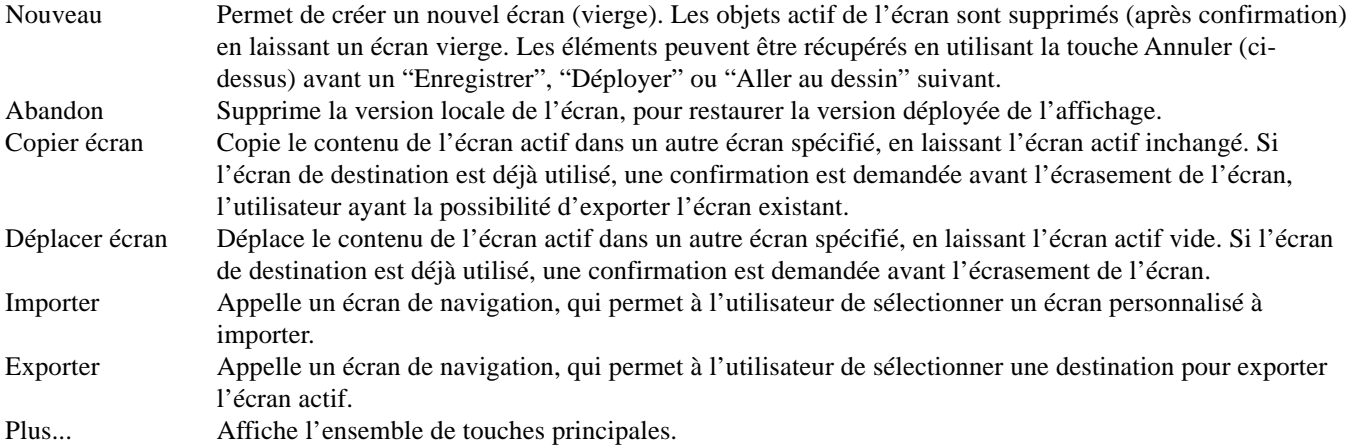

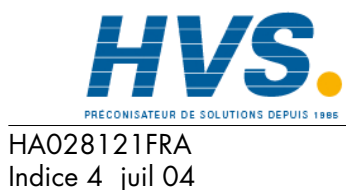

 2 rue René Laennec 51500 Taissy France Fax: 03 26 85 19 08, Tel : 03 26 82 49 29

E-mail:hvssystem@hvssystem.com Site web : www.hvssystem.com

### **2.5.2 Page d'options des écrans personnalisés**

Si vous appuyez sur la touche Options, lorsque l'éditeur des propriétés des objets est affiché, la page d'options des écrans personnalisés est appelée.

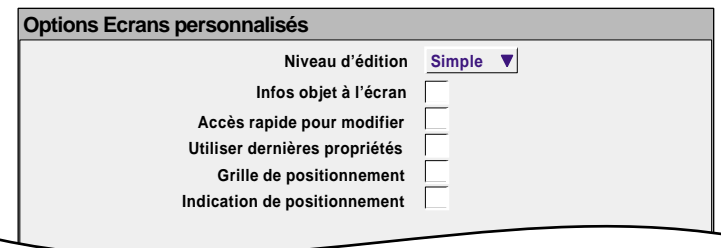

Figure 2.5.2 Page d'options des écrans personnalisés

### **ELEMENTS DE LA PAGE OPTIONS**

#### Niveau d'édition

Permet de sélectionner Paramètres simples ou évolués.

#### Infos objet à l'écran

Si cette case est cochée, la desciption de l'objet est affichée dans le coin supérieur gauche de chaque objet. Ces description se présente sous la forme : Identifiant(X,Y)+[∂X,∂Y] où X et Y définissent la position du coin supérieur gauche en pixels et ∂X et ∂Y sont la largeur et la hauteur de l'objet en pixels. L'identifiant est le nom de l'objet qui apparaît dans le champ Identifiant de la page Editeur de propriétés des objets.

Accès rapide pour modifier

Si sélectionnée, cette fonction permet d'accéder directement de l'écran personnalisé en cours de modification à la page de l'éditeur de propriétés des objets sans afficher d'abord le menu d'options avec les choix de "Lot" ou "Editer écran".

Si accès rapide est sélectionné, le menu d'options ne s'affiche pas lorsque vous appuyez sur la touche option. La page d'état des lots peut être appelée en appuyant sur la zone "Nom de la page" (vert foncé) en haut de l'écran comme alternative au menu option.

Accès rapide n'a aucun effet sur les écrans autres que les écrans personnalisés.

Utiliser dernières propriétés

Si la case est cochée, alors tous les attributs communs (par ex. position, taille, couleur, etc.) de l'objet modifié en dernier sont appliqués à l'objet suivant à ajouter.

Positionnement sur la grille

Permet d'afficher une grille sur l'écran "Aller au dessin" pour faciliter la disposition des objets.

Indication du positionnement

Si la case est cochée, alors lorsque vous passez sur un élément en surbrillance dans un écran "Aller au dessin", les coordonnées du coin supérieur gauche de l'objet s'affichent dans l'unité (%, pixels, etc.) sélectionnée pour l'objet. Le premier chiffre donne les coordonnées 'X'(gauche-droite), le second la position "Y" (haut-bas).

Si vous cliquez à gauche sur un objet, les coordonnées du coin supérieur gauche de l'objet s'affichent dans l'unité (%, pixels, etc.) sélectionnée pour l'objet.

Si vous cliquez à gauche en dehors d'un objet, les coordonnées de l'extrémité du curseur de la souris s'affichent. Pour afficher ces coordonnées de l'intérieur d'un composant, il faut cliquer et faire glisser la souris de l'extérieur de l'objet.

### **2.6 COMPARAISONS DES UNITES DE MESURE**

Nota : Toutes les données suivantes sont approximatives.

### **2.6.1 Ecran VGA**

La taille physique de l'écran est d'environ 245 mm de large sur 164 mm de haut. Pour les écrans personnalisés, cette zone peut être assimilée à une matrice de 100 x 100 si l'unité est pourcent ou de 800 par 535 pixels.

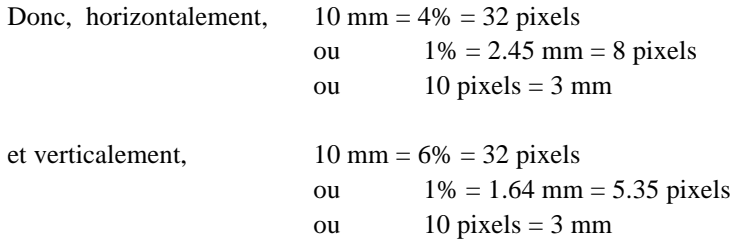

Le centre de l'écran est donné par  $X = 50\%$ ;  $Y = 50\%$  ou  $X = 400$  pixels;  $Y = 267$  pixels

# **2.6.2 Ecran 1/4VGA**

La taille de l'écran est d'environ 100 mm de large sur 76 mm de haut. Pour les écrans personnalisés, cette zone peut être assimilée à une matrice de 100 x 100 si l'unité est %, ou de 320 par 214 pixels.

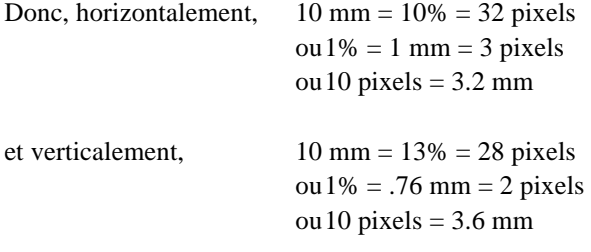

Le centre de l'écran est donné par  $X = 50\%$ ;  $Y = 50\%$  ou par  $X = 160$  pixels;  $Y = 107$  pixels

### **2.7 CODES D'ERREUR**

Les codes 1 à F peuvent apparaître en haut à gauche de l'écran. La signification des codes suivants est donnée cidessous. Si un ou plusieurs apparaissent en même temps, les codes sont additionnés. Par exemple, le code d'erreur 6 peut signifier que les codes 2 et 4 sont apparus ensemble.

- 1 Erreur de composant ex: l'image n'existe pas.
- 2 Erreur de chargement du fichier Property.uhr
- 4 Erreur de chargement du fichier Style.uhr
- 8 Erreur de chargement du fichier usrscrn.uhu

# **3 CALCULS**

### **3.1 CONFIGURATION**

Cette fonction permet d'effectuer des opérations arithmétiques sur les variables. Certains calculs tels que 'moyenne de groupe', 'maximum de groupe', 'minimum de groupe' nécessitent la présence de l'option groupe. La figure 3.1 montre une page typique de configuration. Les champs apparaissant dépendent de la fonction mathématique choisie.

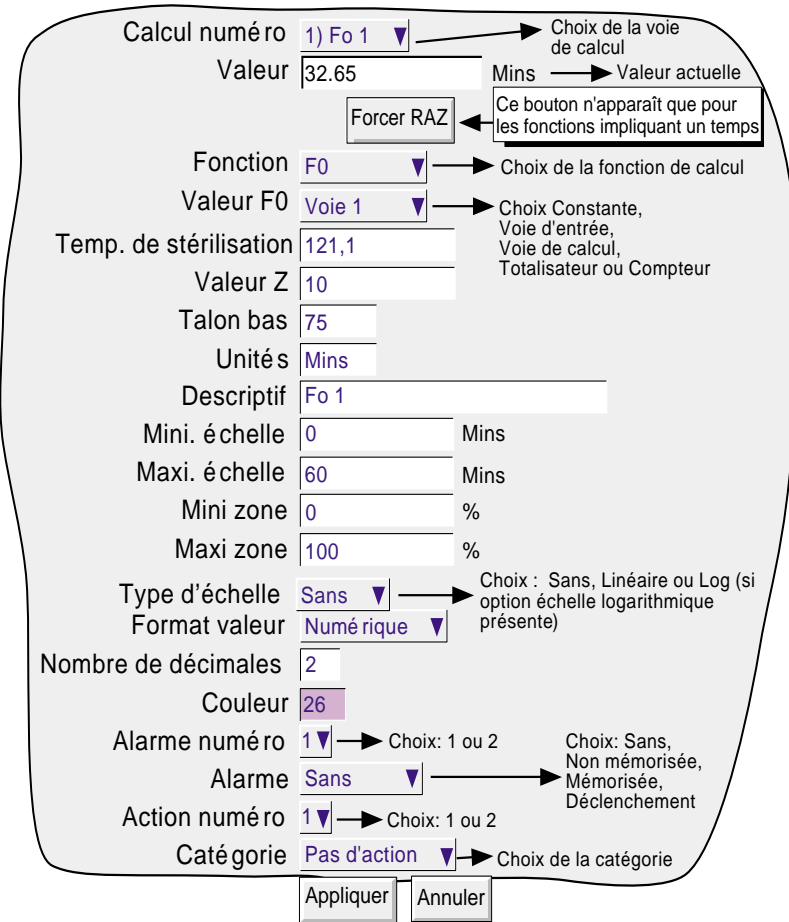

Figure 3.1 Menu de configuration des calculs (typique - varie suivant la fonction)

# **3.1.1 Calcul numéro**

Permet de sélectionner la voie de calcul à configurer

# **3.1.2 Valeur**

Ce champ affiche la valeur actuelle de la voie de calcul. Si la voie n'a jamais été configurée, le champ contient NON\_CONF.

# **3.1.3 Forcer RAZ**

Ce bouton n'apparaît que pour les fonctions pouvant être remises à 0. L'appui sur ce bouton force la valeur à 0.

#### **3.1 CONFIGURATION DES CALCULS (Suite)**

### **3.1.4 Fonction**

Cette liste déroulante permet de sélectionner une fonction de calcul. Dans la description qui suit, le mot 'voie' est un terme générique qui désigne aussi bien une voie d'entrée, qu'un calcul, un totalisateur, etc.

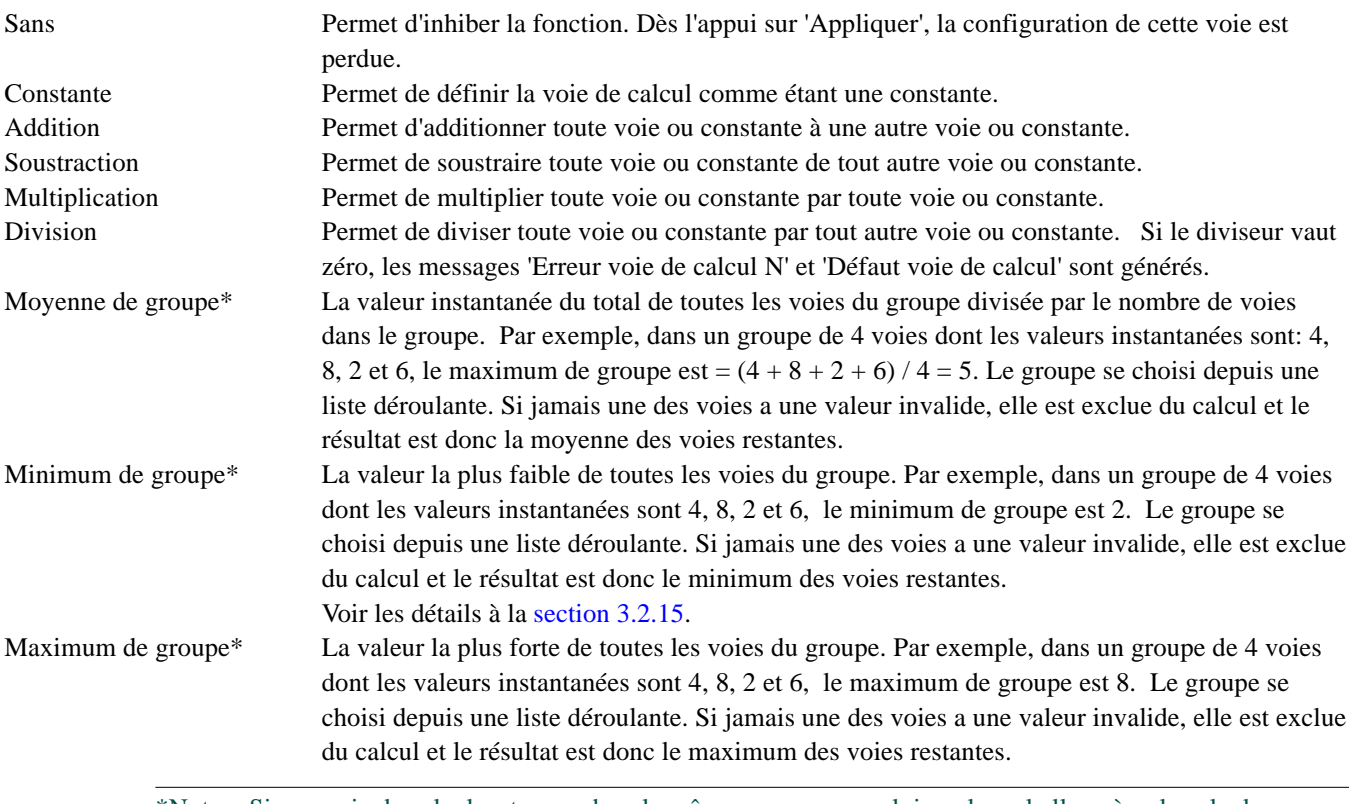

\*Nota : Si une voie de calcul se trouve dans le même groupe que celui sur lequel elle opère, le calcul s'effectue également sur cette voie, modifiant le résultat de calcul.

Par exemple, si le Groupe 1 contient les voies 1, 2 et le calcul 1, où calcul 1 est la fonction 'Maximum de groupe' du groupe 1, alors le maximum de groupe devient une fonction maximum mémorisé contenant le maximum jamais atteint par voie 1, voie 2 ou calcul 1 depuis la configuration du groupe. Pour connaître le maximum instantané de voie 1 ou voie 2, il faut donc que les voies 1 et 2 soient contenues dans le groupe 1 (par exemple) et le calcul 1 dans le groupe 2.

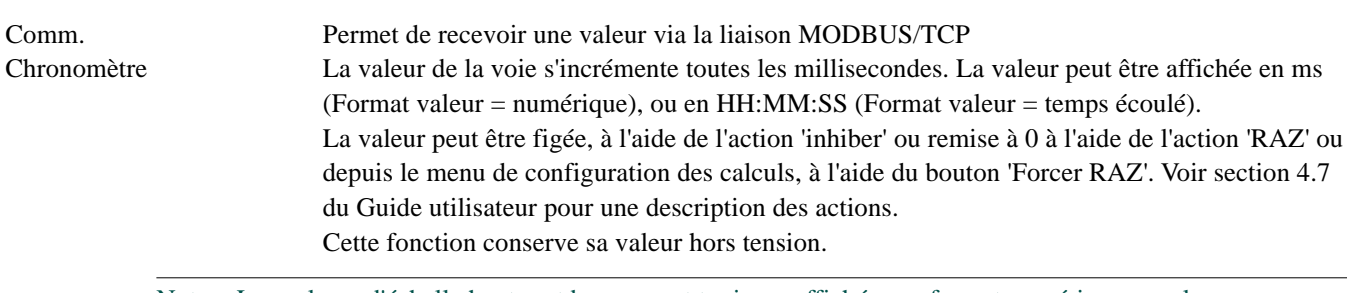

Nota : Les valeurs d'échelle hautes et basses sont toujours affichées en format numérique, que le format de la valeur soit numérique ou temps écoulé.

# **3.1.4 FONCTION (Suite)**

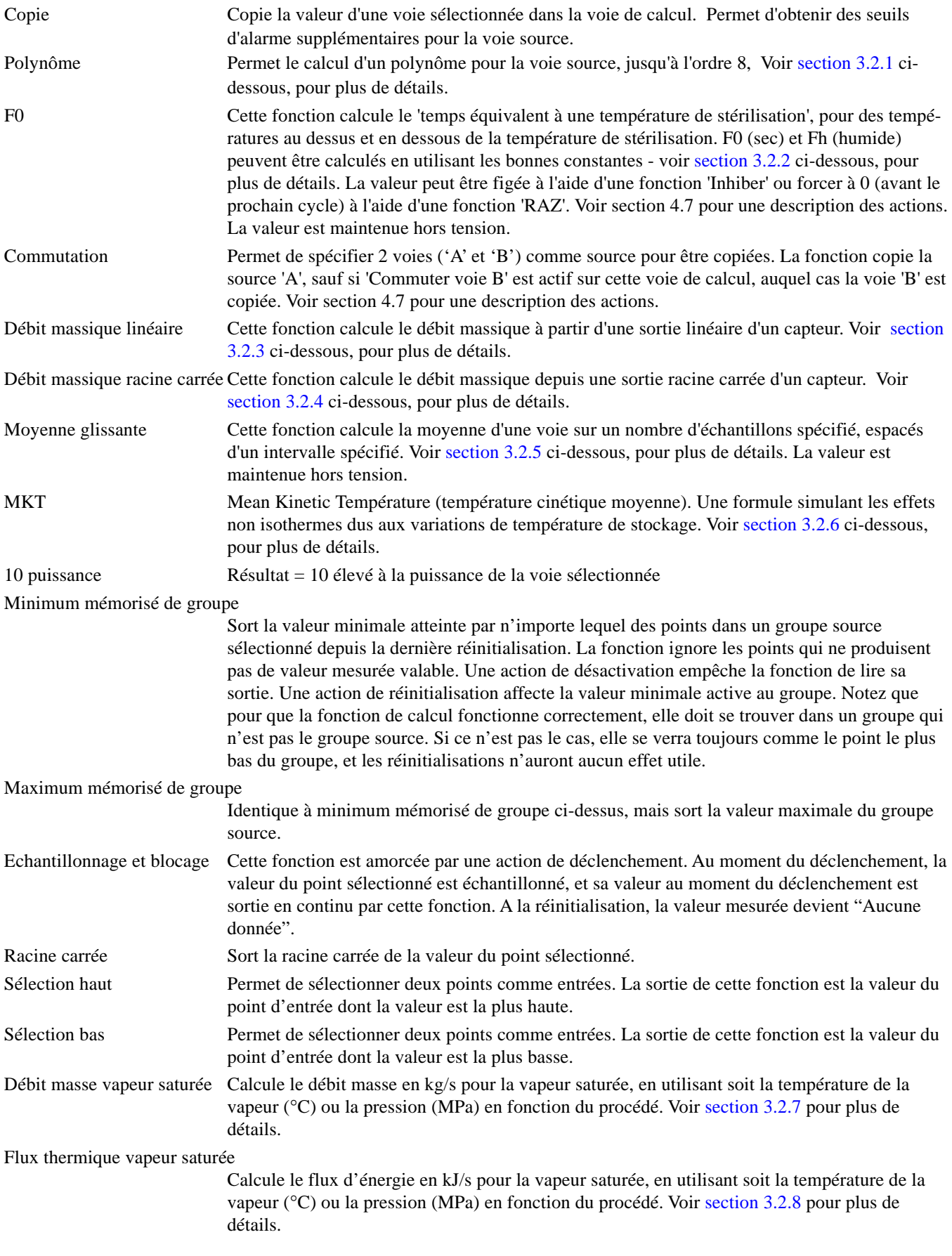

### **3.1.4 FONCTION (Suite)**

Chaleur absorbée vapeur saturée

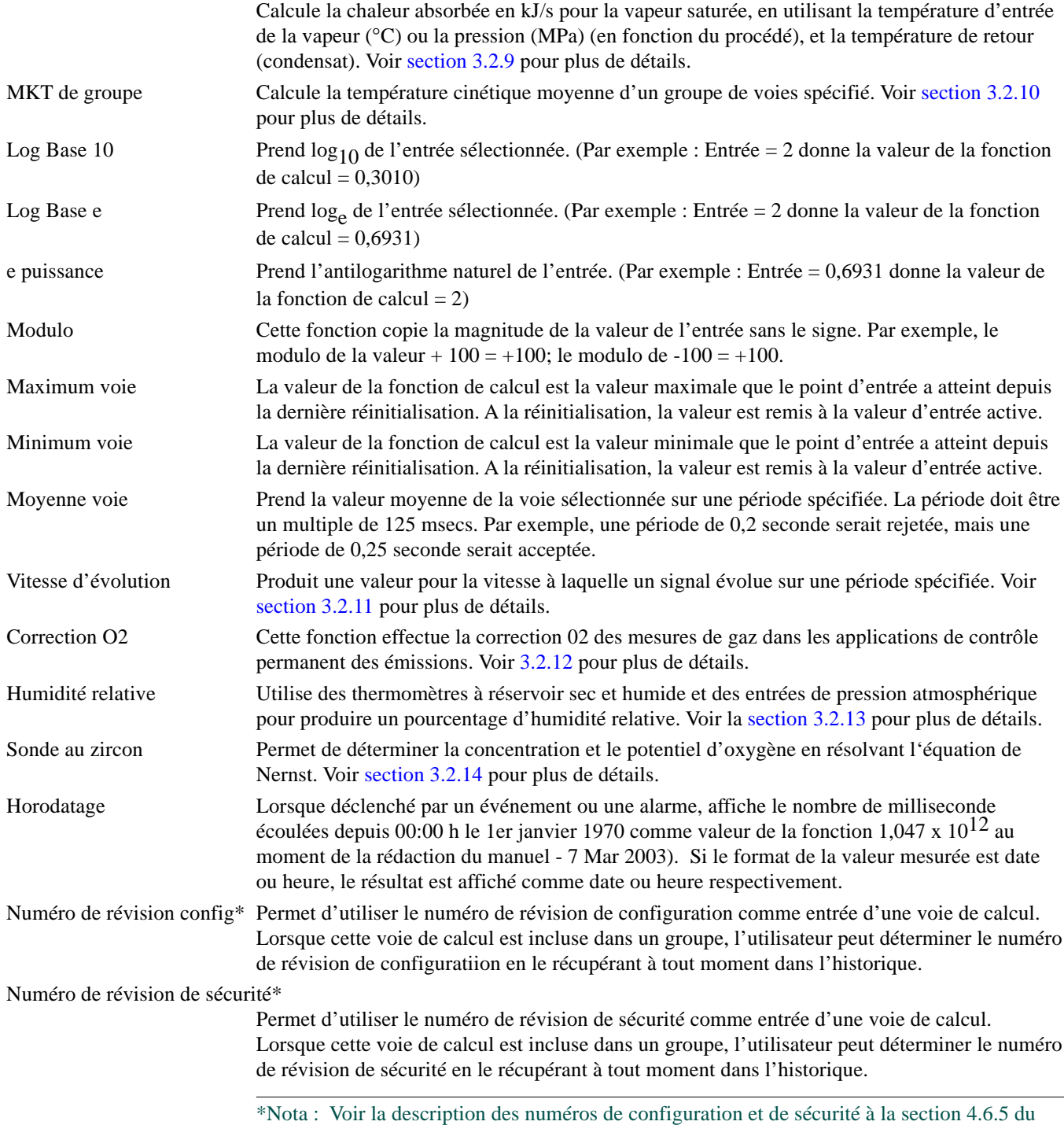

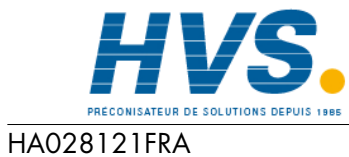

Indice 4 juil 04

 2 rue René Laennec 51500 Taissy France Fax: 03 26 85 19 08, Tel : 03 26 82 49 29

Guide utilisateur.

E-mail:hvssystem@hvssystem.com Site web : www.hvssystem.com

# <span id="page-49-0"></span>**3.1.5 Mini échelle / Maxi échelle**

Les valeurs "zéro" et pleine échelle affichées pour la fonction de calcul.

Si la commutation A/B est activée, un second ensemble de valeurs mini et maxi échelle peuvent être saisies. Les valeurs A sont utilisées en fonctionnement normal. Le basculement sur les valeurs'B' est déclenché par une action, voir les détails à la section 4.7 du Guide utilisateur.

# **3.1.6 Format valeur mesurée**

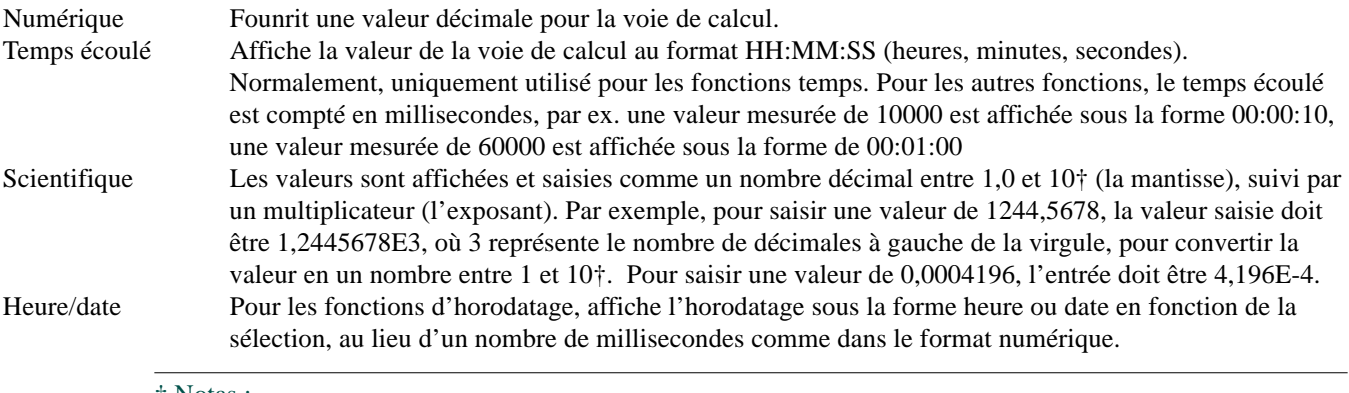

#### † Notas :

- 1. Au sens strict, il s'agit d'un nombre inférieur à 10, puisque 10 s'écrit 1,0E1.
- 2. Il doit y avoir au moins un nombre après la virgule.

### **3.1.7 Paramètres de configuration restants**

Les autres paramètres sont identiques à ceux des voies d'entrée (section 4.3.3 du Guide utilisateur).

# **3.2 DETAILS DES FONCTIONS**

# **3.2.1 Polynôme**

Calcul d'un polynôme jusqu'à l'ordre 8:

 $A0 + A1(X) + A2(X^2) + A3(X^3) + A4(X^4) + A5(X^5) + A6(X^6) + A7(X^7) + A8(X^8)$  où X est la valeur de la voie source et A0 à A8 des constantes. La figure 3.2.1 montre la configuration pour un polynôme d'ordre 3 ayant pour source la voie 2 (X) et comme constantes  $A0 = 1$ ,  $A1 = 2$ ,  $A2 = 3$  et  $A3 = 4$ .

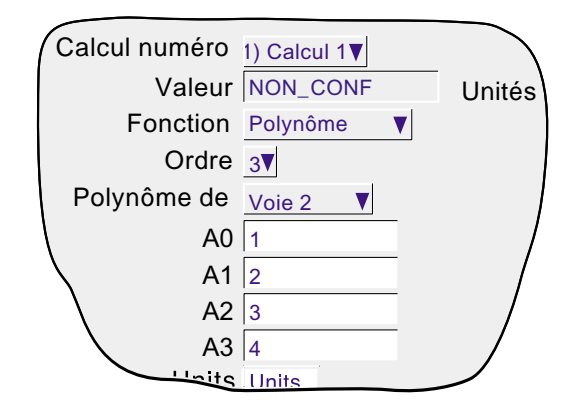

Figure 3.2.1 Champs de configuration de la fonction polynôme (ordre 3)

#### <span id="page-50-0"></span>**3.2 DETAILS DES FONCTIONS (Suite)**

### **3.2.2 Fo**

Pour calculer le temps équivalent à une température de stérilisation (pour des températures en-dessous et au-dessus de la température de stérilisation) que ce soit dans un environnement sec (F $H$ ) ou humide (F $O$ ), à l'aide de l'équation suivante:

 $\text{Fval}_{t} = \text{Fval}_{t-1} + T \times 10^{\frac{\text{ma}_{t} - \text{Target temp}}{Z}}$ 

Où Fval = Valeur F à l'instant t (minutes)

- $Fval_{t-1}$  = Valeur F à l'itération précédente
	- $\overrightarrow{T}$  = Intervalle interne à l'appareil (minutes)
	- $ma =$  Valeur de la voie mesurant le température
- Temp de sté. =  $121.1^{\circ}$ C pour Fo;  $170^{\circ}$ C pour F $\text{H}$ 
	- Z = Intervalle de température représentant un facteur de réduction de 10 dans l'efficacité de stérilisation  $= 10^{\circ}$ C pour Fo;  $= 20^{\circ}$ C pour F $\rm{H}$

La configuration consiste à entrer la voie mesurant la température, la température de stérilisation et le facteur Z adéquates et, si besoin, une valeur de talon bas.

La figure 3.2.2 montre une configuration pour calculer F0, en utilisant la voie 1 pour la température, 121°C comme température de stérilisation et 10°C comme facteur Z, ainsi qu'un talon bas à 75°C, au dessous duquel les valeurs ne sont pas prises en compte dans le calcul.

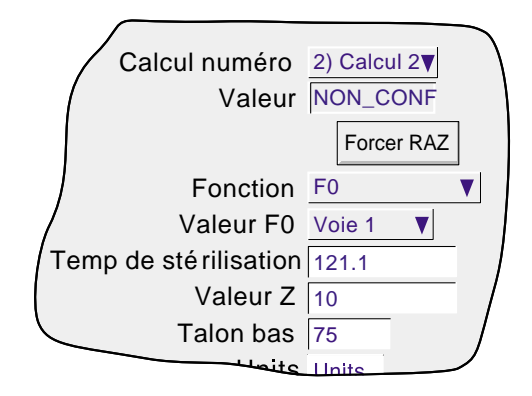

Figure 3.2.2 Exemple de configuration

### **Note d'application**

Pour s'assurer qu'une charge contenant des matériaux avec des inerties thermiques différentes est correctement stérilisée, une étuve de stérilisation possède jusqu'à 12 différents points de mesure de la charge. Pour une bonne précision, les capteurs doivent être calibrés et la fonction réglage d'entrée utilisée pour compenser les imprécisions relevées.

Si toutes les voies doivent être prises en compte dans le calcul, il suffit de les mettre toutes dans un groupe et d'appliquer une fonction 'Minimum de groupe' dessus. La voie de calcul possédera un seuil d'alarme absolu haut réglé à la valeur F correcte. La sortie de l'alarme peut être utilisée pour piloter un klaxon, ou le relais peut fournir une indication au système de régulation de l'étuve pour signifier la fin du cycle.

### <span id="page-51-0"></span>**3.2.3 Débit massique linéaire**

Nota : La précision totale d'une installation de mesure de débit dépend d'un certain nombre de facteurs indépendants de l'enregistreur. Pour cette raison, le fabricant décline toute responsabilité sur la précision des résultats obtenus en utilisant l'équation utilisée dans l'option calcul.

L'équation résolue est :

$$
QM_t = \frac{K}{Rg \times Z} \times \frac{Flow_t \times AbsP_t}{Temp}
$$

où  $QM_1 = Débit massique (en kg/sec) à l'instant 't'$ 

 $K =$  facteur de mise à l'échelle (voir ci-dessous)

Rg = Constante spécifique du gaz en J/kg-K (voir ci-dessous)

 $Z =$  Facteur de compressibilité (voir ci-dessous)

Flow<sub>t</sub> = Valeur mesurée par le débitmètre à l'instant 't'

Abs $P_t$  = Pression absolue du fluide au temps 't' en kPa(A)

Temp = Température du fluide en Kelvins

#### **FACTEUR DE MISE A L'ECHELLE**

Le facteur de mise à l'échelle est déterminé à partir d'une valeur supposée de Qm pour un débit, AbsP et Temp connus. La valeur est choisie pour donner une sortie dans la plage de l'échelle basse à haute.

#### **CONSTANTE SPECIFIQUE DES GAZ**

Les constantes spécifiques des gaz sont disponibles dans des tables officielles. Elles sont données en table 3.2.3 à titre indicatif, pour les gaz les plus courants.

| Gaz              | RG<br>$(J/kg-K)$ |  |
|------------------|------------------|--|
| Air              | 287,1            |  |
| Ammoniaque       | 488,2            |  |
| Dioxyde carbone  | 188,9            |  |
| Monoxyde carbone | 296,8            |  |
| Ethylène         | 296,4            |  |
| Hydrogène        | 4116,0           |  |
| Méthane          | 518,4            |  |
| Azote            | 296,8            |  |
| Oxygène          | 259,8            |  |
| Propane          | 188,5            |  |
| Vapeur           | 461,4            |  |

Table 3.2.3 Constantes des gaz courants

### **3.2.3 DEBIT MASSIQUE LINEAIRE (Suite)**

#### **FACTEUR DE COMPRESSIBILITE (FACTEUR Z)**

Le facteur de compressibilité est une mesure liée à la densité et à l'écart d'un gaz particulier par rapport à un gaz "parfait" dans des conditions de température et de pression définies et est donné par l'équation suivante :

$$
Z = \frac{P}{T} \times \frac{1}{\rho}
$$

 $o\hat{u}$  :  $Z =$  Facteur de compressibilité

 $P =$  Pression absolue du gaz en kPa $(A)$ 

 $T =$  Température absolue du gaz (Kelvins)

 $p =$  Densité du gaz à la pression P et température T (suivant tables officielles)

#### **PARAMETRES CONFIGURABLES**

La figure 8.2.3 montre la fenêtre de programmation pour la fonction 'débit massique linéaire'.

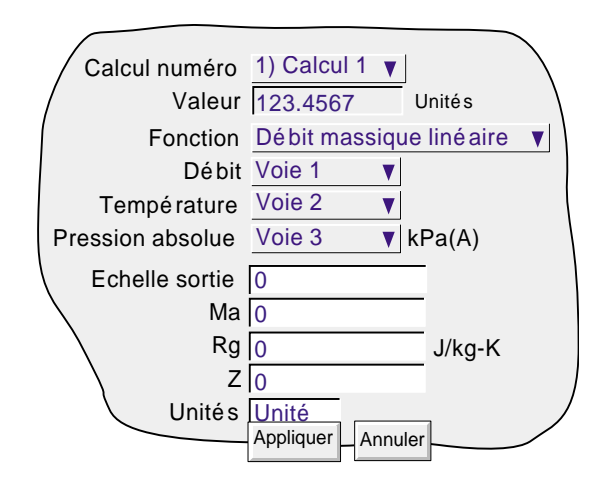

Figure 3.2.3 Menu du débit massique linéaire

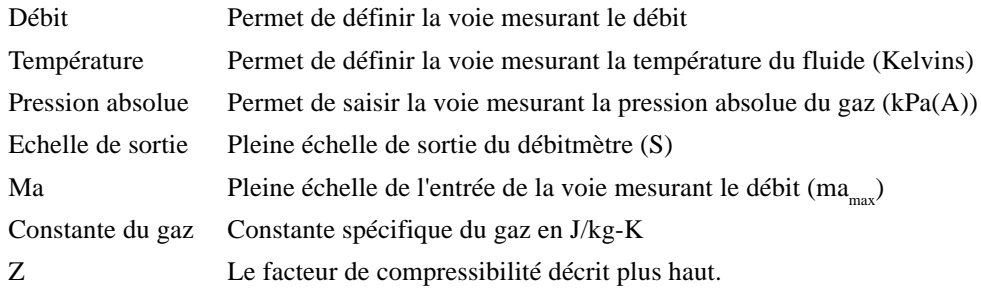

### <span id="page-53-0"></span>**3.2.4 Débit massique racine carrée**

Nota : La précision totale d'une installation de mesure de débit dépend d'un certain nombre de facteurs indépendants de l'enregistreur. Pour cette raison, le fabricant décline toute responsabilité sur la précision des résultats obtenus en utilisant l'équation de l'option calcul.

L'équation résolue est la suivante :

$$
QM_t = \sqrt{\frac{K^2}{Rg \times Z}} \times \sqrt{\frac{Delta_t R_t \times Abs_t}{Temp}}
$$

Où  $QM_1 = Débit massive (en kg/sec) à l'instant 't'$ 

 $K =$  Facteur de mise à l'échelle (voir ci-dessous)

Rg = Constante spécifique du gaz en J/kg-K (voir ci-dessous)

 $Z =$  Facteur de compressibilité (voir ci-dessous)

Delta $P_t$  = Pression différentielle (kPa) sur la plaque ) orifice à l'instant 't'

Abs $P_t$  = Pression absolue du fluide au niveau de la prise amont à l'instant 't' en kPa(A)

Temp = Température du fluide au niveau de la prise amont en Kelvins

#### **FACTEUR DE MISE A L'ECHELLE**

Le facteur de mise à l'échelle est déterminé à partir d'une valeur supposée de Qm pour un débit, AbsP et Temp connus. La valeur est choisie pour donner une sortie dans la plage de l'échelle basse à haute.

#### **CONSTANTE SPECIFIQUE DES GAZ**

Les constantes spécifiques des gaz sont disponibles dans des tables officielles. Elles sont données en table 3.2.3 à titre indicatif, pour les gaz les plus courants.

#### **FACTEUR DE COMPRESSIBILITE (FACTEUR Z)**

Le facteur de compressibilité est une mesure liée à la densité et à l'écart d'un gaz particulier par rapport à un gaz "parfait" dans des conditions de température et de pression définies et est donné par l'équation suivante :

$$
Z = \frac{P}{T} \times \frac{1}{\rho}
$$

où :  $Z =$  Facteur de compressibilité

- $P =$  Pression absolue du gaz en kPa(A)
- T = Température absolue du gaz (Kelvins)
- $p =$  Densité du gaz à la pression P et température T (suivant tables officielles)

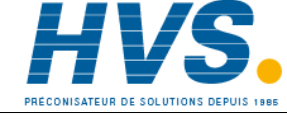

 2 rue René Laennec 51500 Taissy France Fax: 03 26 85 19 08, Tel : 03 26 82 49 29

E-mail:hvssystem@hvssystem.com Site web : www.hvssystem.com

### **3.2.4 DEBIT MASSIQUE RACINE CARREE (Suite)**

#### **PARAMETRES CONFIGURABLES**

La figure 3.2.4 montre la fenêtre de programmation pour la fonction 'débit massique racine carrée'.

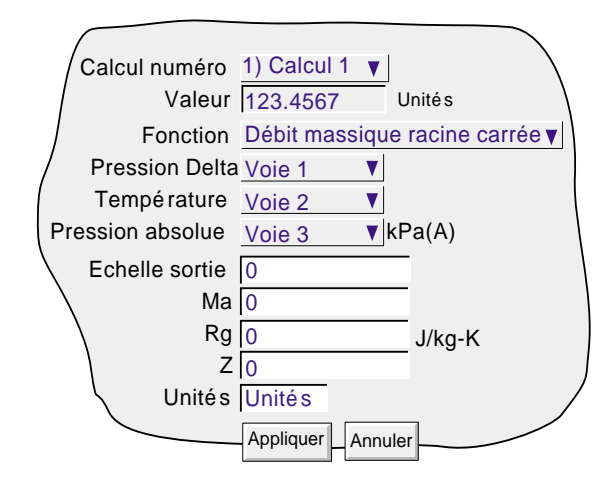

Figure 3.2.4 Menu Débit massique racine carrée

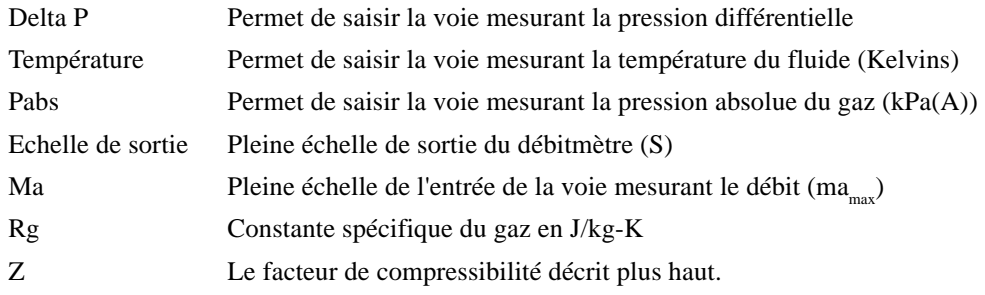

# <span id="page-55-0"></span>**3.2.5 Moyenne glissante**

Calcule la valeur moyenne des derniers R échantillons d'une voie, pris à N secondes d'intervalle, où R et N sont saisis par l'utilisateur. Au démarrage, jusqu'à la prise du premier échantillon, la valeur est la moyenne de la voie échantillonnée à 8Hz.

Le nombre de points sur lequel s'effectue le calcul est limité par la mémoire libre de l'appareil, et est donc dépendant du reste de la configuration. Une alarme système est générée si la mémoire est insuffisante - voir section 3.1.3 pour les détails.

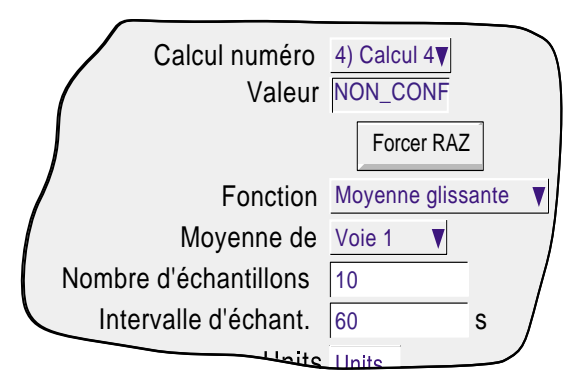

Figure 3.2.5 Menu de moyenne glissante

### **3.2.6 MKT (Température cinétique moyenne)**

MKT est définie comme étant 'la température isotherme correspondant aux effets cinétiques de la distribution tempstempérature'.

L'appareil calcule cette valeur comme suit :

$$
T_k \ = \ \frac{\frac{\cdot \Delta H}{R}}{\ln \left(\frac{e^{\frac{\cdot \Delta H}{RT_{lmax}}} + e^{\frac{\cdot \Delta H}{RT_{lmin}}} + ... + e^{\frac{\cdot \Delta H}{RT_{Nmax}}} + e^{\frac{\cdot \Delta H}{RT_{Nmin}}}}{2N}\right)}
$$

Tk =La température cinétique moyenne désirée en Kelvins

 $\Delta H =$  La chaleur d'activation

 $R =$  Constante universelle du gaz

 $T_{1<sub>max</sub>}$  = La température la plus haute atteinte durant la première période de mesure (en Kelvins)

 $T_{1<sub>min</sub>}$  = La température la plus basse atteinte durant la première période de mesure (en Kelvins)

 $T_{N_{\text{max}}}$  = La température la plus haute atteinte durant la Nème période de mesure (en Kelvins)

 $T_{N_{\text{min}}}$  = La température la plus basse atteinte durant la Nème période de mesure (en Kelvins)

 $N =$  Le nombre total de périodes de mesure.

Comme décrit ci-après dans la section 'paramètres configurables', l'utilisateur n'a que 4 paramètres à entrer : le numéro de la voie mesurant la température, le nombre d'échantillons, l'intervalle entre 2 échantillons et la 'chaleur' d'activation.

Nota : La température doit être en Kelvins. Ceci s'obtient soit en configurant la voie de température en Kelvins ou en utilisant un calcul pour effectuer la conversion (K =  ${}^{\circ}C$  + 273,15 ou K = 0,555( ${}^{\circ}F$ -32) + 273,5).

#### **3.2.6 TEMPERATURE CINETIQUE MOYENNE (Suite)**

#### **PARAMETRES CONFIGURABLES**

La figure 3.2.6 montre la fenêtre de programmation pour la fonction 'température cinétique moyenne'.

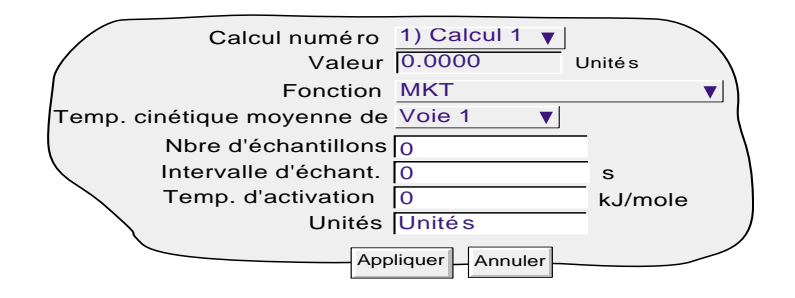

Figure 3.2.6 Paramètres de la fonction MKT

Température cinétique moyenne de

Permet de saisir la voie source du calcul. Ce peut être une voie d'entrée, configurée en Kelvin, ou un calcul utilisé pour convertir l'entrée en Kelvins (voir 'Nota' à la page précédente).

Nbre d'échantillons Permet de saisir le nombre d'échantillons sur lequel le calcul va s'effectuer

Intervalle d'échant. Permet de saisir l'intervalle entre deux échantillons, en secondes. A chaque échantillon, la valeur max et min de la voie source vues depuis le dernier échantillon sont entrées dans l'équation.

Temp. d'activation La valeur par défaut est une moyenne basée sur plusieurs réactions organiques usuelles. Permet la saisie d'une autre valeur, si connue.

EXEMPLE 1: Pour produire une valeur toutes les 4 semaines, en prenant des échantillons tous les jours:

Nombre d'échantillons = 28

Intervalle d'échantillonnage = nombre de secondes dans un jour =  $24 \times 60 \times 60 = 86400$ 

EXEMPLE 2: Pour produire une valeur annuelle en prenant des échantillons chaque semaine:

Nombre d'échantillons = 52

Intervalle d'échantillonnage = nombre de secondes dans une semaine =  $7 \times 24 \times 60 \times 60 = 604800$ 

Notas

- 1 Cette fonction produit un résultat 'tournant', ç.a.d. que lorsque le Nème échantillon est pris, le suivant (N+1) remplace l'échantillon 1, le 5N+2) remplace l'échantillon 2 etc.
- 2 Pendant le premier échantillon, les valeurs min et max de la température sont entrés dans l'équation en utilisant le rafraîchissement interne de l'appareil (8Hz).
- 3 Le nombre d'échantillons possible est limité par la mémoire libre de l'appareil, et dépend donc du reste de la configuration. Un message système est généré si la mémoire est insuffisante - voir section 3.1.3 pour les détails.

### <span id="page-57-0"></span>**3.2.7 Débit massique vapeur saturée**

Nota : La précision totale d'une installation de mesure de débit dépend d'un certain nombre de facteurs indépendants de l'enregistreur. Pour cette raison, le fabricant décline toute responsabilité sur la précision des résultats obtenus en utilisant l'équation utilisée dans l'option calcul.

L'équation résolue est :

$$
QM_t = \frac{Flow_t}{V_{LT} + \Delta V_T \left(\frac{d}{100}\right)}
$$

où  $QM_t = Débit massive (en kg/sec) à l'instant 't' (Nota 1)$ Flow<sub>t</sub> = Débit mesuré en m<sup>3</sup>/sec. à l'instant 't' (Nota 1)

 $V_{LT}$  = Volume de liquide par kg de vapeur (m<sup>3</sup>/kg) à la température T  $^{\circ}$ C

 $\Delta V_T = V_{VT}$  - V<sub>LT</sub>, où V<sub>VT</sub> est le volume de vapeur par kg de vapeur à la température T °C

d = Facteur de sécheresse entre 0 (pas de vapeur) et 100 (pas de liquide).

 $V_{LT}$  et  $\Delta V_{T}$  sont disponibles dans des tables officielles (nota 2), mais l'utilisateur de l'enregistreur ne doit saisir de valeurs que pour le débit mesuré et soit la température ou la pression de la vapeur. Ces valeurs peuvent être des constantes, des voies d'entrée ou des voies de calcul. La figure 3.2.7a et les descriptions des paramètres qui les accompagnent donnent des détails complets.

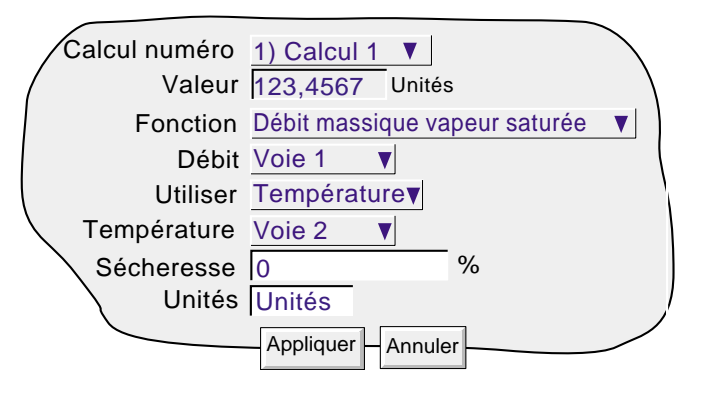

Figure 3.2.7a Page de configuration type Débit massique vapeur saturée

#### **PARAMETRES**

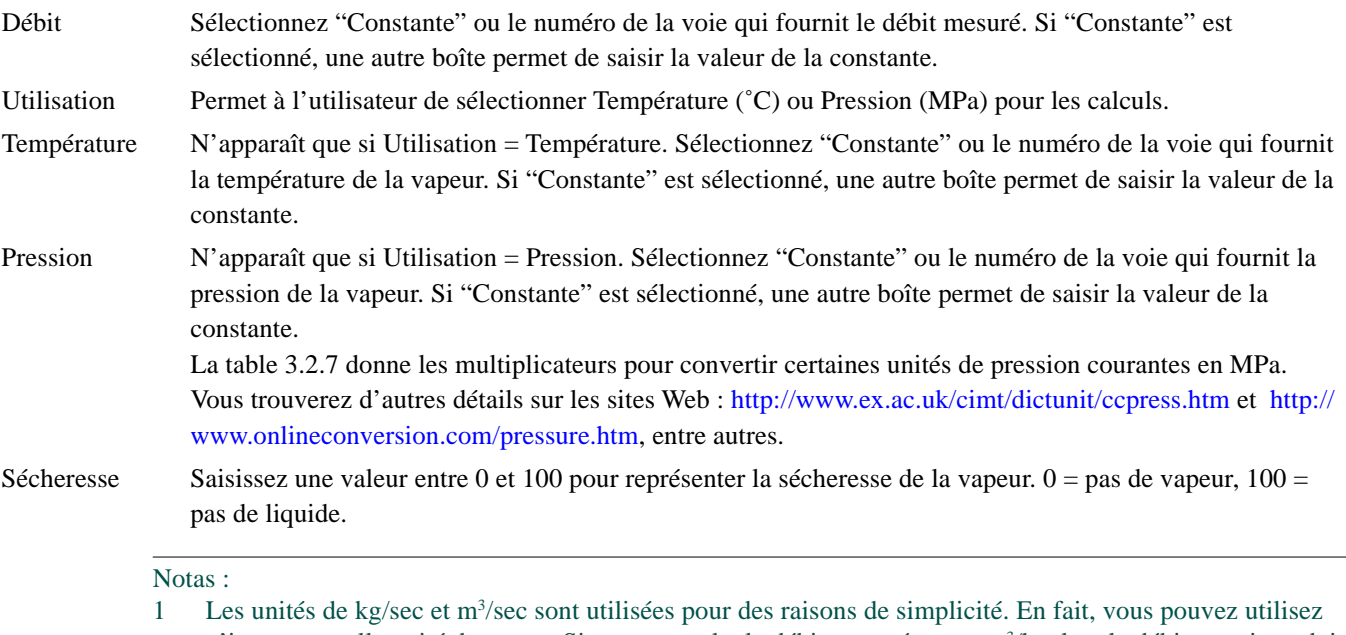

n'importe quelle unité de temps. Si, par exemple, le débit mesuré est en m<sup>3</sup>/h, alors le débit massique doit être en kg/h.

2. Tables vapeur ASME 1999 de IAPWF IF97.

### <span id="page-58-0"></span>**3.2.7 DEBIT MASSIQUE VAPEUR SATURÉE (Suite)**

#### **CONVERSION DES UNITES DE PRESSION**

Un large éventail d'unités de mesure de pression sont utilisées dans le monde. La table ci-dessous donne un facteur de multiplication pour convertir certaines unités courantes en MPa (MégaPascals) à quatre chiffres significatifs. (Lorsque la conversion se fait en Pascals, et non pas en MégaPascals, les facteurs indiqués doivent être divisés par 1.000.000.)

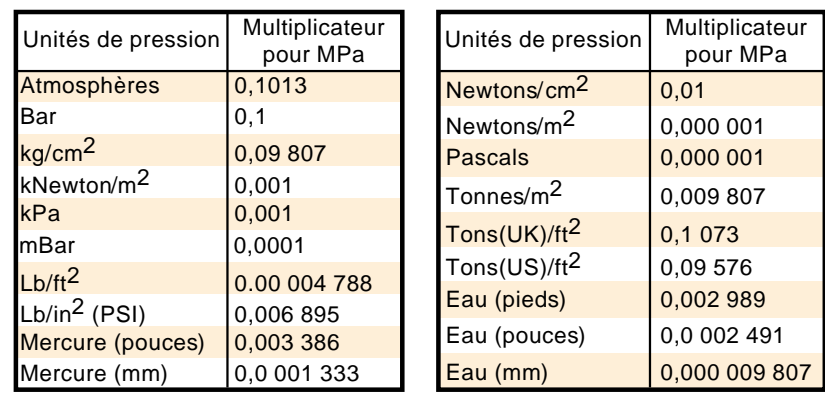

Table 3.2.7 Conversion des unités de pression

La table ci-dessus montre les facteurs de multiplication pour convertir des unités de pression en MPa. Cette conversion est effectuée comme suit :

Exemple : Un capteur de pression connecté à la voie d'entrée 3 produit une sortie dans la plage de 10 à 100 psi. L'entrée pour une équation de pression de la voie de calcul 1 nécessitent que les unités de pression soient en MPa. Pour effectuer la conversion, configuez une autre voie de calcul (par ex. voie n° 2) comme ci-dessous et utilisez ensuite la voie de calcul 2 comme vois source pour l'entrée de pression de l'équation de vapeur.

Les valeurs mini/maxi échelle suggérées sont basées sur la plage de pression en question en MPa - c'est à dire 0,06895 à 0,6895.

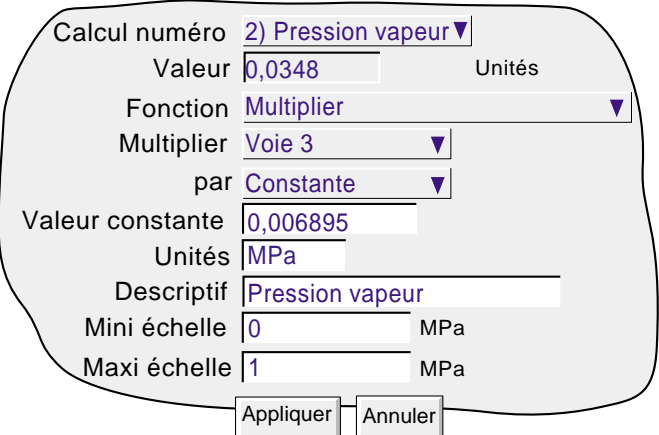

Figure 3.2.7b Exemple de conversion PSI en MPa

### <span id="page-59-0"></span>**3.2.8 Flux thermique vapeur saturée**

ſ

Nota : La précision totale d'une installation de mesure de débit dépend d'un certain nombre de facteurs indépendants de l'enregistreur. Pour cette raison, le fabricant décline toute responsabilité sur la précision des résultats obtenus en utilisant l'équation utilisée dans l'option calcul.

L'équation résolue est la suivante :

 $QE_t = \left(\frac{Flow_t}{V_{LT} + \Delta V_T \left(\frac{d}{100}\right)}\right) \left(h_{LT} + \Delta h_T \left(\frac{d}{100}\right)\right)$  $\overline{\mathcal{K}}$  $\lambda$  $\int (h_{LT} + \Delta h_T \left( \frac{d}{100} \right))$ 

où  $QE_t =$  Flux d'énergie thermique (en kJ/sec) à l'instant 't' (Nota 1)

 $\text{Débit}_{t} = \text{Débit}$  mesuré en m<sup>3</sup>/sec (Nota 1)

 $V_{LT}$  = Volume de liquide par kg de vapeur (m<sup>3</sup>/kg) à la température T °C  $\Delta V = V_{\text{max}} - V_{\text{max}}$  où  $V_{\text{max}}$  est le volume de vapeur par kg de vapeur à la température T °C

$$
V_T = V_{VT} - V_{LT}
$$
 out  $V_{VT}$  est le volume de vapeu par kg de vapeu a la temperatura  
d = Factorur de sécheresse entre 0 (pas de vapeur) et 100 (pas de liquide)

 $h_{\text{tr}} =$  Enthalpie du liquide en kJ/kg à la température T °C

 $\Delta h_{\rm r} = h_{\rm VT}$  - h<sub>tr</sub>, où h<sub>vr</sub> est l'enthalpie de la vapeur en kJ/kg, la vapeur étant à la température T °C

 $V_{LT}$  et  $\Delta V_{T}$ ; h<sub>LT</sub> et  $\Delta h_{T}$  sont disponibles dans des tables officielles (nota 2), mais l'utilisateur de l'enregistreur ne doit saisir de valeurs que pour le débit mesuré et soit la température ou la pression de la vapeur. Ces valeurs peuvent être des constantes, des voies d'entrée ou des voies de calcul. La figure 3.2.8 et les descriptions des paramètres qui les accompagnent donnent des détails complets.

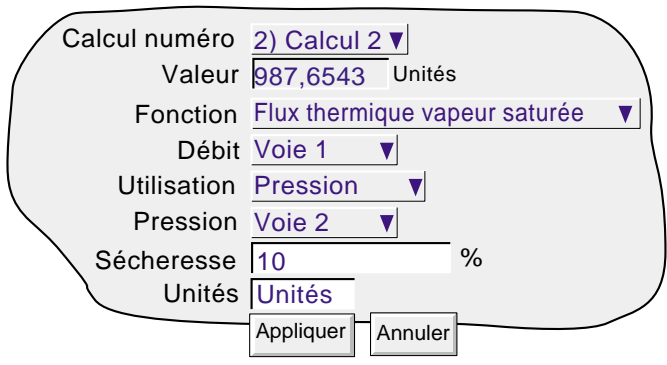

Figure 3.2.8 Page de configuration type Flux thermique Vapeur saturée

#### **PARAMETRES**

![](_page_59_Picture_293.jpeg)

1 Les unités de kg/sec et m<sup>3</sup>/sec sont utilisées pour des raisons de simplicité. En fait, vous pouvez utilisez n'importe quelle unité de temps. Si, par exemple, le débit mesuré est en m<sup>3</sup>/h, alors le débit massique doit être en kg/h.

- 2. Tables vapeur ASME 1999 de IAPWF IF97.
- 3. Voir les détails sur la conversion des unités de pression à la [section 3.2.7.](#page-58-0)

### <span id="page-60-0"></span>**3.2.9 Chaleur consommée vapeur saturée**

Nota : Cette mise en oeuvre est basée sur les hypothèses suivantes :

- 1. Le retour de condensat est de l'eau saturée mouillée à 100 %. Aucune vapeur instantanée n'est ajoutée.
- 2. La même masse entre et quitte le système.

Nota : La précision totale d'une installation de mesure de débit dépend d'un certain nombre de facteurs indépendants de l'enregistreur. Pour cette raison, le fabricant décline toute responsabilité sur la précision des résultats obtenus en utilisant l'équation utilisée dans l'option calcul.

L'équation résolue est la suivante :

$$
QE_t = \left(\frac{Flow_t}{V_{LT1} + \Delta V_{T1} \left(\frac{d}{100}\right)}\right) (h_{LT1} + \Delta h_{T1} \left(\frac{d}{100}\right) - h_{LT2})
$$

où  $QE_t =$  Energie thermique consommée (en kJ/sec) à l'instant 't' (Nota 1) Flow<sub>t</sub> = Débit mesuré en m<sup>3</sup>/sec (Nota 1)  $V_{LT1}$  = Volume de liquide par kg de vapeur (m<sup>3</sup>/kg) à la température T1 °C  $\Delta V_{T1} = V_{V1} - V_{L1}$ , où  $V_{V1}$  est le volume de vapeur par kg de vapeur à la température T1 °C d = Facteur de sécheresse entre 0 (pas de vapeur) et 100 (pas de liquide)  $h_{\text{tr1}}$  = Enthalpie du liquide en kJ/kg à la température T1 °C  $\Delta h_{T1} = h_{VT1} - h_{T1}$ , où  $h_{VT1}$  est l'enthalpie de la vapeur en kJ/kg, la vapeur étant à la température T1 °C  $h_{TT2}$  = est l'enthalpie du liquide du condensat en kJ/kg, la vapeur étant à la température T2 °C

 $V_{LT1}$  et  $\Delta V_{T1}$ ; h<sub>LT1</sub>,  $\Delta h_{TT2}$  et  $\Delta h_{T1}$  sont disponibles dans des tables officielles (nota 2), mais l'utilisateur de l'enregistreur ne doit saisir de valeurs que pour le débit mesuré et soit la température ou la pression de la vapeur. Ces valeurs peuvent être des constantes, des voies d'entrée ou des voies de calcul. La figure 3.2.9b et les descriptions des paramètres qui les accompagnent donnent des détails complets.

La figure 3.2.9a est un schéma simplifié d'une installation type et montre où les lectures de débit, de pression et de température sont effectuées.

![](_page_60_Figure_12.jpeg)

Figure 3.2.9a Capteur de mesure - emplacements types

Notas :

- 1 Les unités de kg/sec et m<sup>3</sup>/sec sont utilisées pour des raisons de simplicité. En fait, vous pouvez utilisez n'importe quelle unité de temps. Si, par exemple, le débit mesuré est en m<sup>3</sup>/h, alors le débit massique doit être en kg/h.
- 2. Tables vapeur ASME 1999 de IAPWF IF97.

#### <span id="page-61-0"></span>**3.2.9 CHALEUR CONSOMMEE VAPEUR SATUREE (Suite)**

![](_page_61_Picture_219.jpeg)

Figure 3.2.9b Page de configuration Flux thermique vapeur saturée

#### **PARAMETRES**

![](_page_61_Picture_220.jpeg)

\*Nota : Voir les détails sur la conversion des unités de pression à la [section 3.2.7.](#page-58-0)

# **3.2.10 Groupe MKT**

Fonctionnement similaire à MKT, décrit à la [section 3.2.6](#page-55-0), ci-dessus, sauf que MKT est calculé à partir d'un groupe de points plutôt que d'un seul point.

Pour chaque période d'échantillonnage, les valeurs maximales et minimales atteintes par tout point du groupe en question sont enregistrées et utilisées comme entrées pour l'équation.

![](_page_61_Figure_10.jpeg)

### <span id="page-62-0"></span>**3.2.11 Vitesse d'évolution**

L'équation résolue est la suivante :

$$
\frac{dPV}{dt} = \frac{In_t - In_{t-p}}{P} \times R
$$

où

dPV/dt = Vitesse d'évolution de la valeur mesurée dans le temps

 $In<sub>t</sub>$  = Valeur d'entrée 'cette fois'

In<sub>t p</sub> = Valeur d'entrée 'dernière fois' (c'est à dire. 'cette fois' - P)

- P = Période d'échantillonnage (c'est à dire. 'cette fois' 'dernière fois') en secondes. Seules les périodes qui sont un multiples de 0,125 seconde sont acceptées.\*
- R = Facteur de mise à l'échelle. En général, R est le nombre de secondes dans la valeur requise "par unité de temps". Par exemple, si  $R = 1$ , l'intervalle est "par seconde", si  $R = 6$ , l'intervalle est "par minute", si  $R = 3600$ , l'intervalle est "par heure".

\*Nota : Pour les voies lues sur Modbus, les "intervalles de priorité" définis dans le menu de configuration Modbus maître (section 3 du Manuel Communications) peuvent se traduire par des lectures inexactes ou continuellement nulles. C'est pour cette raison qu'il est recommandé d'utiliser une période minimale d'échantillonnge de 1 seconde.

![](_page_62_Figure_11.jpeg)

Figure 3.2.11 Menu de configuration Vitesse d'évolution

![](_page_62_Picture_13.jpeg)

Indice 4 juil 04

 2 rue René Laennec 51500 Taissy France Fax: 03 26 85 19 08, Tel : 03 26 82 49 29

E-mail:hvssystem@hvssystem.com Site web : www.hvssystem.com

### <span id="page-63-0"></span>**3.2.12 Correction oxygène (O2)**

Cette fonction effectue la correction  $O_2$  de mesures de gaz dans les applications de contrôle continu des émissions. L'équation calculée est la suivante :

$$
Correction = \frac{20.9\% - Specifically O_2}{20.9\% - Measured O_2} \times Measured Gas
$$

où

- $O_2$  spécifié = L'oxygène spécifié saisi comme une valeur constante à 5 chiffres (définie pour le procédé en question).
- O<sub>2</sub> mesuré = L'oxygène mesuré saisi comme un numéro de voie (entrée de l'analyseur de voie) (Voir la note d'application ci-dessous).

Gas mesuré = Le gaz mesuré saisi comme numéro de voie (entrée analyseur de gaz).

#### **APPLICATION NOTE**

Certains organismes ne permettent de faire des corrections d'oxygène que si la valeur d'oxygène mesurée dépasse la limite définie par ces organismes.

Pour que la fonction de correction d'oxygène soit conforme à cette exigence, il faut "filtrer" la valeur d'oxygène mesurée à l'aide de la fonction Sélection haut, les constantes "Oxygène mesuré" et Limites spécifiées étant ses entrées. La sortie de cette fonction (numéro de voie calculé) est alors utilisée comme la valeur "Oxygène mesuré".

![](_page_63_Picture_183.jpeg)

Figure 3.2.12 Menu de configuration Correction oxygène

# <span id="page-64-0"></span>**3.2.13 Humidité relative**

Détermine le pourcentage d'humidité relative par rapport aux entrées de températures du thermomètre mouillé et sec.

La température et la pression standard au niveau de la mer sont définies comme étant 1,01325 bar et 15˚C. La pression varie avec la hauteur comme le montre la table 3.2.13. La constante psychométrique standard est 0,000666  $(6,66 \times 10^{-4})$ .

L'équation résolue est la suivante :

$$
RH = \frac{A_0 + wA_1 + w^2A_2 + w^3A_3 + w^4A_4 + w^5A_5 - \{p \times AbsP(d-w)\}}{A_0 + dA_1 + d^2A_2 + d^3A_3 + d^4A_4 + d^5A_5}
$$

où :

HR = Pourcentage d'humidité relative

 $A_0 = 6,17204663 \times 10^{-3}$ 

- $A_1 = 4,28096024 \times 10^{-4}$
- $A_2 = 1,53342964 \times 10^{-5}$
- $A_3 = 2,40833685 \times 10^{-7}$
- $A_4 = 3,04249240 \times 10^{-9}$
- $A_5 = 2,65867713 \times 10^{-11}$
- p = Constante psychométrique (0,000666)

 $AbsP =$  Pression en bar (valeur absolue pas relative)

- $d =$  Température de réservoir sec en  $\mathrm{C}$
- w = Température de réservoir mouillé en °C

| Hauteur géométrique<br>(mètres) | Pression<br>(Bar) |
|---------------------------------|-------------------|
| $-250$                          | 1,04365           |
| U                               | 1,01325           |
| 250                             | 0,983576          |
| 500                             | 0,954612          |
| 750                             | 0,926346          |
| 1000                            | 0,898762          |
| 1500                            | 0,845596          |
| 2000                            | 0,795014          |

Table 3.2.13 Hauteur et pression atmosphérique

![](_page_64_Figure_20.jpeg)

Figure 3.2.13 Menu de configuration Humidité relative

# <span id="page-65-0"></span>**3.2.14 Sonde au zircone**

Une sonde au zircone (oxygène) comprend deux électrodes de platine reliées à une pastille ou un cylindre de zircone. A températures élevées, une telle sonde développe une fem qui est proportionnelle à la température de la sonde et au logarithme de la différence de la pression partielle de l'oxygène entre ses deux extrémités.

### **CONCENTRATION D'OXYGENE**

Pour mesurer les concentrations d'oxygène, une extrémité de la sonde est insérée dans l'atmosphère à mesurer, tandis que l'autre est soumise à une atmosphère de référence. Pour la plupart des applications, l'air est une référence appropriée (entrée de référence = 20,95 pour l'air).

La température de la sonde est normalement mesurée en utilisant un thermocouple de type K ou R. L'effet de la température sur le thermocouple est tel que pour un fonctionnement réussi, la température de la sonde doit être supérieure à 973K (700˚C).

L'équation résolue par la fonction de calcul est la suivante :

$$
P2 = \frac{P1}{\frac{E}{10^{0.0496 \times T}}}
$$

où

P2 = Pression partielle de l'oxygène dans le gaz échantillonné (%)

- P1 = Pression partielle de l'oxygène dans l'atmosphère de référence (%) (20,95% pour l'air)
- $E =$  Force électromotrice (fem) à travers la sonde en mV

T = Température de la sonde en Kelvins

La figure 3.2.14a montre le menu de configuration. La figure 3.2.14b montre la concentration d'oxygène par rapport à la fem de la sonde pour différentes températures.

![](_page_65_Figure_14.jpeg)

Figure 3.2.14a Menu de configuration sonde au Zircone

Pour obtenir un résultat utile, une mise à l'échelle correcte est nécessaire.

La voie qui mesure la sortie de la sonde doit normalement être configurée comme suit : Type d'entrée = mV; Entrée basse = 0, entrée haute =  $100$ .

Une voie de mesure de température type peut être configurée comme suit :

Type d'entrée = Thermocouple, Type Lin = Type K, Echelle basse = 273, Echelle haute = 1800, Unités de l'échelle = K.

La mise à l'échelle de la voie de calcul doit être configurée comme suit :

Unités = %, Mini échelle = 0, Maxi échelle = 5 (pour les gaz de combustion de chaudières) ou 10 (pour les fours).

## **3.2.14 SONDE AU ZIRCONE (Suite)**

![](_page_66_Figure_2.jpeg)

Figure 3.2.14b FEM sonde *par rapport* à la température

### **3.2.14 SONDE AU ZIRCONE (Suite)**

#### **POTENTIEL D'OXYGENE**

Le potentiel d'oxygène d'une atmosphère est une mesure de son aptitude à oxyder ou à réduire. Pour tout élément, une valeur de potentiel d'oxygène (énergie libre de formation) est connue. Au dessus de cette valeur, le matériau s'oxydera, en dessous, aucune oxydation ne surviendra. La figure 3.2.14c, ci-après, est un diagramme d'énergie libre pour un certain nombre de procédés d'oxydation.

Le potentiel d'oxygène est donné par l'équation

 $Op = 0.00457 \times T \times \log Op'$ 

Où Op = Potentiel d'oxygène requis (en kilocalories)

 $T =$  Température de la sonde (en Kelvins)

Op' = Pression partielle de l'oxygène dans l'atmosphère de référence (en atmosphères)

On peut montrer que, parce que le potentiel d'oxygène de l'air est essentiellement constant dans la plage de 870 à 1450 kelvins, la sortie de la sonde au zircone est proportionnelle au potentiel de l'oxygène d'une atmosphère d'après :  $E = (10.84 \times T) + 40$  mV (dans la plage de 870 à 1450 K)

Il est donc possible de mesurer directement le potentiel d'oxygène à l'aide d'une sonde au zircone, en utilisant une voie d'entrée standard de l'appareil, mis à l'échelle en unités de potentiel d'oxygène. Configuration type : Type d'entrée = mV, Entrée basse = 40, Entrée haute = 1124, Mini échelle = -100, Maxi échelle = 0, Unités kCal. Une telle configuration est appropriée pour la plage de température de 873 à 1473 K (600 à 1200 °C).

### **3.2.14 SONDE AU ZIRCONE (Suite)**

![](_page_68_Figure_2.jpeg)

Les couleurs n'ont aucune fonction dans la figure ci-dessus, si ce n'est de simplifier l'interprétation.

![](_page_68_Picture_436.jpeg)

Figure 3.2.14c Diagramme d'énergie libre

### <span id="page-69-0"></span>**3.2.15 Groupe Minimum**

La description suivante suppose un nom de groupe 'Four 1', qui contient quatre voies avec les descriptifs 'Temp 1', 'Temp 2', 'Temp 3' et 'Temp 4'

La sortie de la fonction du Groupe minimum est la valeur active la plus basse de tout point dans le groupe source. Le groupe source requis est sélectionné dans une liste déroulante. Si un point retourne une valeur incorrecte, elle est exclue des calculs, et le résultat de la fonction est le minimum des points restants.

#### **DESCRIPTIFS**

Comme élément de la configuration de la fonction Groupe minimum, vous pouvez sélectionner l'un des deux types de descriptif : 'Personnalisé' et 'Voie minimum'. La figure 3.2.15, ci-dessous, montre la zone en question de la page de configuration.

![](_page_69_Picture_248.jpeg)

Figure 3.2.15 Page de configuration Groupe minimum

#### Descriptif personnalisé.

Permet de saisir un descriptif de manière normale. Par exemple 'Four 1 temp mini.'. Ce descriptif est copié dans le champ Calcul numéro en haut de la page d'affichage.

#### Descriptif voie minimum

Cette sélection permet d'utiliser le descriptif du point avec la valeur instantanée la plus basse du groupe comme descriptif de la voie de calcul (non modifiable). Si, par exemple, les quatre voies du groupe (Temp 1 à Temp 4) ont des valeurs instantanées de 800, 950, 790 et 873, alors le descriptif sera 'Temp 3'. Si Temp 3 dépasse 800, tandis que les autres restent statiques, alors le descriptif devient 'Temp 1'.

Le champ 'Calcul numéro' qui normalement copie le descriptif de la voie de calcul affiche à la place le texte : 'N) Groupe N minimum', où 'Group N' est le nom par défaut du groupe source.

Une application type du 'Descriptif voie minimum' est d'intégrer le descriptif dans un message envoyé régulièrement au diagramme par la fonction Minuterie. La section 4.3.8 du Guide utilisateur décrit la saisie des messages et la section 6 du présent manuel décrit le paramétrage des minuteries.

La saisie d'un message type se présente comme suit :

Message : La température la plus basse est de {1} sur la voie {2}

Remplacer {1} par : Valeur spécifiée

{1} source : Groupe 1 minimum

Remplacer {2} par : Descriptif spécifié

{2} source : Groupe 1 Minimum

ce qui générera le message suivant :

24/06/03 14:22:06 La température la plus basse est de 790,00 Unités voie Temp 3. où 'Unités' est le texte saisi dans la configuration de la voie de calcul Groupe minimum, et non pas celui saisi pour la voie d'entrée, même s'ils sont identiques.

Nota : Les cases à cocher de la configuration des groupes pour les voies de calcul, lorsque "Descriptif voie minimum" est sélectionné, sont grisées, ce qui empêche l'utilisation de ces voies comme entrées pour leur propre groupe source. Voir les détails sur la configuration des groupes à section 4.3.2 du Guide utilisateur.

### **3.3 ADDRESSAGE MODBUS**

Pour les unités équipées de l'option de communication Modbus TCP, la table suivante donne les adresses hex pour la voie de calcul 1.

Généralement : adresse du paramètre voie de calcul  $N =$  adresse du paramètre voie de calcul  $1 + 162$  (N-1) (décimal). Voir les détails complets sur la mise en oeuvre Modbus à la section 2 du Guide utilisateur.

# **3.3.1 Données de configuration des voies de calcul**

### **VOIE 1**

Nota : Commutation A/B non gérée dans cette version du logiciel. Etendue, Zone, Couleur etc. sont des paramètres A

![](_page_70_Picture_227.jpeg)

Nota : Les alarmes 3 et 4 ne sont disponibles que sur les appareils équipés de 32 Mo SRAM.

# **3.3.2 Données d'exploitation de la voie de calcul**

Cette table donne les adresses pour les données d'exploitation de la voie de calcul 1. En général : adresse voie  $N =$  adresse voie  $1 + 3(N-1)$  (décimal)

#### **VOIE 1**

![](_page_71_Picture_177.jpeg)

### **3.3.3 Données de configuration au format 32 bits IEEE**

La table ci-dessous donne les adresses pour les valeurs 32 bits à virgule flottante spécifiées pour la voie de calcul 1. En général, l'adresse du paramètre pour la voie  $N =$  adresse du paramètre pour la voie  $1 + 36(N-1)$  (décimal).

![](_page_71_Picture_178.jpeg)

![](_page_71_Picture_179.jpeg)

Nota : Les alarmes 3 et 4 ne sont disponibles que sur les appareils équipés de 32 Mo SRAM.
## **3.3.4 Données d'exploitation de la voie de calcul zone IEEE**

La table ci-dessous donne les adresses pour les valeurs 32 bits à virgule flottante spécifiées pour la voie de calcul 1. En général, l'adresse du paramètre pour la voie  $N =$  adresse du paramètre pour la voie  $1 + 4(N-1)$  (décimal).

#### **Voie 1**

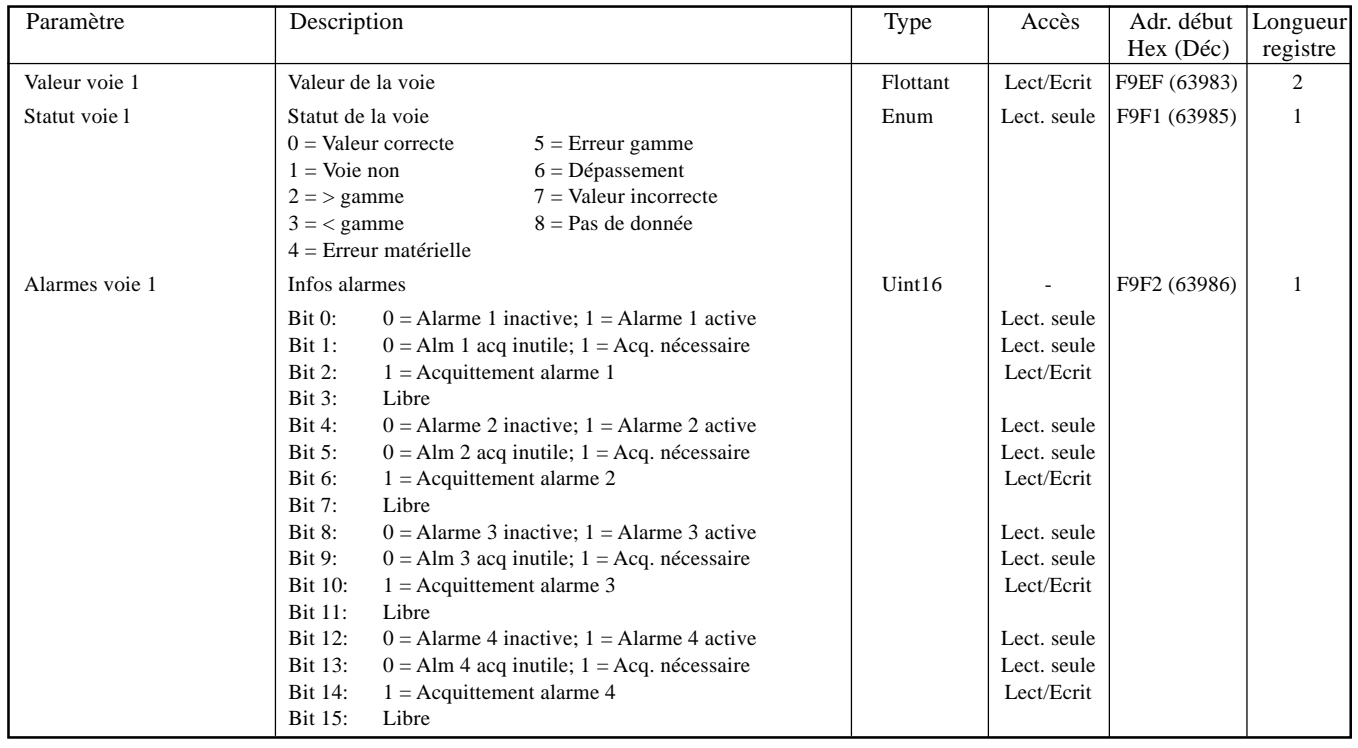

Nota : Les alarmes 3 et 4 ne sont disponibles que sur les appareils équipés de 32 Mo SRAM.

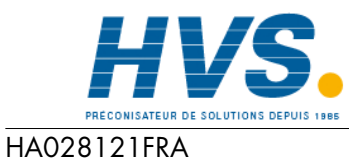

Indice 4 juil 04

 2 rue René Laennec 51500 Taissy France Fax: 03 26 85 19 08, Tel : 03 26 82 49 29

E-mail:hvssystem@hvssystem.com Site web : www.hvssystem.com

### <span id="page-73-0"></span>**4 OPTION TOTALISATEUR**

#### **4.1 INTRODUCTION**

Chaque totalisateur permet à l'utilisateur de totaliser la valeur d'une voie d'entrée ou d'une voie de calcul. Au moyen d'une voie de calcul, il est possible de totaliser la combinaison de deux voies d'entrée : soit l'addition des deux voies, soit le différence des deux voies. L'équation de la totalisation est :

 $\text{tot}_{t} = \text{tot}_{t-1} + \frac{\text{ma}_{t}}{\text{PSF} \times \text{USF}}$ 

où tot<sub>t</sub> = valeur de la totalisation\*

tot<sub>t-1</sub> =dernière valeur de totalisation\*

ma<sub>t</sub>=valeur de la voie totalisée\*

PSF =période de comptage (voir la description ci-dessous)

USF =taux de comptage (voir la description ci-dessous)

\*Nota : Temps entre deux échantillons (en secondes) = 1 taux d'échantillonnage de l'enregistreur (Hz)

Voir les détails sur la fréquence d'échantillonnage dans l'Annexe A du Guide utilisateur.

### **4.2 CONFIGURATION**

La figure 4.2 ci-dessous montre une page type de configuration de totalisateur :

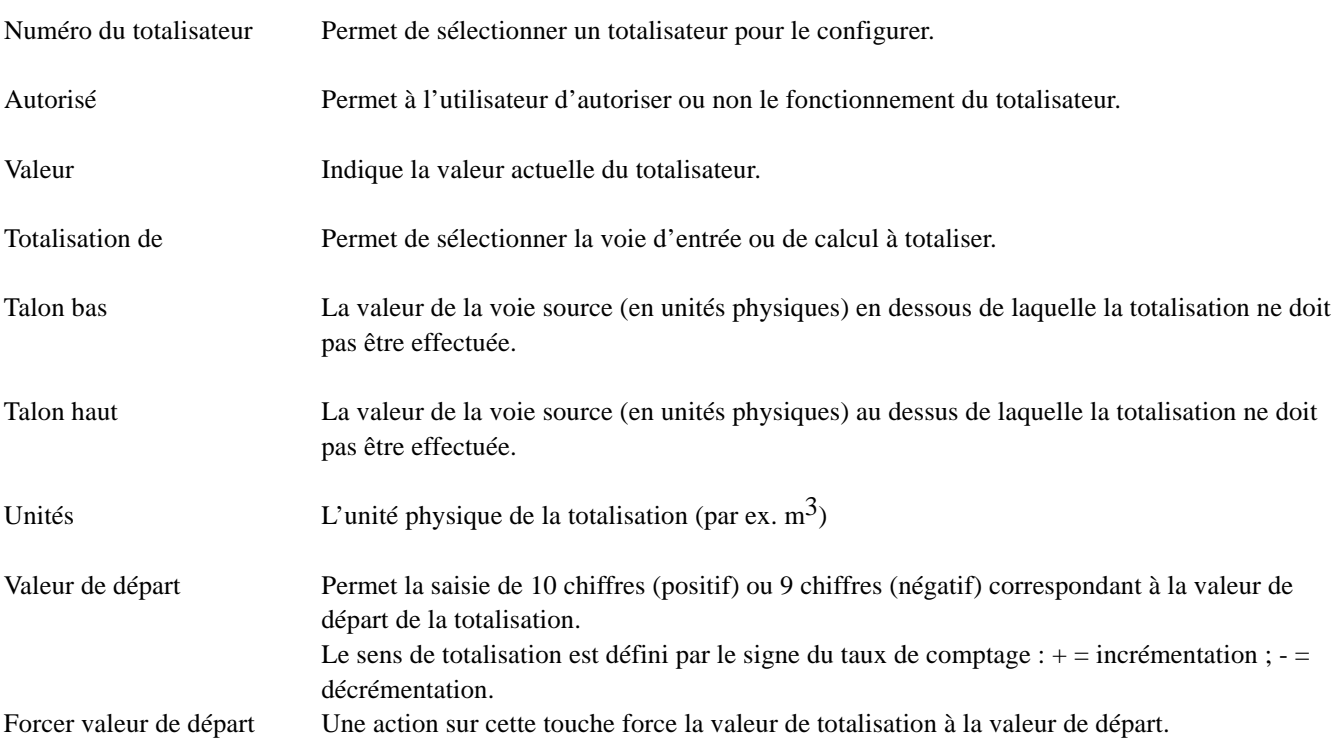

### <span id="page-74-0"></span>**4.2 CONFIGURATION DU TOTALISATEUR (Suite)**

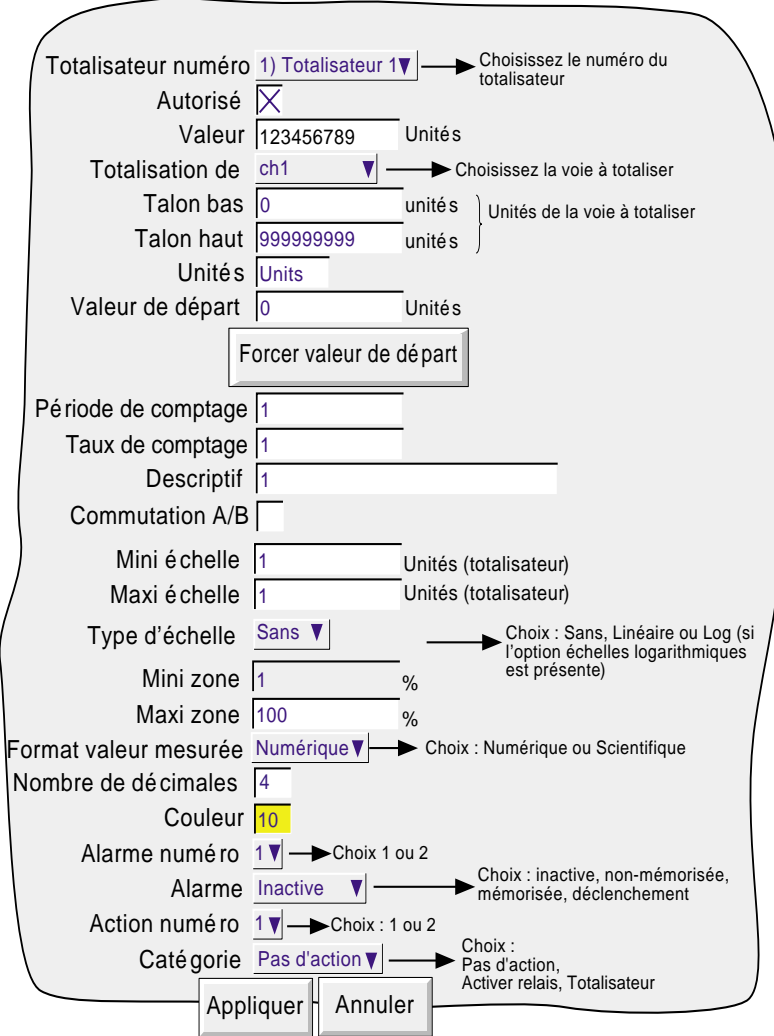

Figure 4.2 Menu de configuration du totalisateur

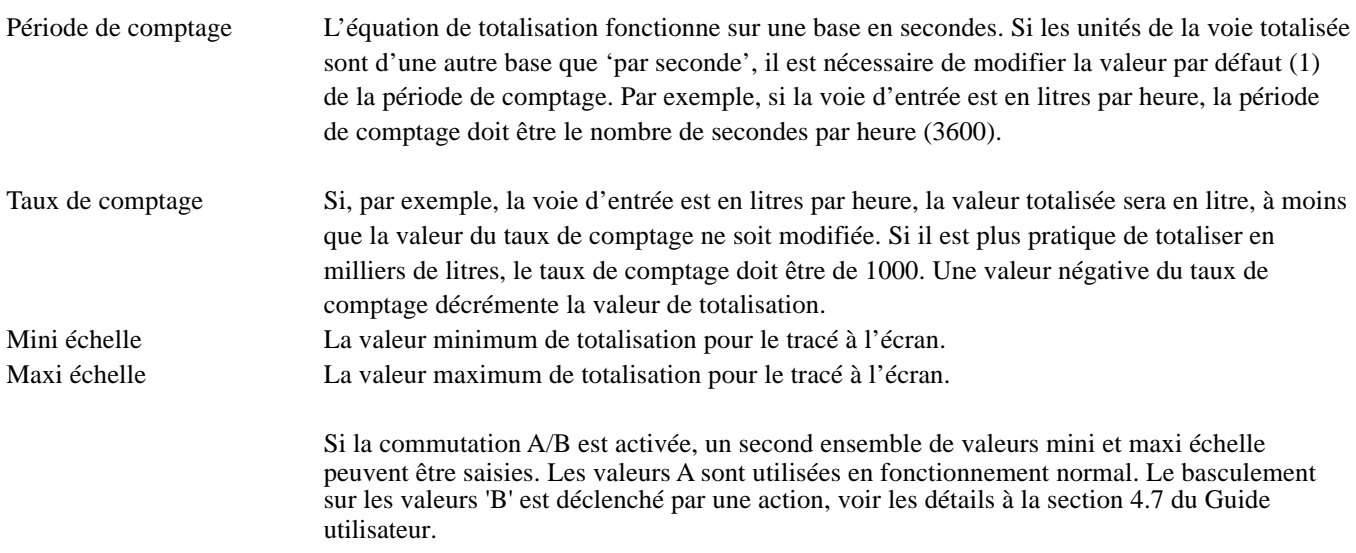

Le reste de la configuration est identique à la configuration d'une voie d'entrée (section 4.3.3 du Guide utilisateur). Pour obtenir des informations sur les actions, voir section 4.7 du Guide utilisateur.

## **4.3 ADRESSAGE MODBUS DES TOTALISATEURS**

Pour les unités équipées de l'option communications Modbus TCP, la table suivante données les adresses pour les données de configuration du totalisateur 1.

En général : adresse du paramètre Totalisateur N = adresse du paramètre du totalisateur  $1 + 162$  (N-1) (décimal). Voir les détails complets sur la mise en oeuvre Modbus dans la section 2 du manuel Communications.

## **4.3.1 Données de configuration des totalisateurs**

#### **TOTALISATEUR 1**

Nota : Commutation A/B non gérée dans cette version du logiciel. Etendue, Zone, Couleur etc. sont des paramètres A

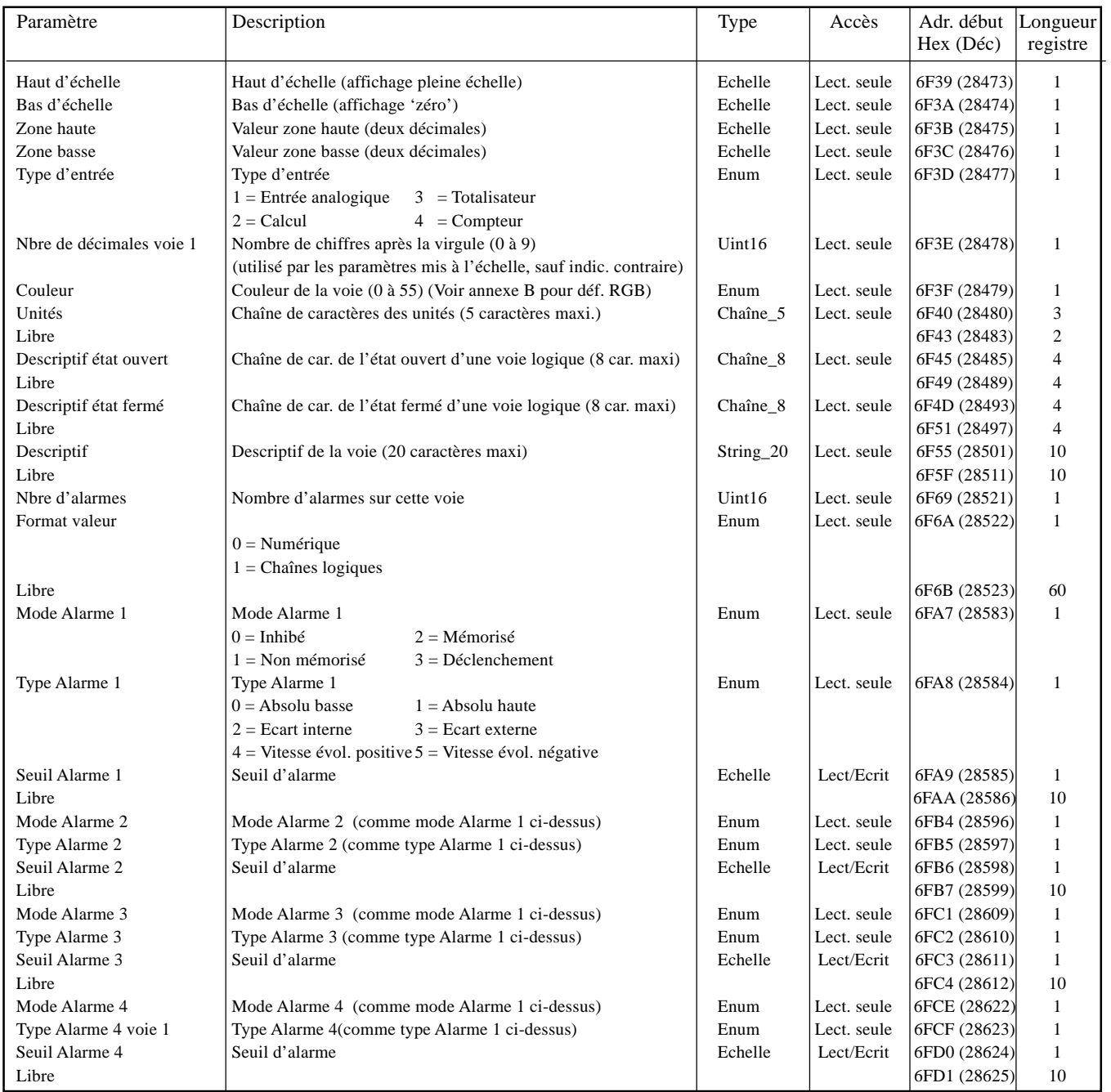

## **4.3.2 Données d'exploitation**

Cette table donne les adresses pour le totalisateur 1. En général : adresse totalisateur  $N =$  adresse totalisateur  $1 + 3(N-1)$  (décimal)

#### **TOTALISATEUR 1**

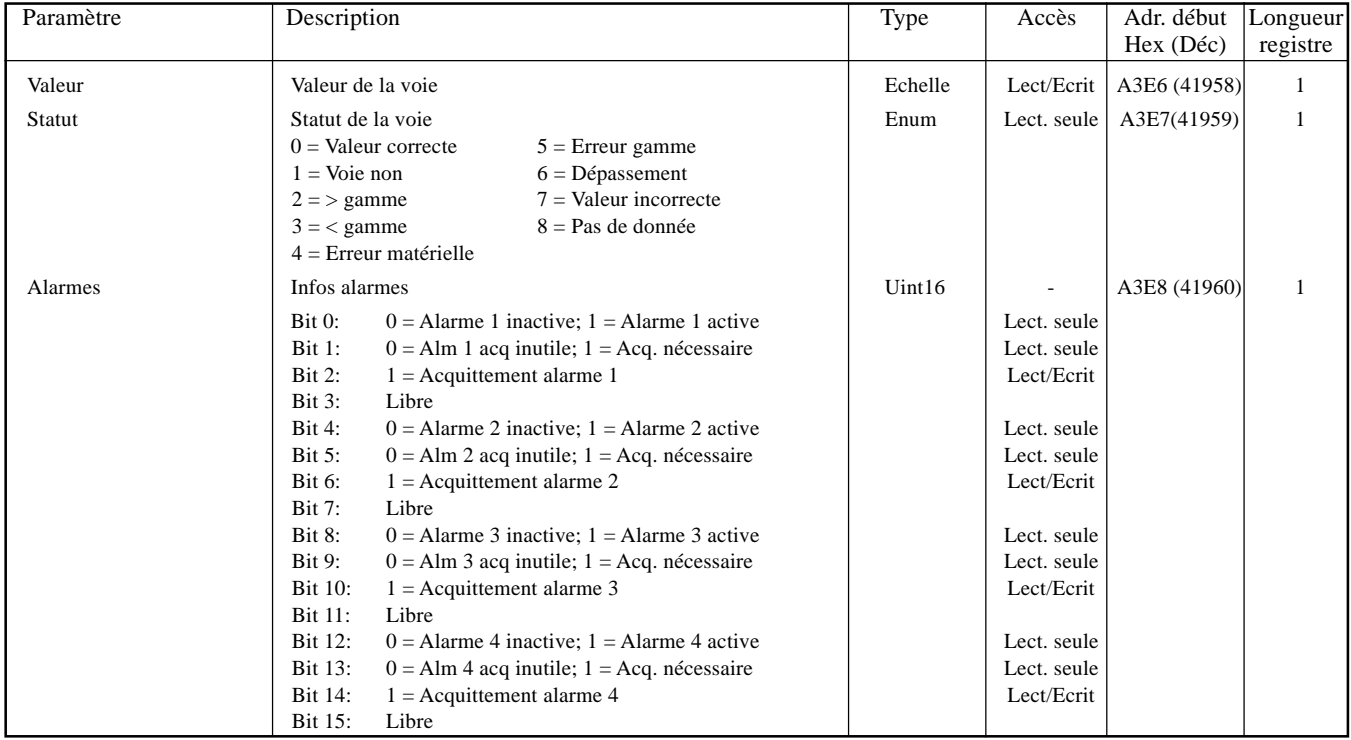

## **4.3.3 Données de configuration au format 32 bits IEEE**

La table ci-dessous donne les adresses pour les valeurs 32 bits à virgule flottante spécifiées pour le totalisateur 1. En général, l'adresse du paramètre pour le totalisateur  $N =$  adresse du paramètre pour le totalisateur  $1 + 36(N-1)$ (décimal).

#### **TOTALISATEUR 1**

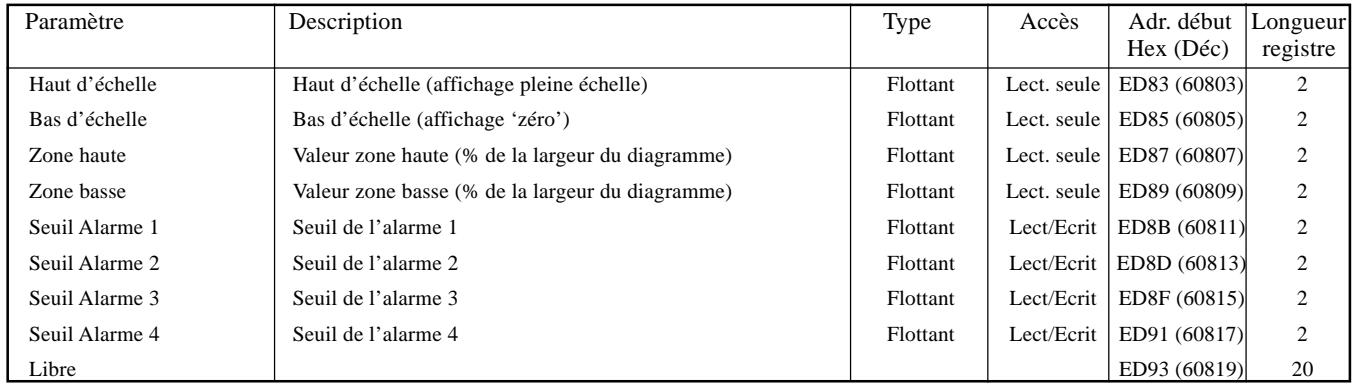

## **4.3.4 Données d'exploitation du totalisateur zone IEEE**

La table ci-dessous donne les adresses pour les valeurs 32 bits à virgule flottante spécifiées pour le totalisateur 1. En général, l'adresse du paramètre pour totalisateur  $N =$  adresse du paramètre pour le totalisateur  $1 + 4(N-1)$  (décimal).

#### **TOTALISATEUR 1**

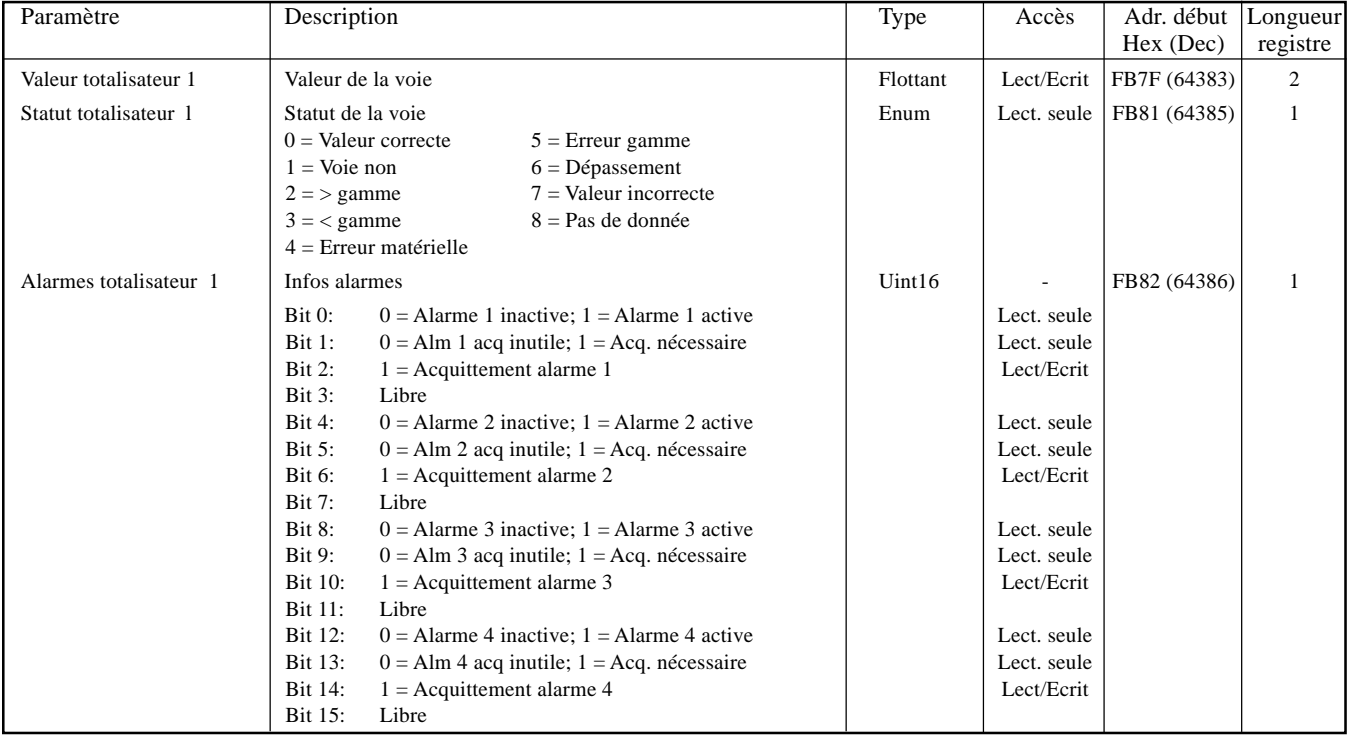

#### **5 OPTION COMPTEURS**

#### **5.1 INTRODUCTION**

Cette option permet de disposer d'un certain nombre (dépend de l'appareil) de compteurs, qui peuvent être forcés à une valeur de départ, inhiber, incrémentés ou décrémentés par des actions (voir les détails à la section 4.7 du Guide utiisateur). Si le niveau d'accès est suffisant, l'utilisateur peut forcer le compteur a sa valeur de départ à souhait, depuis la page de configuration des compteurs.

Si l'option lots est présente (section 1), alors les lots peuvent être démarrés lorsqu'un compteur spécifique change de valeur et, si c'est le cas, la valeur du compteur est ajoutée au numéro de lot.

### **5.2 CONFIGURATION**

La figure 5.2 montre la fenêtre de configuration typique (lorsque autorisé) d'un compteur. L'accès se fait depuis le menu principal/menu/Config.

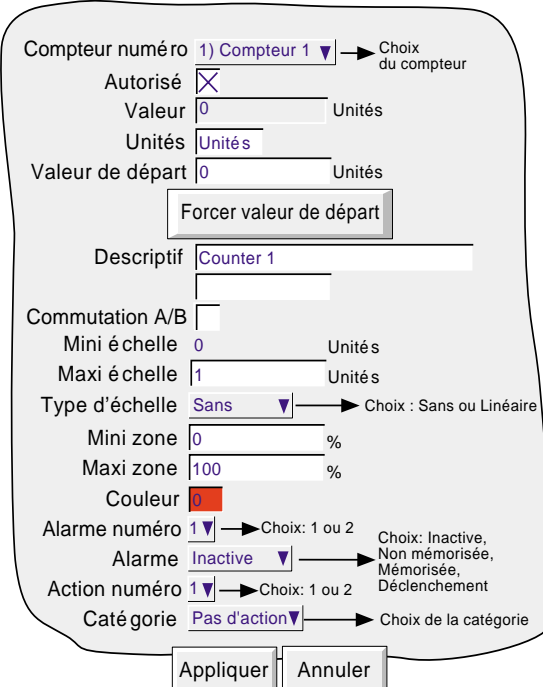

Figure 5.2 Menu type de configuration d'un compteur

## **5.2.1 Paramètres configurables**

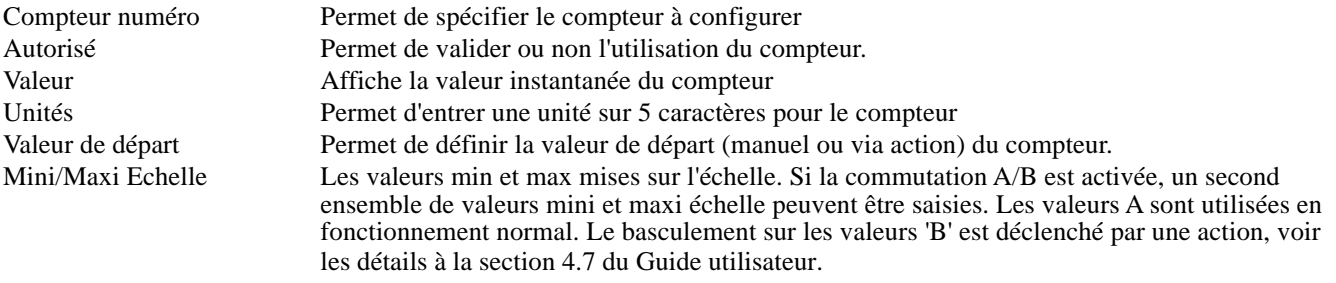

Les autres paramètres sont identiques à ceux des voies d'entrée décrites à la section 4.3.3 du Guide utilisateur.

Nota : Une alarme absolue haute (par exemple) avec un seuil à 10, ne se déclenchera pas tant que la valeur du compteur n'aura pas dépassé 10 (compteur = 11). Pour déclencher l'alarme à 10, un seuil inférieur à 10 doit être entré (exemple 9,5). Le principe est le même pour les alarmes basses et sur écart.

## <span id="page-79-0"></span>**5.3 ADRESSAGE MODBUS DES COMPTEURS**

Pour les unités équipées de l'option communications Modbus TCP, la table suivante données les adresses pour les données de configuration du compteur 1.

En général : adresse du paramètre Compteur N = adresse du paramètre du compteur 1 + 162 (N-1) (décimal). Voir les détails complets sur la mise en oeuvre Modbus dans la section 2 du manuel Communications.

## **5.3.1 Données de configuration des compteurs**

#### **COMPTEUR 1**

Nota : Commutation A/B non gérée dans cette version du logiciel. Etendue, Zone, Couleur etc. sont des paramètres A

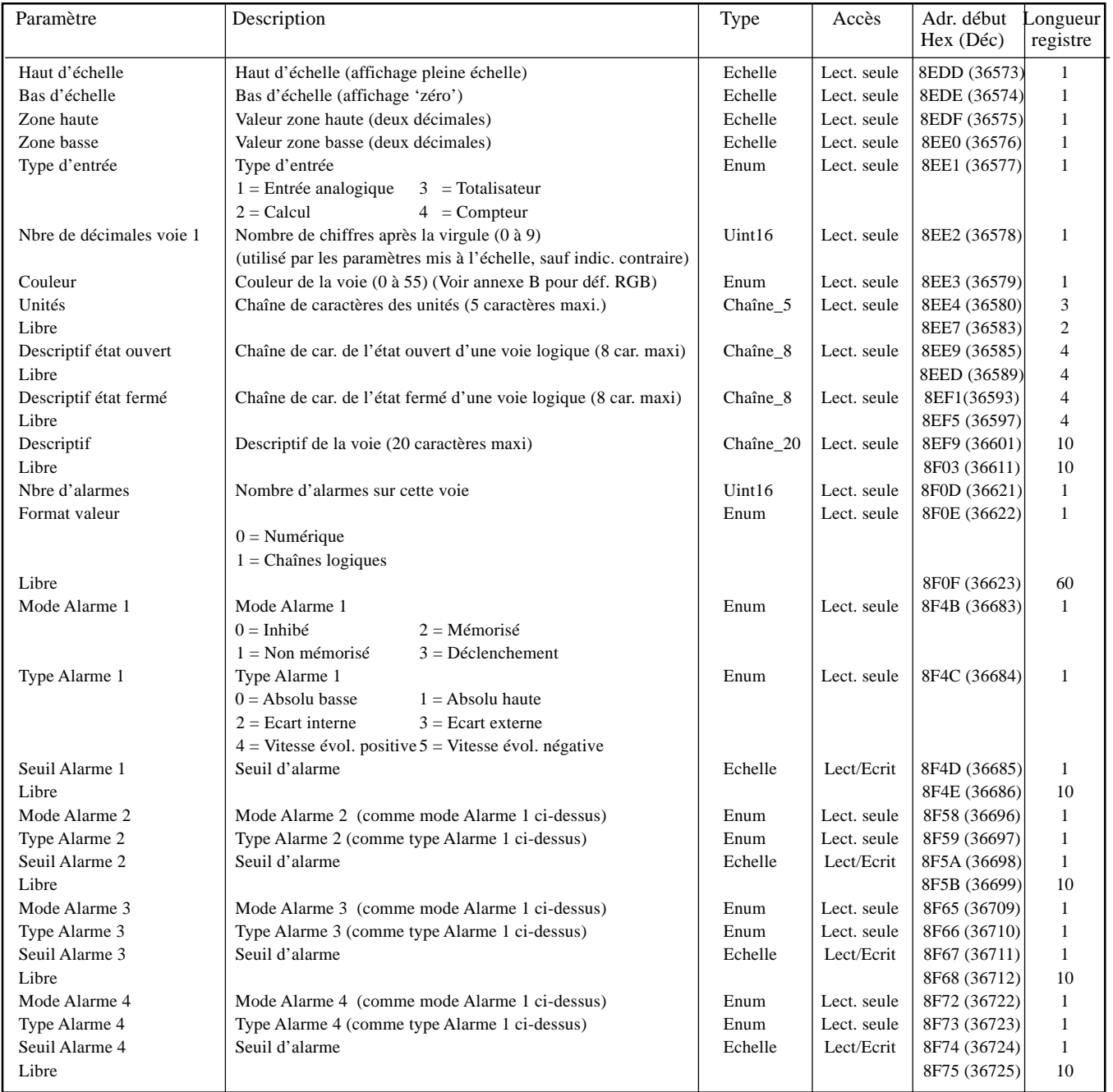

## <span id="page-80-0"></span>**5.3.2 Données d'exploitation**

Cette table donne les adresses pour le compteur 1. En général : adresse compteur  $N =$  adresse compteur  $1 + 3(N-1)$  (décimal)

#### **COMPTEUR 1**

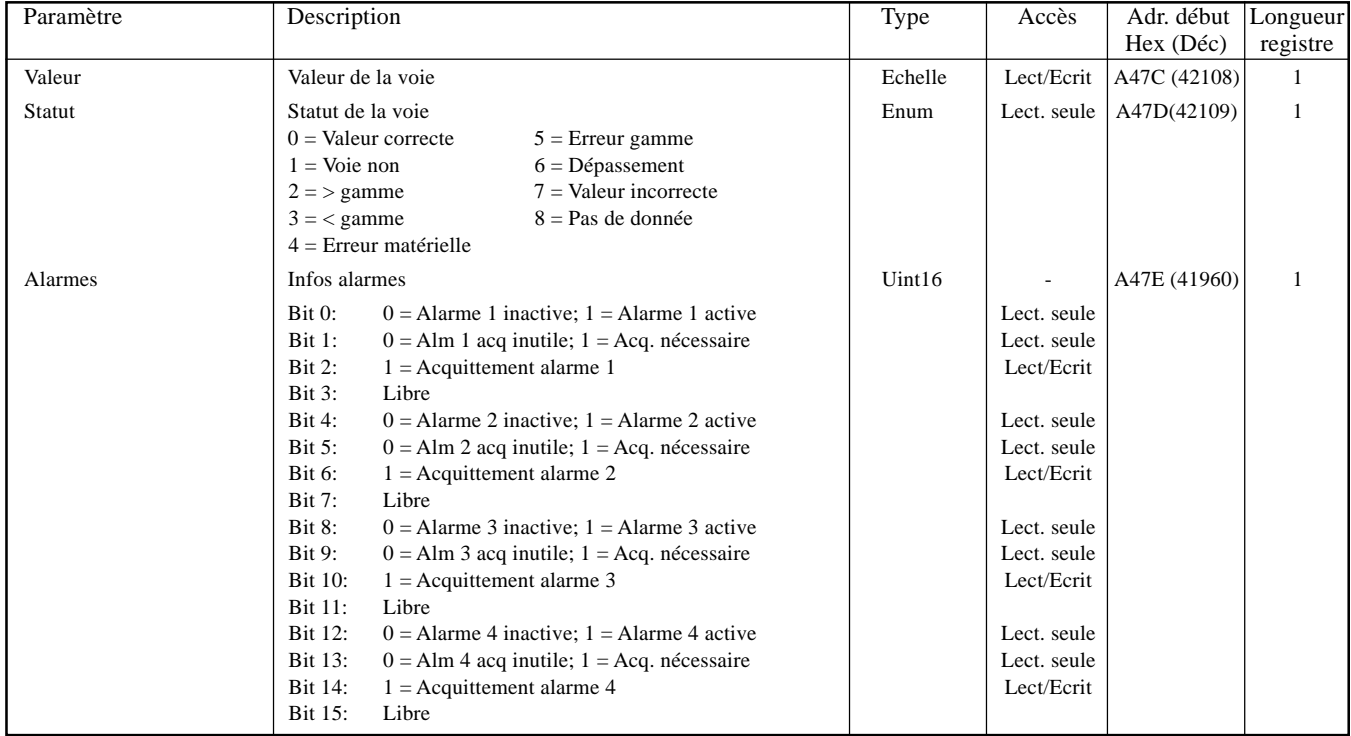

## **5.3.3 Données de configuration au format 32 bits IEEE**

La table ci-dessous donne les adresses pour les valeurs 32 bits à virgule flottante spécifiées pour le compteur 1. En général, l'adresse du paramètre pour le compteur N = adresse du paramètre pour le compteur 1 + 36(N-1) (décimal).

#### **COMPTEUR 1**

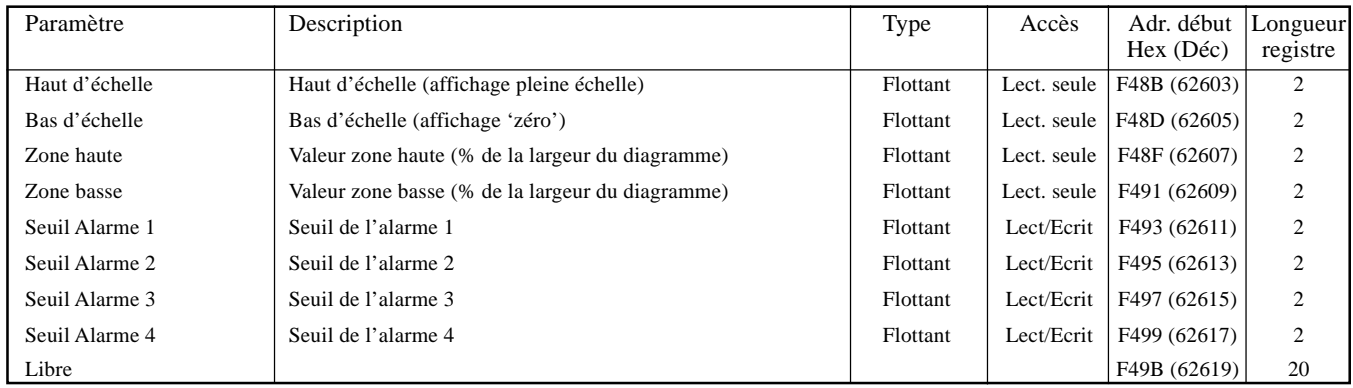

## <span id="page-81-0"></span>**5.3.4 Données d'exploitation compteur zone IEEE**

La table ci-dessous donne les adresses pour les valeurs 32 bits à virgule flottante spécifiées pour le compteur 1. En général, l'adresse du paramètre pour compteur N = adresse du paramètre pour le compteur 1 + 4(N-1) (décimal).

#### **COMPTEUR 1**

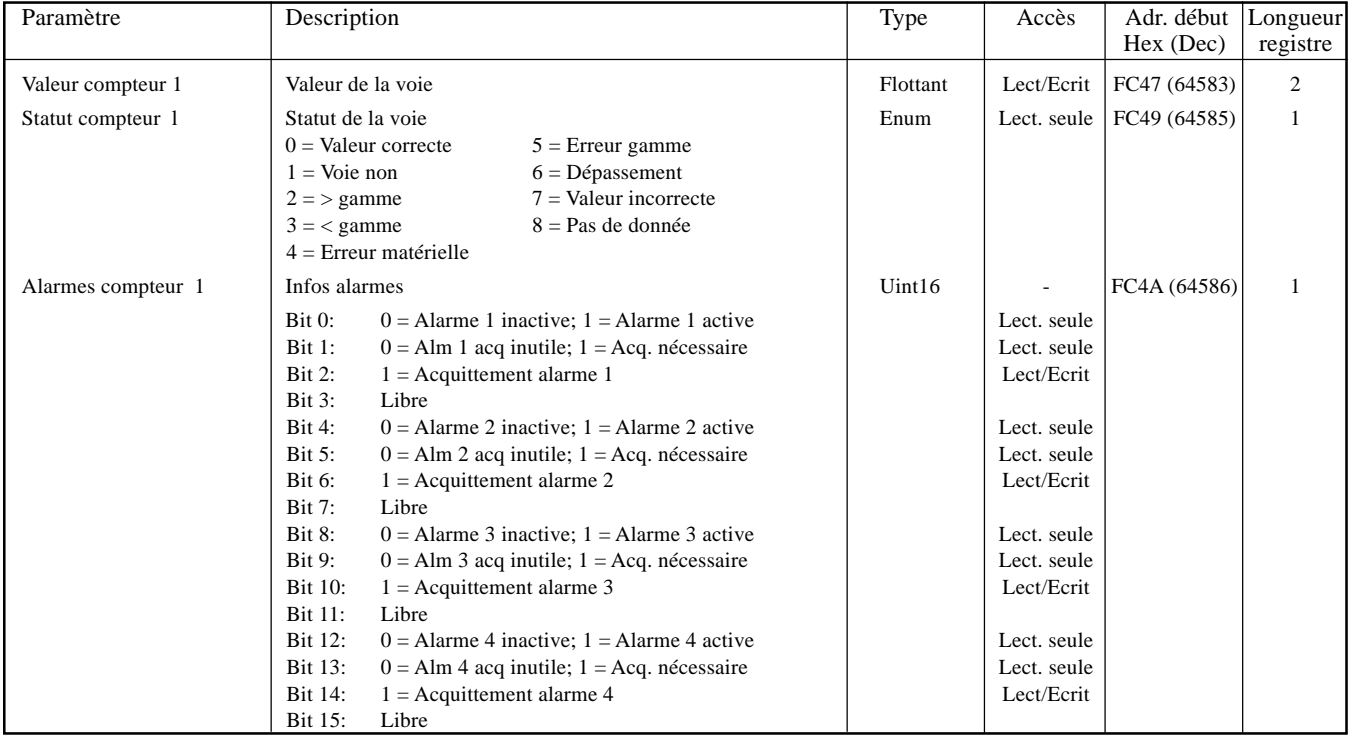

Nota : Les alarmes 3 et 4 ne sont disponibles que sur les appareils équipés de 32 Mo SRAM.

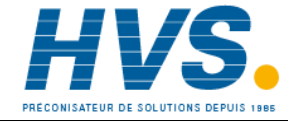

 2 rue René Laennec 51500 Taissy France Fax: 03 26 85 19 08, Tel : 03 26 82 49 29

E-mail:hvssystem@hvssystem.com Site web : www.hvssystem.com

### **6 OPTION MINUTERIES**

### **6.1 INTRODUCTION**

Cette option permet de disposer d'un certain nombre de minuteries (compte à rebours) servant à déclencher des actions au bout d'un temps donné. La minuterie peut être utilisée en mode 'one shot' ou être répétitive, et peut être démarrée des manières suivantes:

- 1. directement par l'utilisateur depuis la page de configuration (si l'accès est autorisé),
- 2. par une action (voir section 4.7 du Guide utilisateur),
- 3. à une date/heure spécifique,
- 4. chaque 'période de temps', ou 'période de temps' peut être toute valeur entre 1 seconde et 1 an. Par exemple, en mettant 30 dans le champ seconde et en laissant les autres à 'Qqsoit', la minuterie se déclenchera chaque demie minute. Une valeur de '30' dans seconde et '0' dans minutes déclenchera la minuterie 30 secondes après chaque nouvelle heure.

Nota : L'heure n'est pas ajustée pour le changement heure d'été/heure d'hiver. Donc, si la minuterie est programmée pour se déclencher sur une base journalière, hebdomadaire, mensuelle, alors durant la période 'heure d'été' le démarrage s'effectuera une heure plus tard que prévu (ex: à 01:00 hr au lieu de minuit).

La totalité des actions possibles est décrite en section 4.7 du Guide utilisateur. Le démarrage d'une minuterie est également une source d'événement (voir section 4.3.6 du Guide utilisateur).

### **6.2 CONFIGURATION**

La figure 6.2 montre la page typique de configuration d'une minuterie. On y accède depuis le menu principal/Menu/ Configuration.

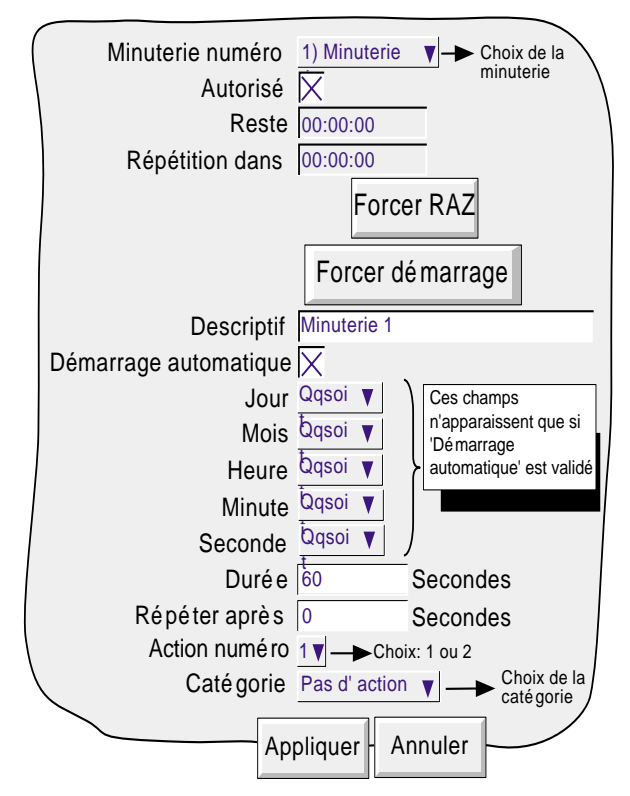

Figure 6.2 Page type de configuration d'une minuterie

## **6.2.1 Paramètres configurables**

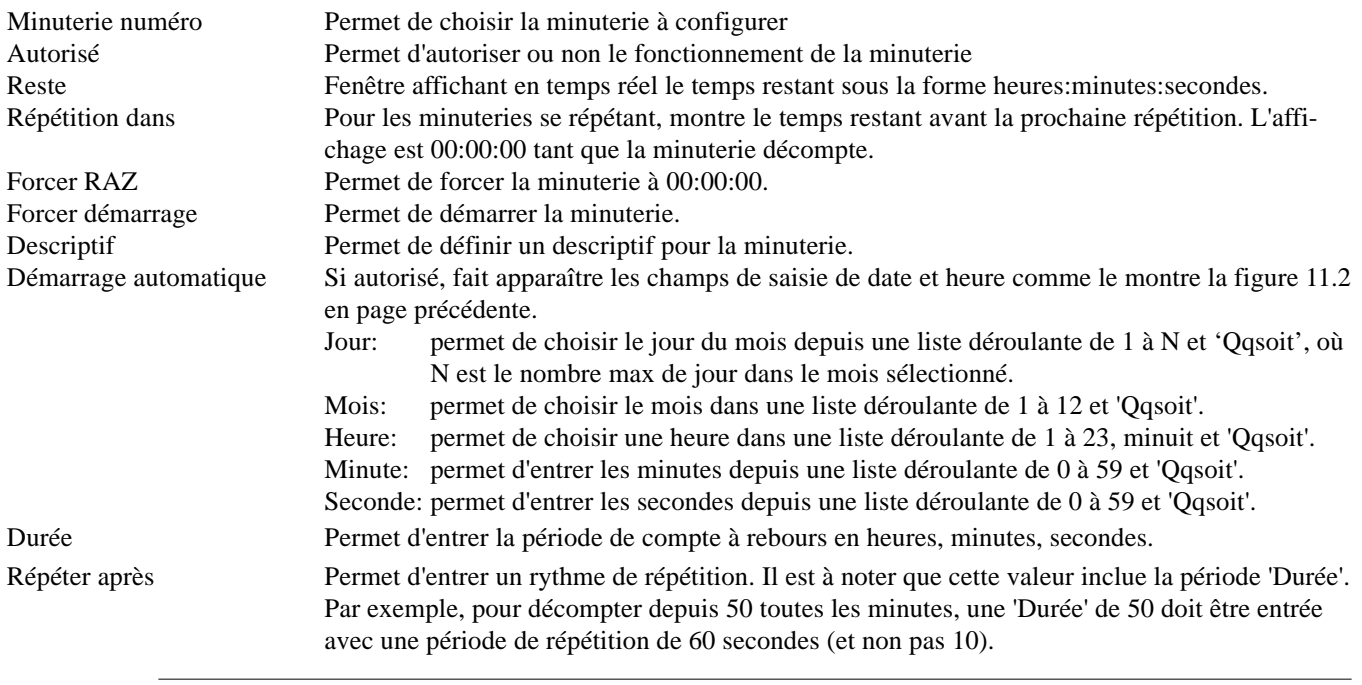

Nota: Si Mois = 'qqsoit', et Jour= 31, alors la minuterie ne démarrera pas en Février, Avril , Juin, Septembre et Novembre. De même si Jour = 30, la minuterie ne démarrera pas en Février et ainsi de suite.

Les actions sont décrites en section 4.7 du Guide utilisateur.

#### **EXEMPLE DE DEMARRAGE AUTOMATIQUE**

Pour forcer le totalisateur 1 à 0 tous les jours à minuit:

Dans la configuration du totalisateur 1, entrez 0 comme valeur de départ.

Dans la configuration de la minuterie, choisissez:

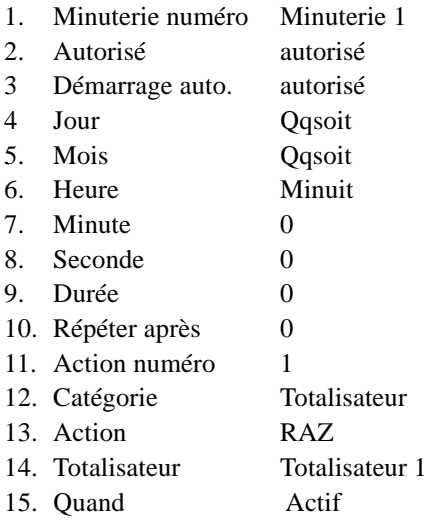

### **7 ENTREES D'EVENEMENTS**

Nota : Cette option n'est pas disponible sur tous les modèles. Le nombre maximum d'entrées d'événement dépend du modèle.

### **7.1 INTRODUCTION**

Chaque carte d'option d'entrées d'événements permet de disposer de six circuits d'entrées d'événements isolés. Les entrées peuvent être des fermetures par basculement ou des seuils de tension.

La section 4.3.6 'Configuration des événements' dans le Guide utilisateur, décrit l'utilisation d'événements et comment les opérateurs AND et OR permettent de réaliser des fonctions logiques, si nécessaire. Les listes d'actions peuvent être déclenchées par un événement soit interne ou à la suite d'événements externes câblés sur la carte d'entrées d'événements. Si cette option est présente, la "carte d'entrées d'événements" apparaît comme une source d'événements.

Si la "carte d'entrées d'événements" est sélectionnée comme source, le numéro de carte et d'entrées d'événements sur cette carte doivent être spécifié.

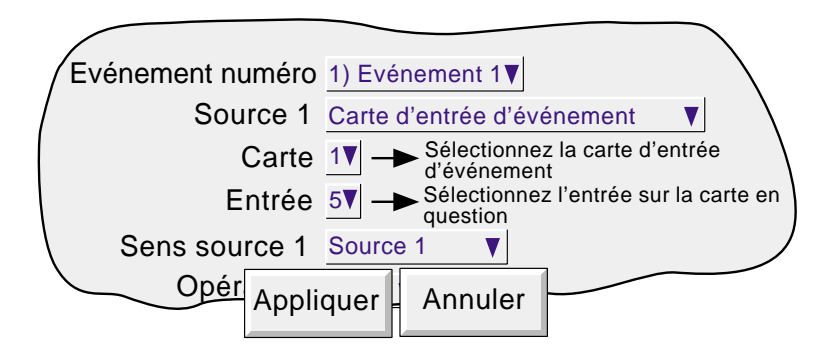

Figure 7.1 Sélection des entrées d'événements

### **7.2 TERMINAISON DU CABLAGE DES SIGNAUX**

Nota : La borne 'C' est isolée du 0 Volt de l'enregistreur.

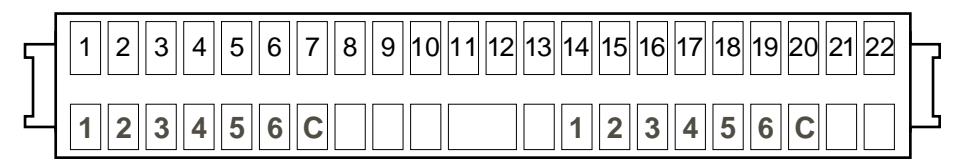

Figure 7.2 Terminaison de l'option d'entrées d'événements

### **7.3 CABLAGE DES ENTREES**

La figure 7.3 montre les détails du câblage des six entrées d'événements discrètes.

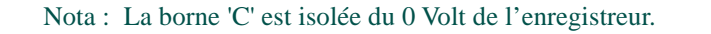

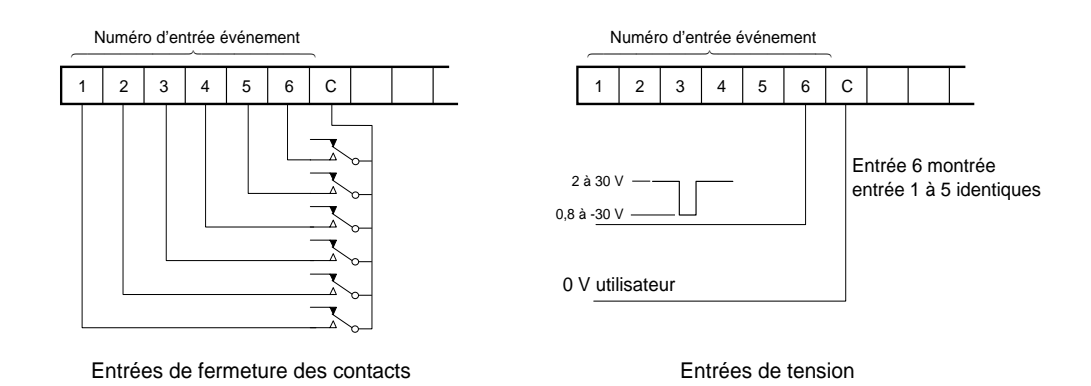

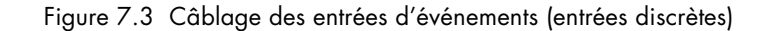

### **7.4 SPECIFICATIONS**

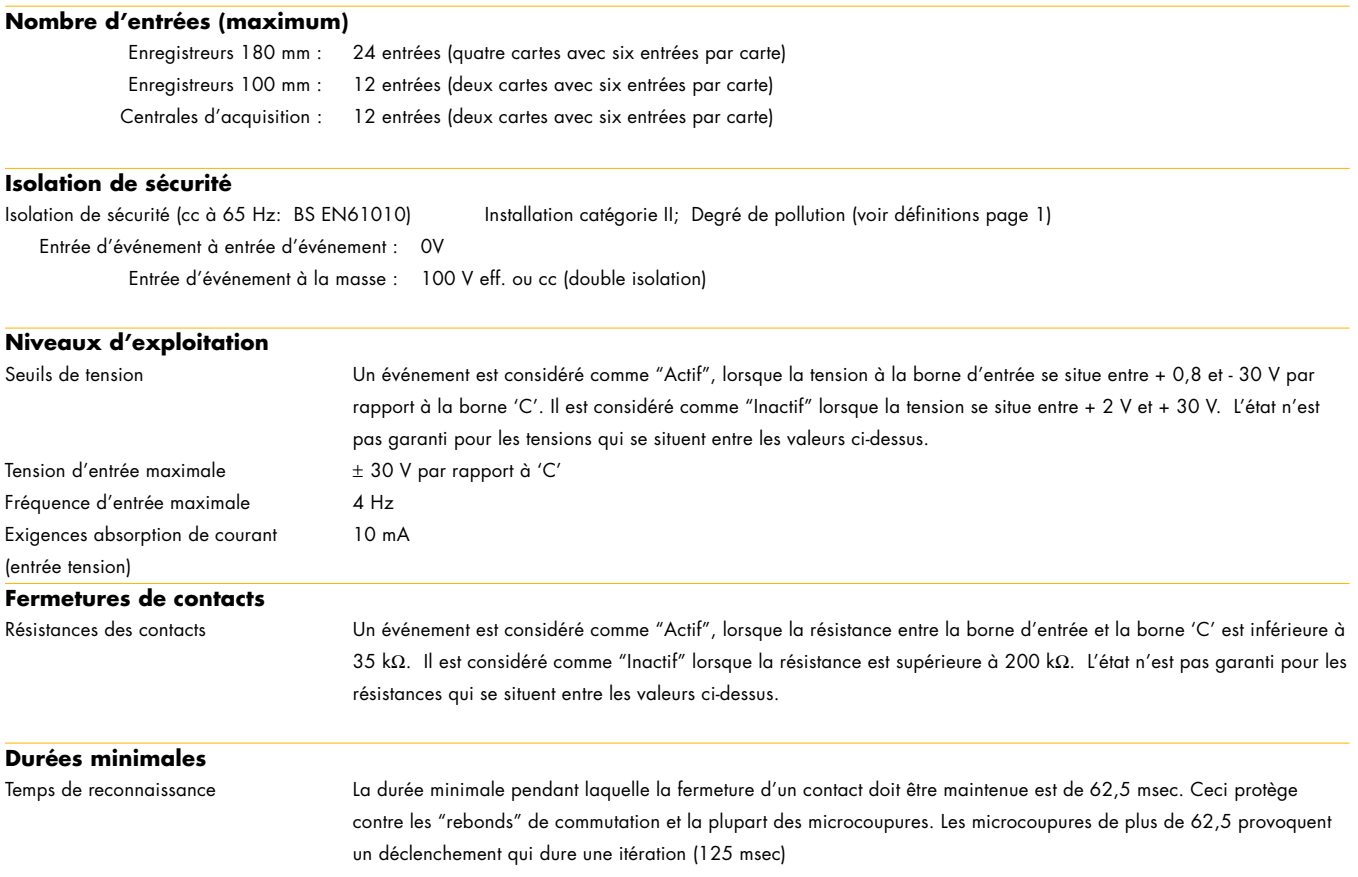

## <span id="page-86-0"></span>**8 OPTION ALIMENTATION CAPTEUR ISOLÉE (TRS)**

Nota : Cette option n'est pas disponible sur tous les modèles.

### **8.1 INTRODUCTION**

ATTENTION !

Les alimentations capteurs isolées ne doivent pas être utilisées avec l'option d'alimentation cc de l'appareil.

Notas :

1. Les alimentations capteurs isolées ne fonctionnent pas avec l'option alimentation basse tension ca.

2 L'alimentation capteur n'est disponible que sur les enregistreurs 100 mm.

Cette option consiste en une carte électronique, un bornier et la connectique nécessaire, logés dans le capot arrière long des appareils 100 mm. La carte fournit 3 alimentations isolées CC (25 volts nominal) prévues pour alimenter une boucle 0 ou 4-20 mA.

## **8.2 PROTECTION**

## **8.2.1 Fusibles**

La carte est protégée par un fusible de 20 mm type T, sa valeur dépend de la tension d'alimentation de l'appareil comme le montre le tableau 8.2, ci-dessous.

L'accès aux connexions et fusible s'effectue en isolant l'appareil de son alimentation, puis en ôtant le capot arrière long (après avoir retiré la vis de fixation). La procédure complète est décrite à la page suivante.

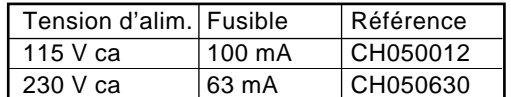

Table 8.2.1 Détail des fusibles de l'alimentation capteurs

## **8.2.2 Accès aux connexions/fusible**

- 1 Isolez l'appareil de son alimentation.
- 2 A l'arrière de l'appareil, enlevez la vis de fixation (figure 8.2.2a), et mettez la en lieu sûr.
- 3 Basculez le capot pour accéder aux connexions. (figure 8.2.2b)

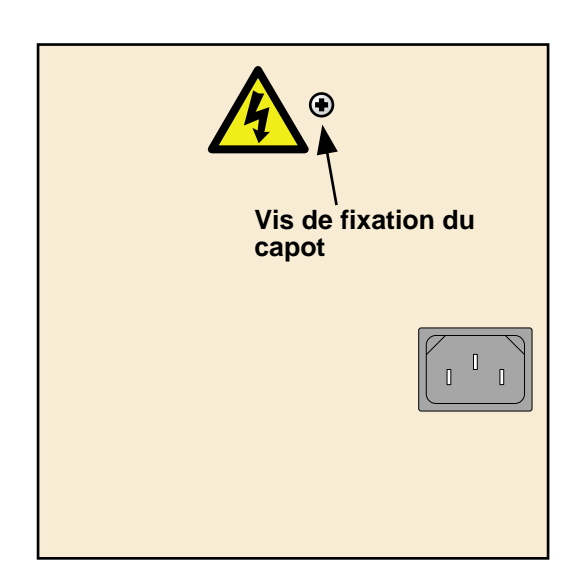

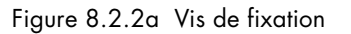

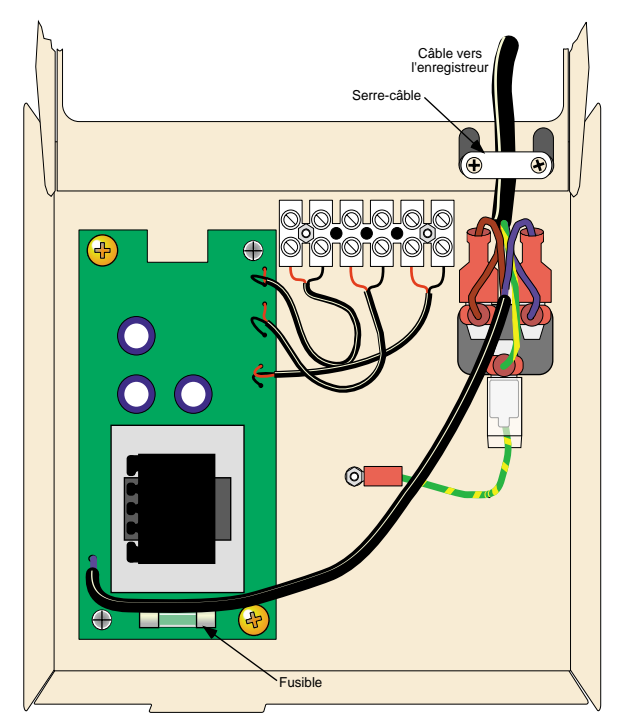

Figure 8.2.2b Intérieur du capot arrière

- 4 Le fusible se situe comme le montre la figure 8.2.2b. Le raccordement peut alors s'effectuer comme le montre les figures (figures 8.2.3a/b) , ou le capot arrière peut être déposé complètement si vous le désirez, comme le décrit l'étape 5 un peu plus bas.
- 5. Enlevez la prise d'alimentation de l'arrière de l'appareil
- 6. Enlevez le serre câble, mettez les pièces en lieu sûr.
- 7. Refermez le capot arrière et soulevez le comme l'indique la figure 15.2.2c pour l'ôter complètement.

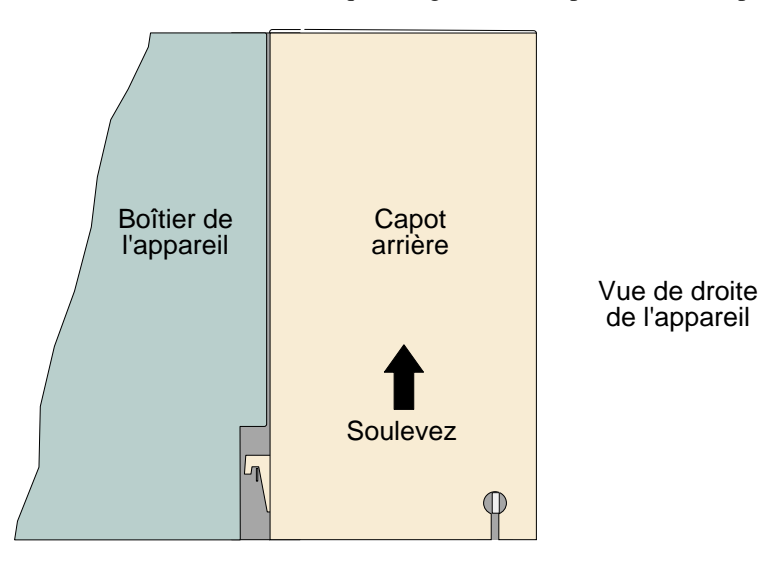

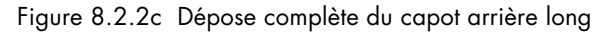

## **8.2.3 Raccordements utilisateur**

La figure 8.2.3a montre les bornes du connecteur, et la figure 8.2.3b montre une utilisation typique.

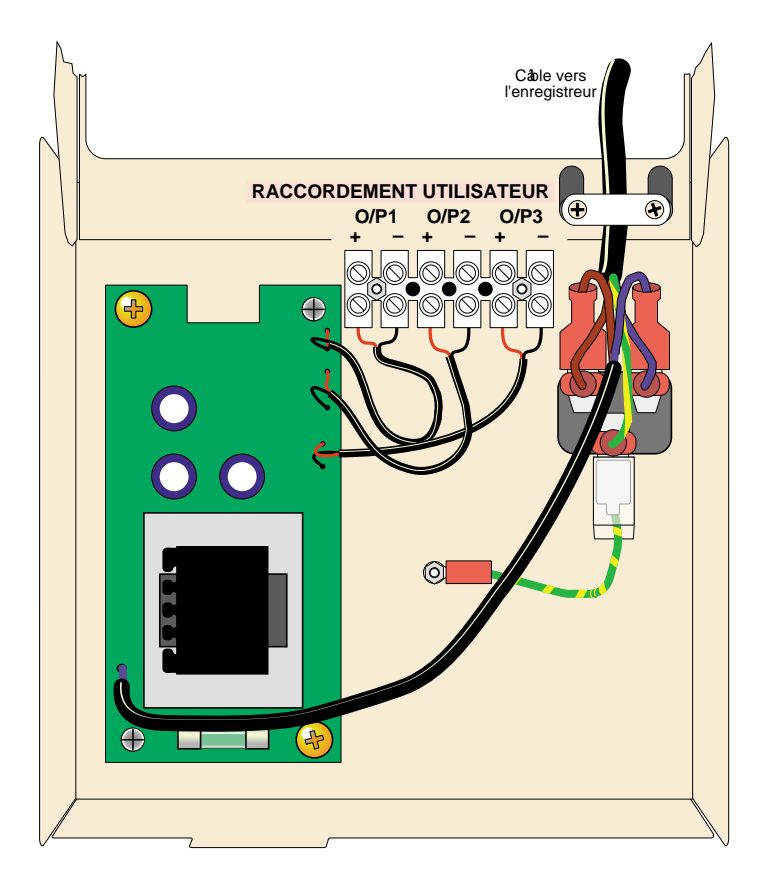

Figure 8.2.3a Raccordement des sorties

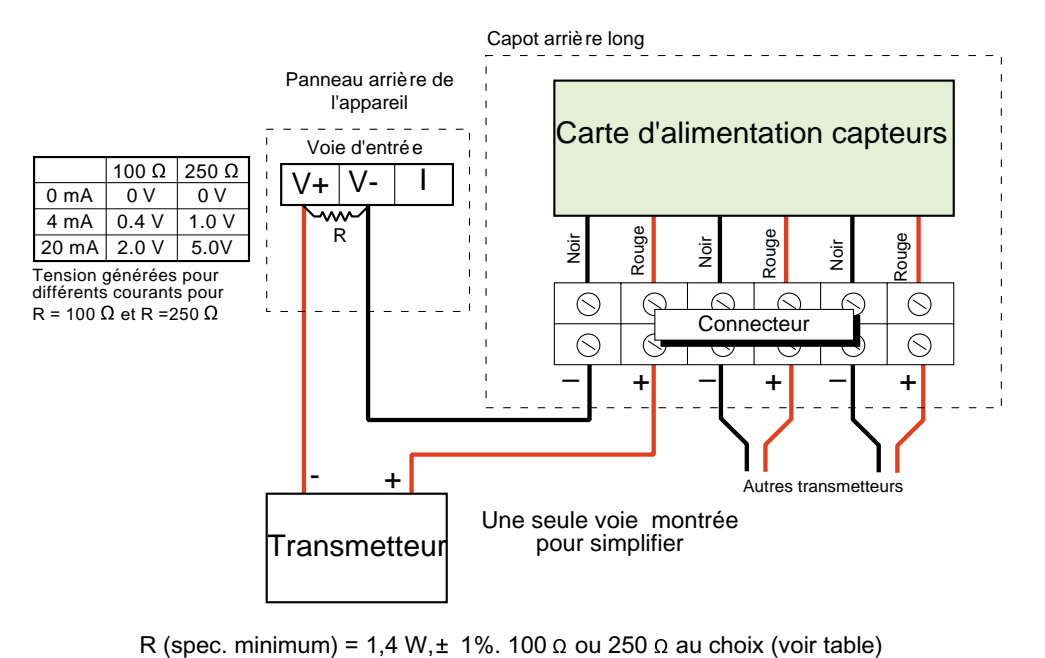

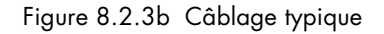

### <span id="page-89-0"></span>**9 OPTION ALIMENTATION CAPTEURS NON-ISOLEE (TRS)**

Nota : Cette option n'est pas disponible sur tous les modèles d'enregistreur.

#### **9.1 INTRODUCTION**

L'alimentation des capteurs partage la même carte que l'option Relais/Ethernet, et n'est donc disponible que si l'option Relais/Ethernet est également présente. L'option permet de fournir en continu un total de 120 mA à 24 V nominal. Ceci permet d'alimenter un maximum de six capteur 0 à 20 mA ou 4 à 20 mA.

### **9. 2 BROCHAGE**

Le brochage est réalisé à partir d'une prise à deux broches à l'arrière de l'enregistreur comme le montre la figure 9.3.1 ci-dessous.

ATTENTION ! L'alimentation du capteur n'est pas isolée – les bornes 0 Volt sont connectées à la masse.

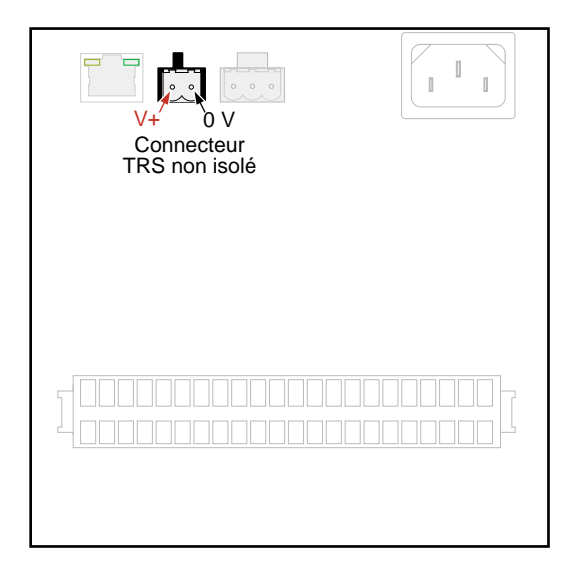

Figure 9.2 Emplacement et brochage du connecteur

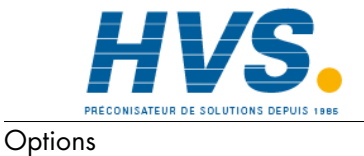

Page 88

 2 rue René Laennec 51500 Taissy France Fax: 03 26 85 19 08, Tel : 03 26 82 49 29

E-mail:hvssystem@hvssystem.com Site web : www.hvssystem.com

## **9.3 CABLAGE**

La figure 9.3 montre le câblage type de deux capteurs.

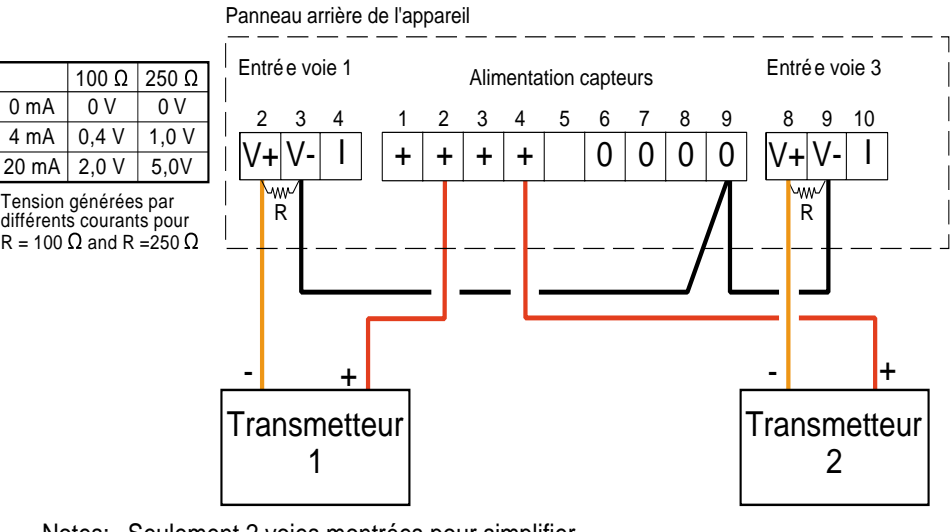

Notes: Seulement 2 voies montrées pour simplifier. Numéro de bornes/voies pris au hazard, pour l'exemple R (spec. minimum) = 1,4W,  $\pm$  1%. 100  $\Omega$  ou 250  $\Omega$  au choix (voir table)

Figure 9.3 Câblage type d'un capteur

### <span id="page-91-0"></span>**10 OPTIONS BOITIER PORTABLE**

Nota : Les options boîtier portable ne sont pas disponibles sur certains modèles.

Les variantes d'options portables décrites ci-dessous se présentent toutes sous la forme d'un boîtier robuste décrit en figure 10.

Il est possible que les circuits d'entrée/sortie soient reliés à de fortes tensions. Ceci peut s'avérer dangereux si la connexion de terre de sécurité n'est pas reliée (prise débranchée) au moment ou ces tensions sont présentes. Il est donc nécessaire de respecter l'avertissement ci-dessous :

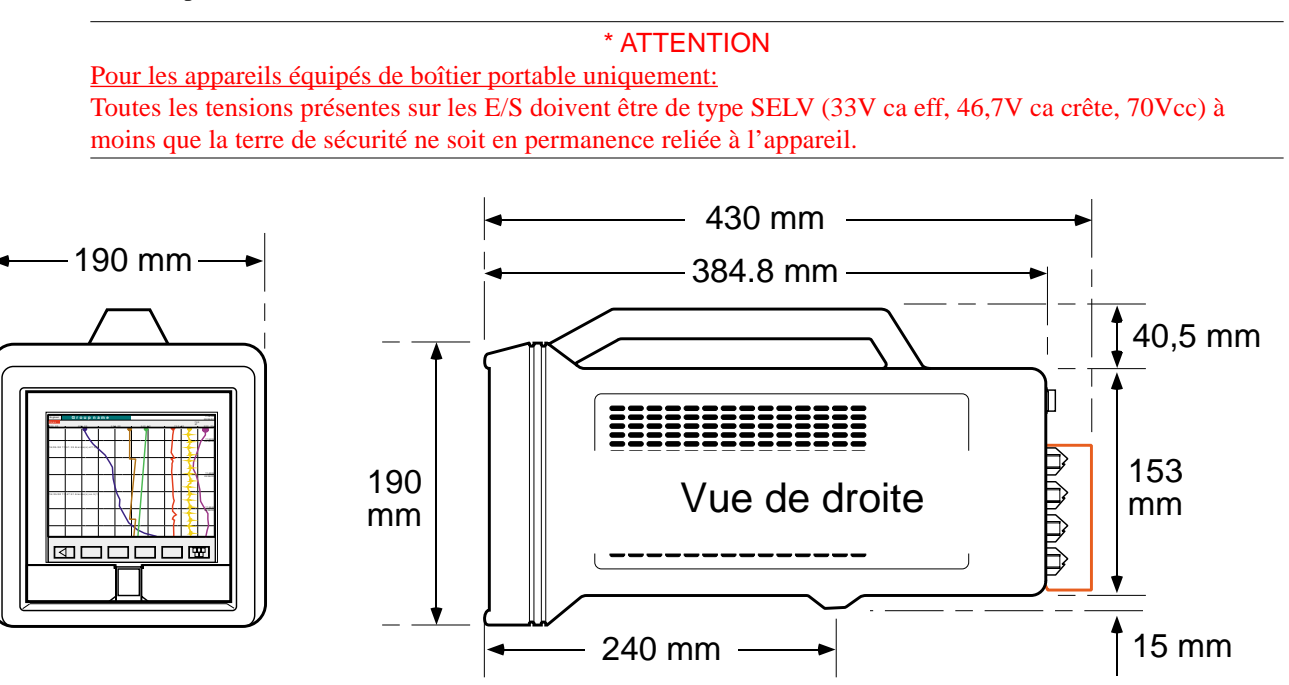

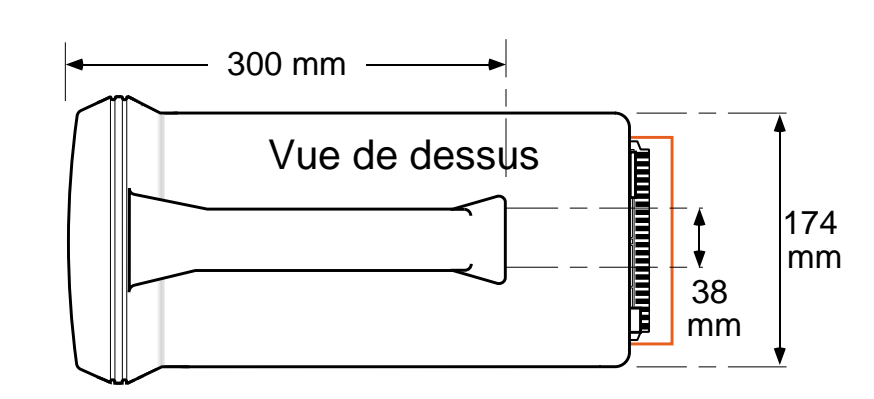

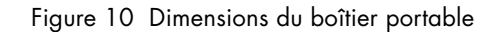

Nota : Pour maintenir la conformité CE, la ferrite amovible fournie doit être fixée sur le câble secteur (cordon d'alimentation).

### <span id="page-92-0"></span>**10.1 OPTION STANDARD**

## **10.1.1 Introduction**

Le boîtier portable standard permet de disposser de 12 voies et de 4 cartes d'option maximum.

## **10.1.2 Câblage**

La figure 10.1.2a ci-dessous montre les connecteurs du boîtier portable standard.

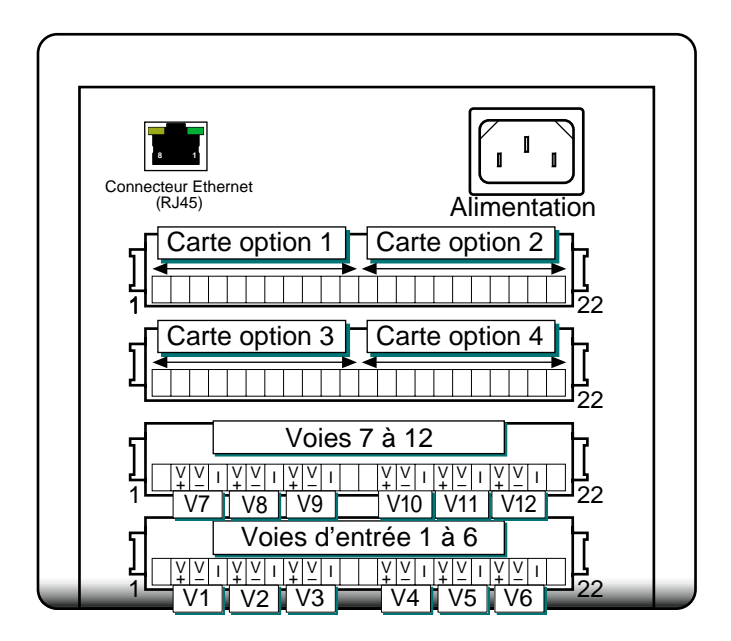

Figure 10.1.2a Panneau arrière du boîtier portable standard

#### **TENSION D'ALIMENTATION**

**Danger** Avant de mettre sous tension, vérifiez que votre tension d'alimentation est comprise dans les limites indiquées sur l'étiquette de numéro de série de l'appareil située à l'arrière.

Comme le montre la figure 10.1.2a, ci-dessus, l'alimentation se fait par l'intermédiaire d'une prise IEC sur le panneau arrière. Une prise femelle est nécessaire pour se raccorder. La taille mini. recommandée pour les câbles d'alimentation est de 16/0,2 (0,5mm2 ) (20AWG).

#### **CABLAGE DES SIGNAUX**

Les bornes pour les entrées et cartes d'options sont montrées en figure 10.1.2a, ci-dessus. Pour le détail complet des bornes, voir section 1.2 du Guide utilisateur fourni avec l'instrument.

#### **CABLAGE INTERNE**

La figure 10.1.2b ci-après montre le détail des raccordements internes entre le boîtier portable et l'appareil.

## **10.1.2 CABLAGE (Suite)**

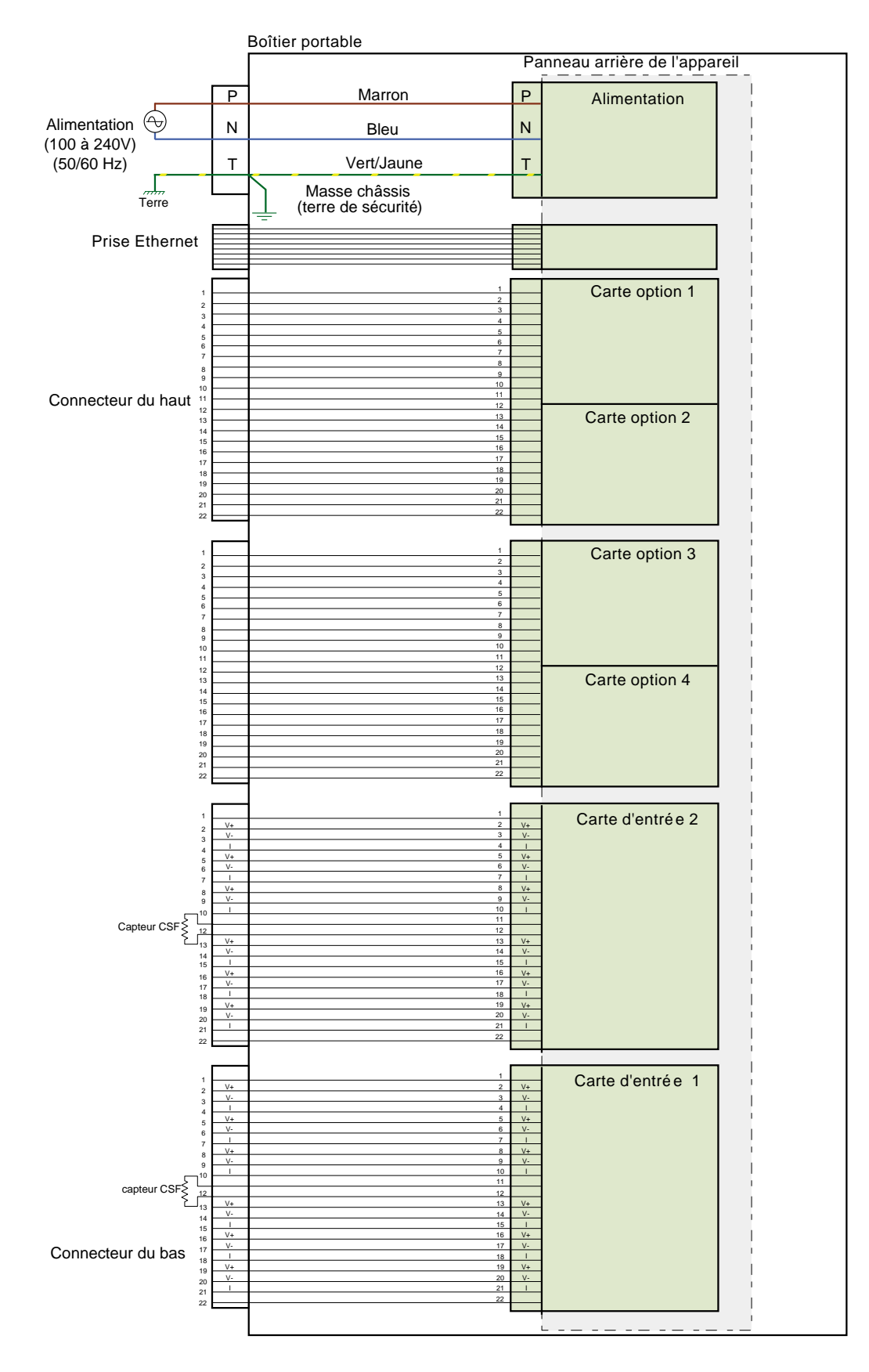

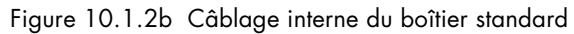

## **10.2 OPTION ALIMENTATION CAPTEUR (TRS)**

Cette option est identique à la standard décrite à la section 10.1, excepté qu'un des 4 emplacements d'options est occupé par l'option alimentation capteurs. Les bornes de raccordement de cette option sont montrées en figure 10.2, ci-dessous.

Note: Une seule carte d'option alimentation capteurs isolées peut être mise dans le boîtier portable, et doit obligatoirement se trouver en emplacement d'option 2 OU 4.

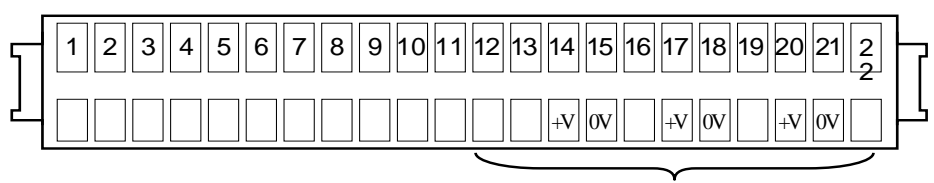

Raccordement de l'alim. capteurs (doit utiliser l'emplacement d'option 2 OU 4)

Figure 10.2 Brochage TRS

## **10.2.1 Câblage interne**

La figure 10.2.1 montre les détails de raccordement internes entre le boîtier et l'appareil.

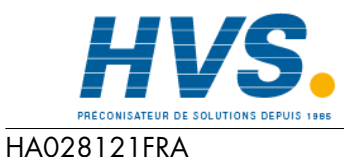

Indice 4 juil 04

 2 rue René Laennec 51500 Taissy France Fax: 03 26 85 19 08, Tel : 03 26 82 49 29

E-mail:hvssystem@hvssystem.com Site web : www.hvssystem.com

## **10.2 OPTION TRS (Suite)**

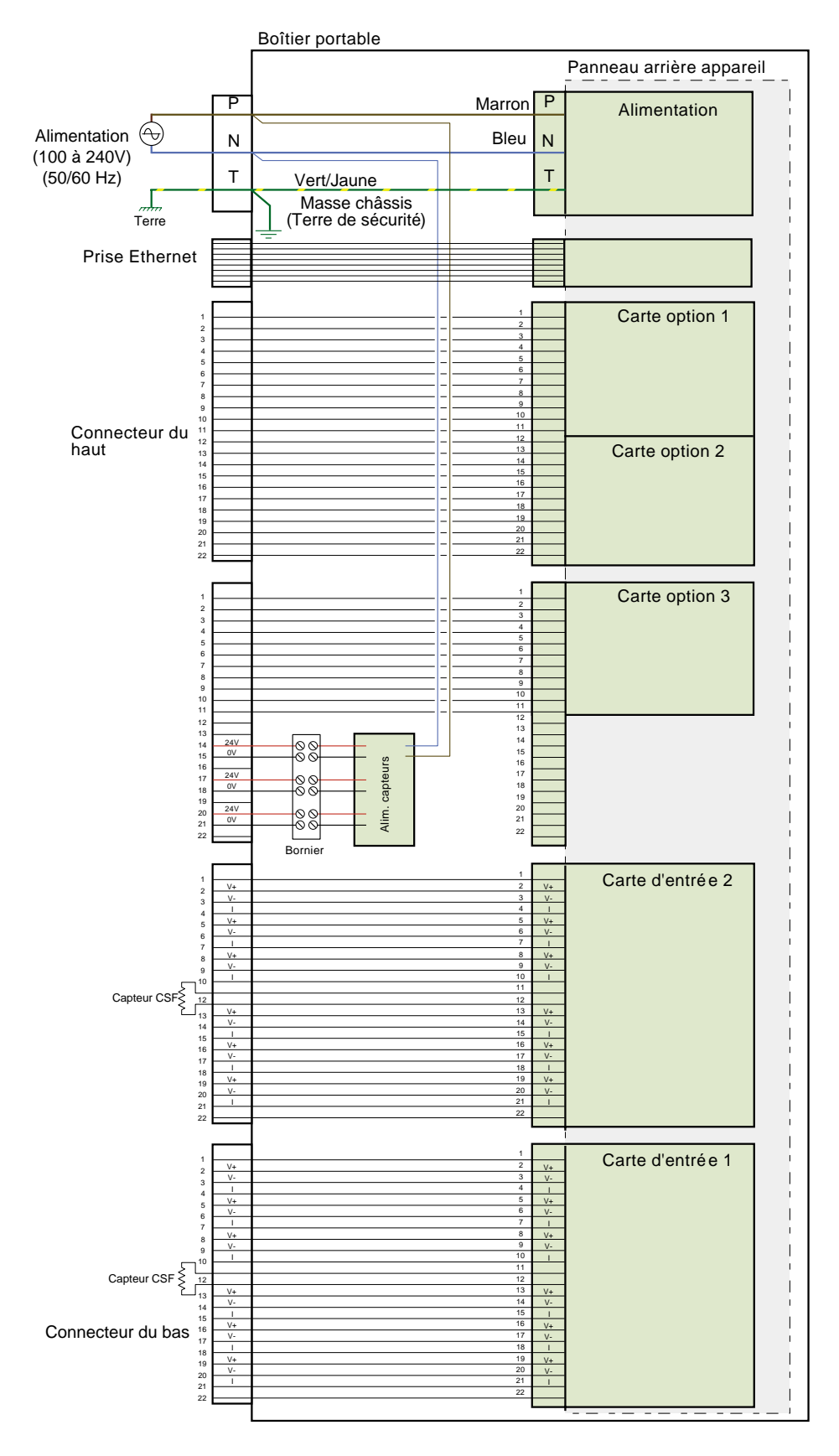

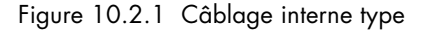

### **10.3 HTM2010 KIT DE TEST TRIMESTRIEL**

## **10.3.1 Introduction**

Cette option se présente sous la forme d'un appareil 6 voies monté dans le boîtier portable, configuré pour 5 entrées thermocouple type T et une entrée pression. L'option comprend le capteur de pression, le tube d'insertion et les prises type T. Ceci permet le contrôle des petits stérilisateurs. La configuration par défaut est 0 à 150°C type T pour les entrées thermocouple et -1 à + 3 bar pour l'entrée pression.

## **10.3.2 Câblage**

#### **TENSION D'ALIMENTATION**

**Attention** Avant de mettre sous tension, vérifiez que votre tension d'alimentation est comprise dans les limites indiquées sur l'étiquette de numéro de série de l'appareil située à l'arrière.

Comme le montre la figure 10.1.2a, ci-dessus, l'alimentation se fait par l'intermédiaire d'une prise IEC sur le panneau arrière. Une prise femelle est nécessaire pour se raccorder. La taille mini. recommandée pour les câbles d'alimentation est de 16/0,2 (0,5mm2 ) (20AWG).

#### **CABLAGE DES SIGNAUX**

Le câblage consiste à raccorder les thermocouples à leurs prises ainsi que le capteur de pression (pré-câblé). La figure 10.4.2a montre l'emplacement des prises, la figure 10.4.2b montre le raccordement des thermocouples sur leurs prises.

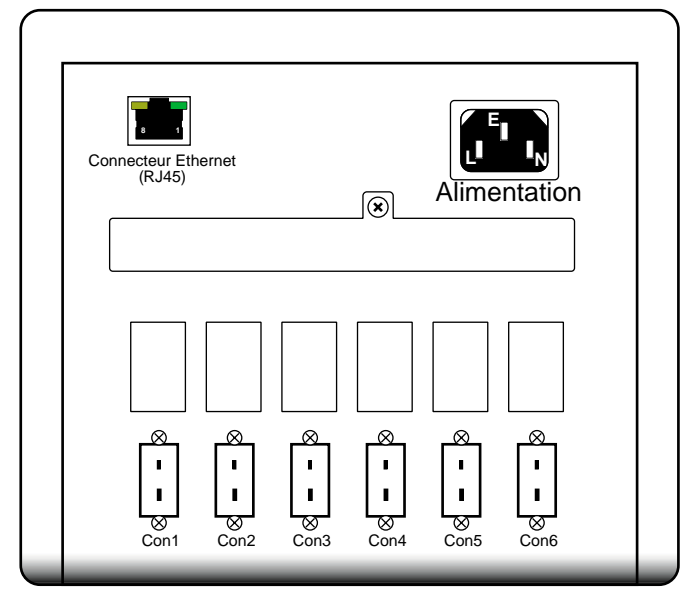

Figure 10.3.2 a Emplacement des connecteurs

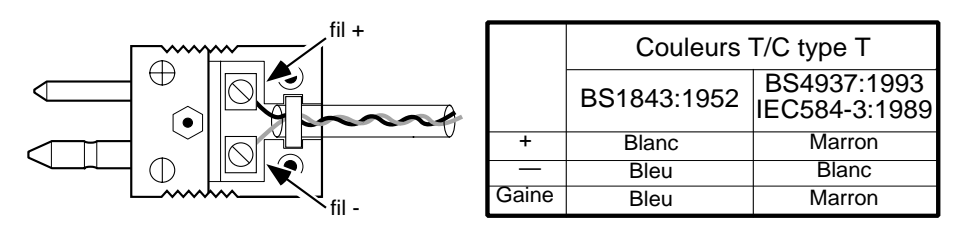

Figure 10.3.2b Raccordement des thermocouples (capot déposé pour une meilleure visibilité)

#### **10.3.2 CABLAGE (Suite)**

#### **CABLAGE INTERNE**

La figure 10.3.2c montre le câblage interne entre les connecteurs du boîter portables et le panneau arrière de l'enregistreur.

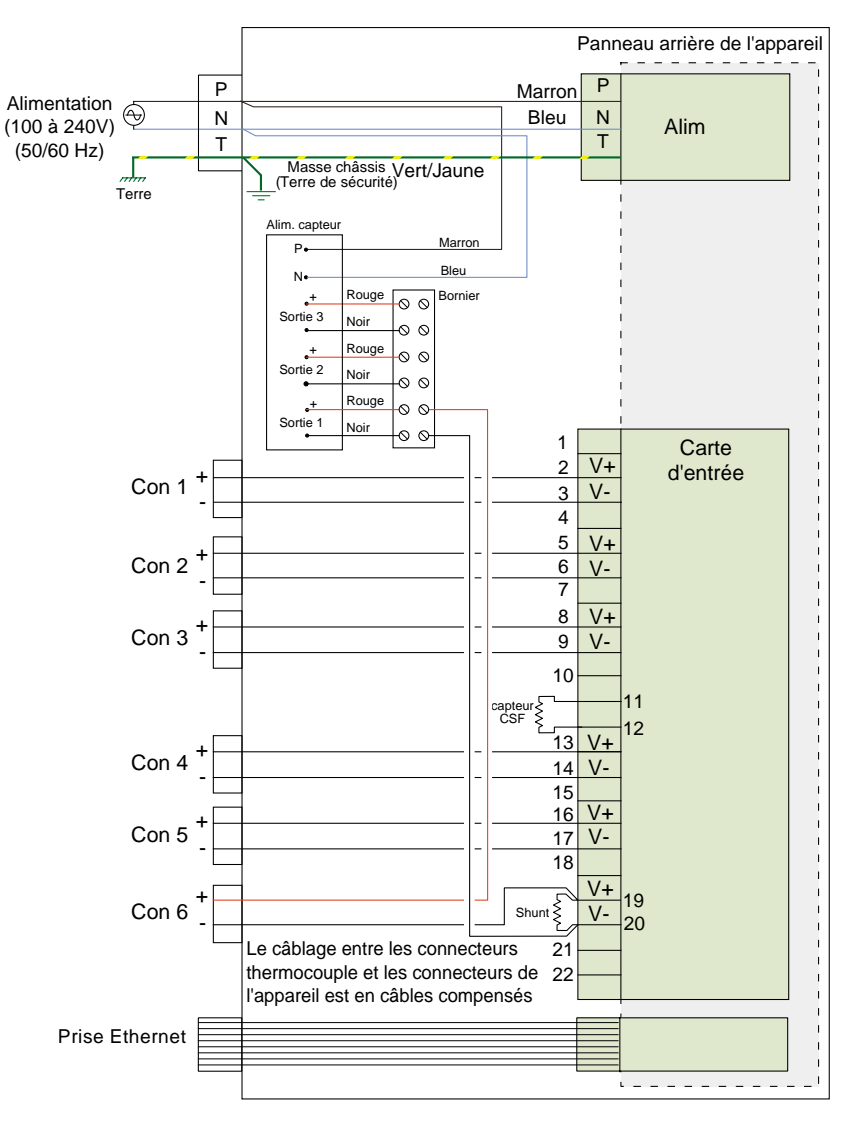

Figure 10.3.2c Détails du câblage interne

## **10.3.3 Spécifications**

Informations supplémentaires par rapport aux spécifications générales de l'annexe A du Guide utilisateur

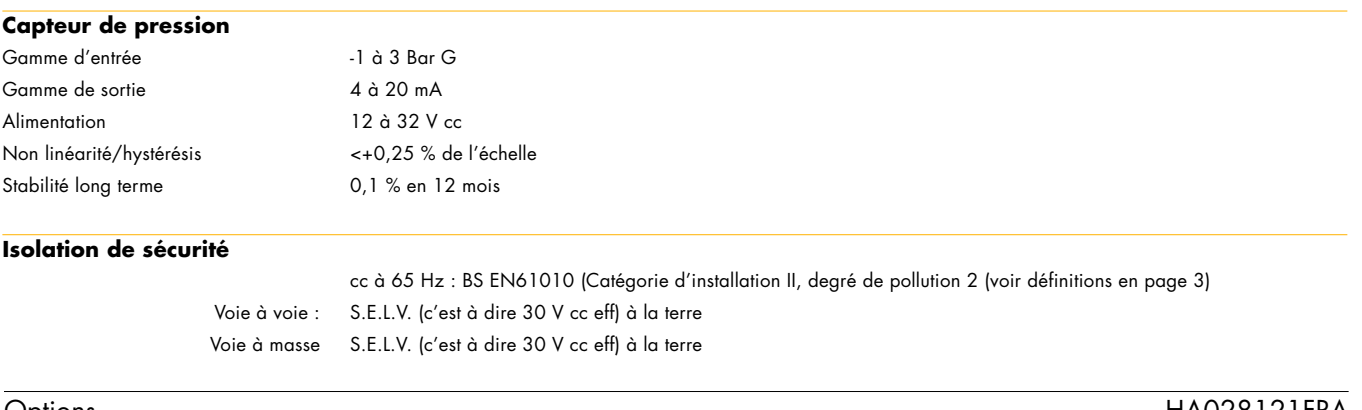

### <span id="page-98-0"></span>**10.4 OPTION THERMOCOUPLE**

## **10.4.1 Introduction**

Cette option permet de raccorder jusqu'à 12 thermocouples types J, K ou T plus 2 cartes d'option. L'option alimentation de capteurs n'est pas possible avec cette option.

Le type de thermocouple (le même pour toutes les voies) doit être spécifié à la commande. Chaque voie est configurée à la livraison en 0 à 100 °C pour le type de thermocouple commandé.

Des borniers de type thermocouple mais tout cuivre peuvent être montés pour les entrées process non thermocouples. Pour de telles voies, l'appareil est configuré en 0 à 1 volt linéaire.

## **10.4.2 Câblage**

#### **TENSION D'ALIMENTATION**

**Attention** Avant de mettre sous tension, vérifiez que votre tension d'alimentation est comprise dans les limites indiquées sur l'étiquette de numéro de série de l'appareil située à l'arrière.

Comme le montre la figure 10.4.2a, ci-dessus, l'alimentation se fait par l'intermédiaire d'une prise IEC sur le panneau arrière. Une prise femelle est nécessaire pour se raccorder. La taille mini. recommandée pour les câbles d'alimentation est de 16/0,2 (0,5 mm<sup>2</sup>) (20AWG).

#### **CABLAGE DES SIGNAUX**

Le câblage consiste à raccorder les signaux sur les prises adéquates et à les enficher dans les prises adéquates à l'arrière de l'appareil.

La figure 10.4.2a montre les connecteurs arrière. La figure 10.4.2b montre le raccordement des thermocouples, et la figure 10.4.2c montre le câblage interne entre le boîtier et l'appareil.

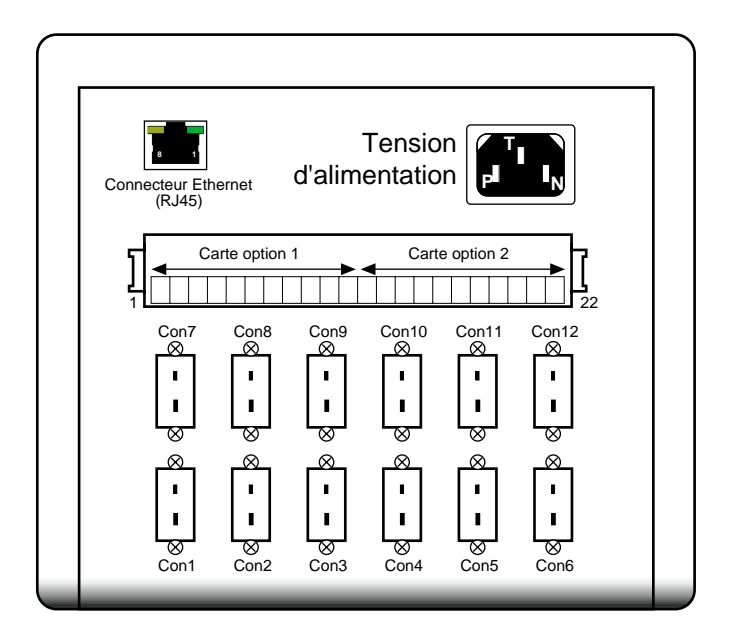

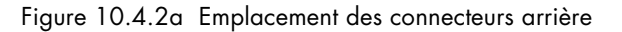

## **10.4.2 CABLAGE (Suite)**

### **CABLAGE DES THERMOCOUPLES**

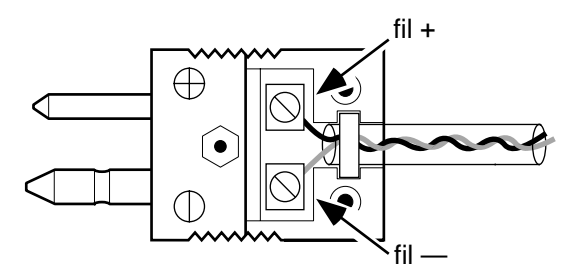

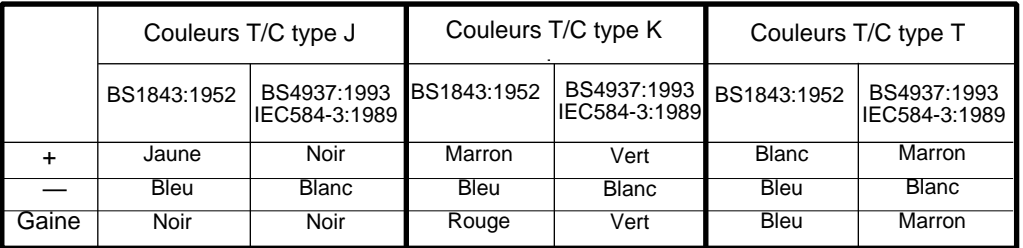

Figure 10.4.2b Détails du câblage des thermocouples

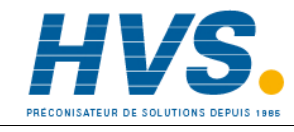

 2 rue René Laennec 51500 Taissy France Fax: 03 26 85 19 08, Tel : 03 26 82 49 29

E-mail:hvssystem@hvssystem.com Site web : www.hvssystem.com

#### **10.4.2 CABLAGE (Suite)**

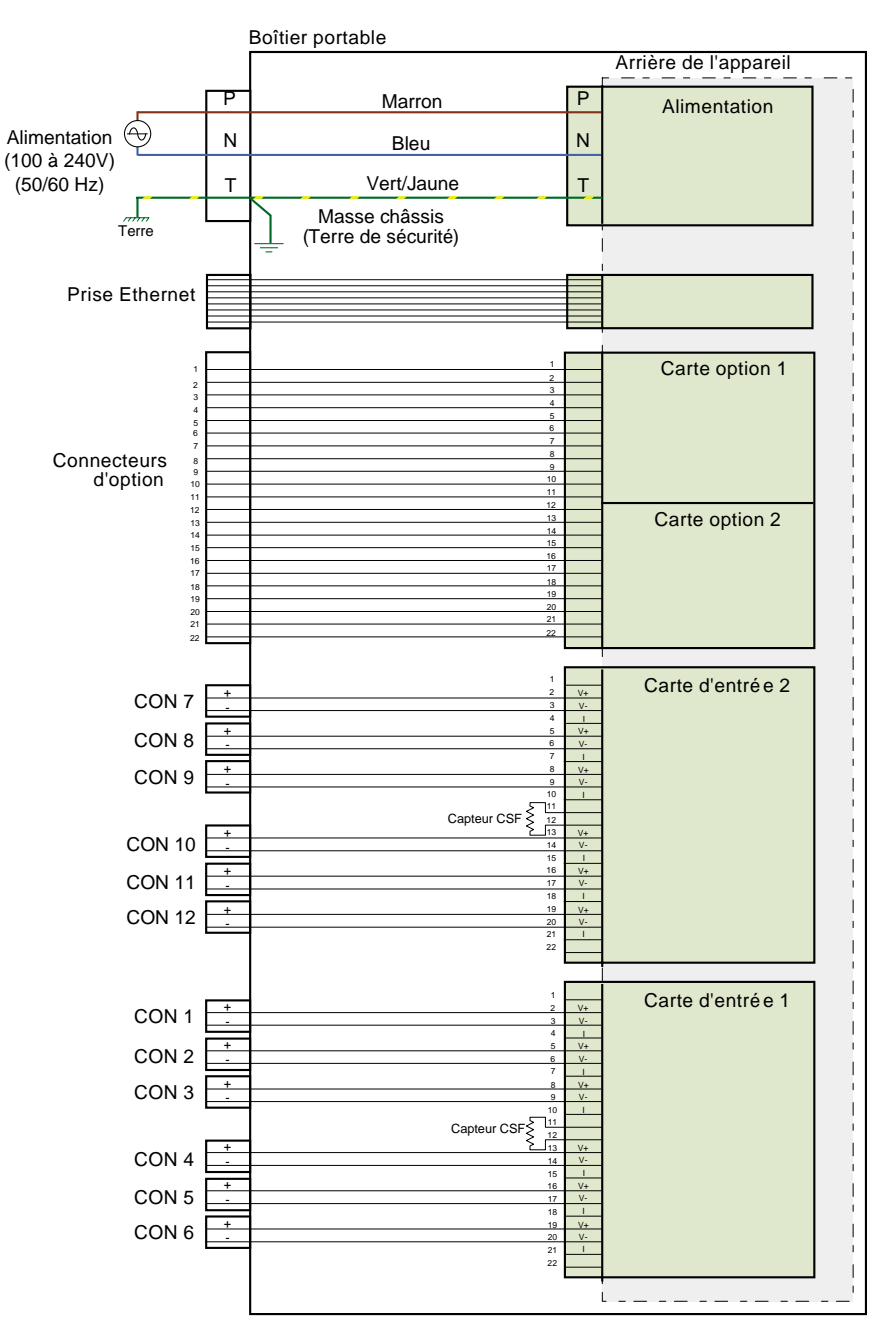

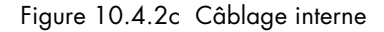

### **10.4.3 Spécifications**

Informations supplémentaires par rapport aux spécifications générales de l'annexe A du Guide utilisateur

**Isolation de sécurité**

cc à 65 Hz : BS EN61010 (Catégorie d'installation II, degré de pollution 2 (voir définitions en page 3) Voie à voie : S.E.L.V. (c'est à dire 30 V cc eff) à la terre Voie à masse S.E.L.V. (c'est à dire 30 V cc eff) à la terre

## <span id="page-101-0"></span>**10.5 OPTION ALIMENTATION BASSE TENSION**

Quelques variantes de l'option portable peuvent être commandées avec une alimentation 24 V (nominal). Dans ce cas, la câblage de l'alimentation s'effectue comme décrit en figure 10.5a, sauf indication contraire. Le raccordement se fait par l'intermédiaire d'une prise 3 broches, comme montré en figure 10.5b.

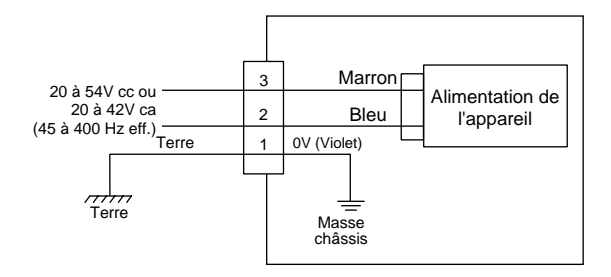

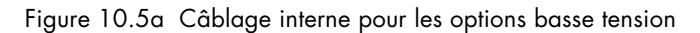

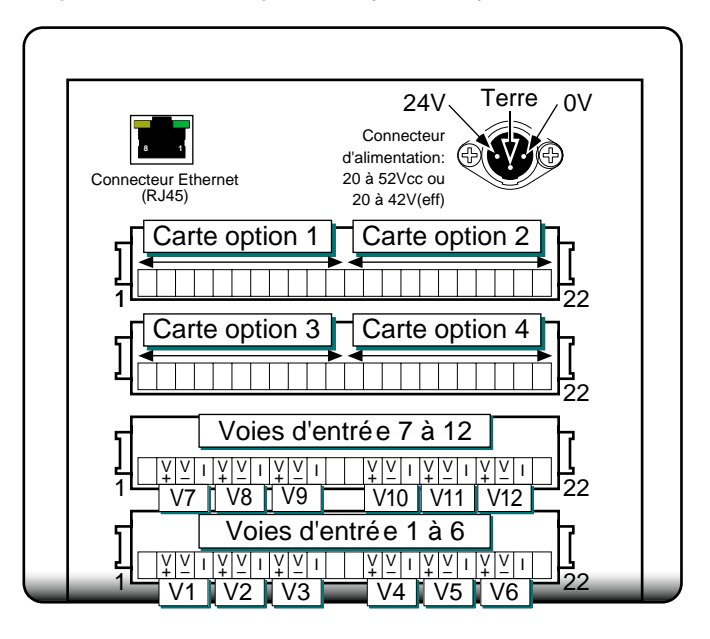

Figure 10.5b Détails de la prise d'alimentation basse tension

### <span id="page-102-0"></span>**11 COURRIER ELECTRONIQUE**

Cette option permet à l'instrument d'envoyer des courriers électroniques à un ou plusieurs destinatires. L'utilisateur peut saisir les adresses électroniques de 10 destinataires dans chacune des cinq listes d'adresses, ce qui fait un maximum de 50 adresses, et des messages peuvent être envoyés à 10 d'entre elles à tout moment. Un destinataire peut figurer sur autant de listes que nécessaire.

Un certain nombre de courriers électroniques peuvent être configurés, mais lequel de ces courriers électroniques est envoyé est défini au cours de la configuration de l'action ou de la touche Evénement. Toute fonction capable de déclencher une action permet d'envoyer l'un des courriers électroniques disponibles. Le nombre de courriers électroniques disponibles dépend du modèle d'instrument.

En plus de l'objet et du corps du texte, chaque courrier électronique peut comprendre l'un des messages configurés dans "Configuration des messages", et ainsi intégrer des valeurs, des états d'alarme, des états de lot, etc., voir section 4.3 du Guide utilisateur.

#### **11.1 CONFIGURATION DU COURRIER ELECTRONIQUE**

La figure ci-dessous montre la page de configuration du courrier électronique (en utilisant des noms fictifs pour les informations de serveur/adresses de courrier électronique)

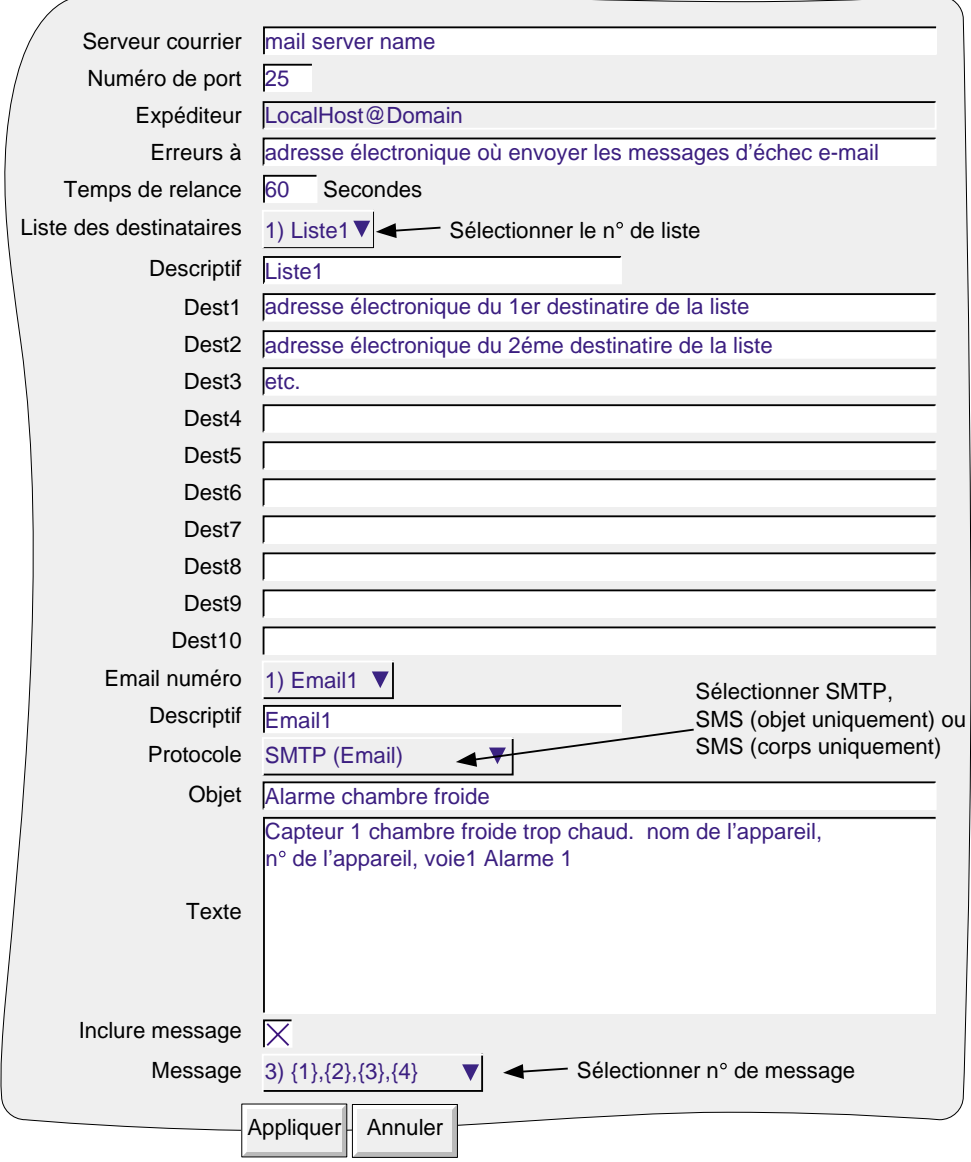

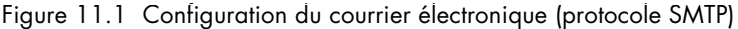

<span id="page-103-0"></span>Cette sous-section contient les détails des paramètres de la page de configuration du courrier électronique (figure 11.1 ci-dessus). Vous pouvez également vous reportez à la figure 11.2 (ci-après) pour de plus amples détails.

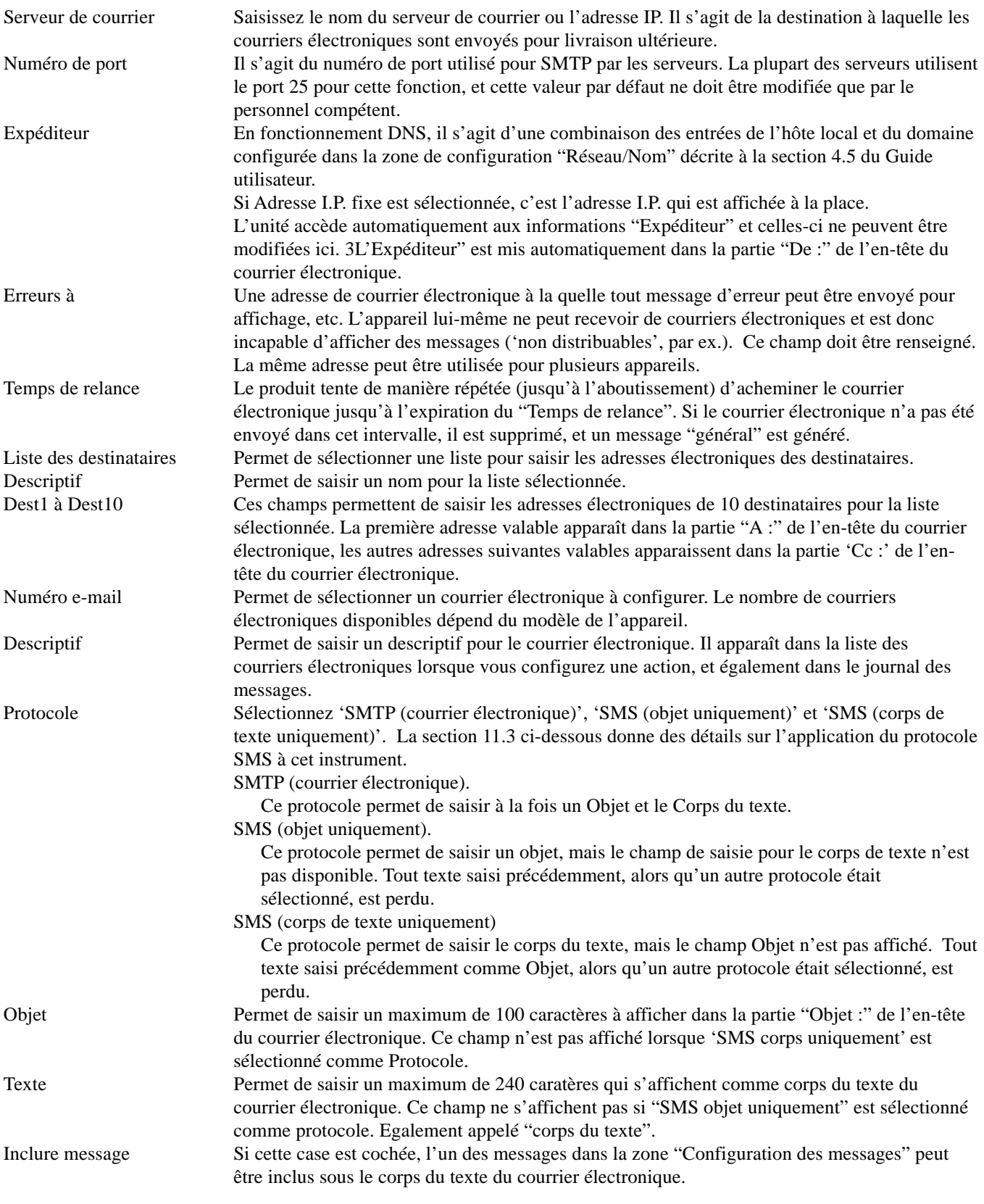

### <span id="page-104-0"></span>**11.2 DETAILS DES COURRIERS ELECTRONIQUES**

La figure 11.2 décrit un courrier électronique, qui utilise des entrées fictives.

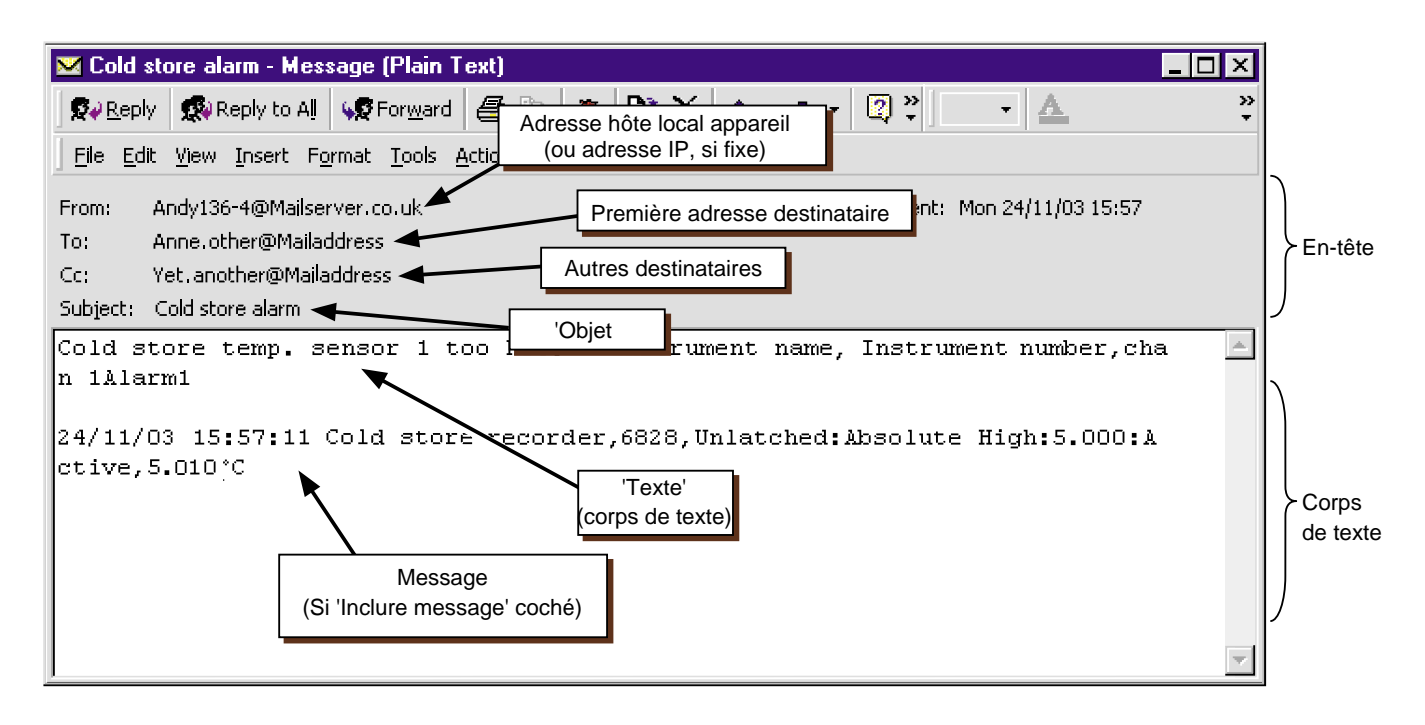

Figure 11.2 Apparence d'un courrier électronique

La figure ci-dessus montre qu'un courrier électronique comprend deux parties, l'en-tête (zone grise) et le corps (zone blanche).

## **11.2.1 Zone en-tête**

L'en-tête contient les détails de l'expéditeur, du ou des destinataires, l'objet et la date et l'heure.

Nota : L'heure et la date peuvent être locales par rapport à l'appareil qui les génèrent ou locales en fonction du destinataire ou de la configuration du serveur de courrier du destinataire.

L'en-tête est important pour éviter les "messages bidons". L'appareil respecte la norme RFC2822 en ce qui concernte les en-têtes de courriers électroniques. Certains serveurs sont plus stricts que d'autres, et il n'est pas garanti qu'un courrier électronique généré par l'appareil ne sera interprété comme un message bidon par le serveur destinataire.

De :

Contient soit le nom de "l'hôte local" (défini dans Paramètres Réseau/Nom) et l'adresse du serveur de courrier ou l'adresse IP si Adresse IP fixe est sélectionné dans Paramètres Réseau/Adresse. Voir les détails sur la clé réseau dans la section 4.5 du Guide utilisateur.

A :

La première adresse de destinataire valable de la liste sélectionnée.

CC:

Les adresses valables restantes de la liste des destinataires.

#### Objet:

Contient le texte de l'objet saisi au cours de la configuration. Vide si 'SMS corps' est sélectionné comme protocole.

## <span id="page-105-0"></span>**11.2.2 Zone corps**

Contient le corps du texte avec les messages attachés. Dans l'exemple ci-dessus, le message intègre les valeurs Nom de l'appareil, Numéro de l'appareil, l'état de l'alarme 1 de la voie 1, comme l'indique le corps du texte.

## **11.3 UTILISATION**

- 1. Les courriers électroniques sont générés soit par une action ou (si les options en question sont présentes) par un bouton Evénement dans un écran personnalisé (voir nota ci-dessous).
- 2. Chaque fois que l'envoi d'un courrier électronique est demandé, une note "générale" est générée et apparaît dans le journal des messages pour tous les groupes. Le format est : Date, Heure de l'envoi <descriptif du courrier électronique> à Liste N, où <descriptif du courrier électronique> représente descriptif saisi dans la page de configuration pour le courrier électronique et "Liste N" est la liste des destinataires du courrier électronique.
- 3. L'accès aux courriers électroniques est limité aux utilisateurs ayant les droits d'accès "Configuration totale".
- 4. Des restrictions de signature/autorisation ne peuvent être appliquées qu'aux courriers électroniques générés par le bouton Evénement dans le cadre de la configuration du bouton Evénement (voir section 4.3 du Guide utilisateur).
- 5. L'appareil met oeuvre le protocole de transfert de message simple, qui comprend les extensions courrier Internet multi-usage.
- 6. L'appareil ne gère pas le protocole Service de messages courts (SMS), même s'il peut envoyer des messages SMS à un téléphone portable par l'intermédiaire d'un serveur ou d'une passerelle appropriée. Comme certains serveurs/passerelles utilisent "l'objet" comme message SMS et que d'autres utilisent le corps du texte, ces options sont disponibles dans la liste déroulante des protocoles dans la page de configuration (v[oir section 11.1\)](#page-102-0).
- 7. Une nouvelle source d'évenement "Echec Email" permet de déclencher une liste d'action, si un courrier électronique ne peut être envoyé.

Nota : Les options des écrans personnalisés et de la touche Evénement ne sont pas gérés par tous les modèles.

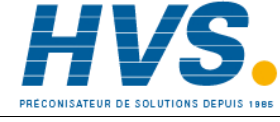

# **INDEX**

## $\mathbf{A}$

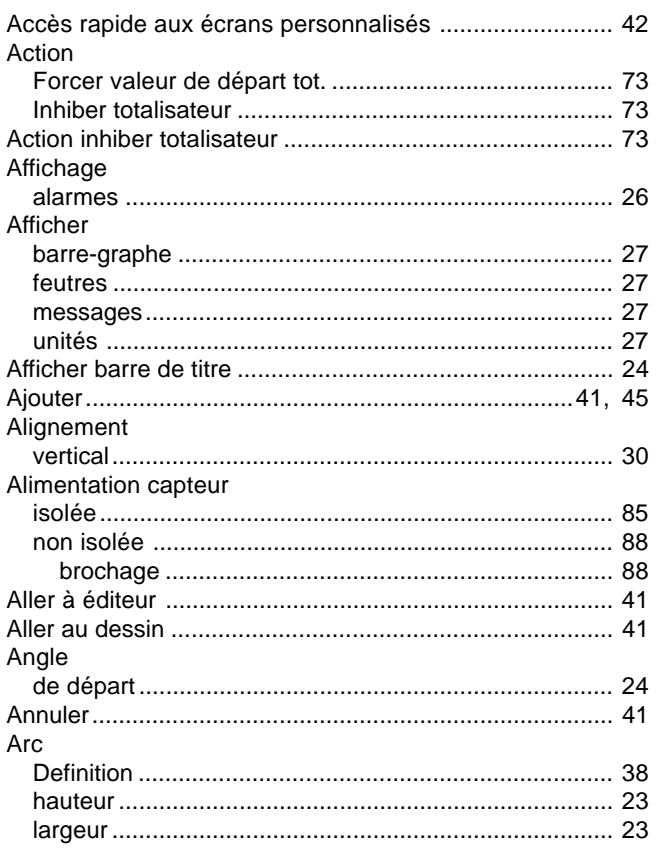

# $\, {\bf B} \,$

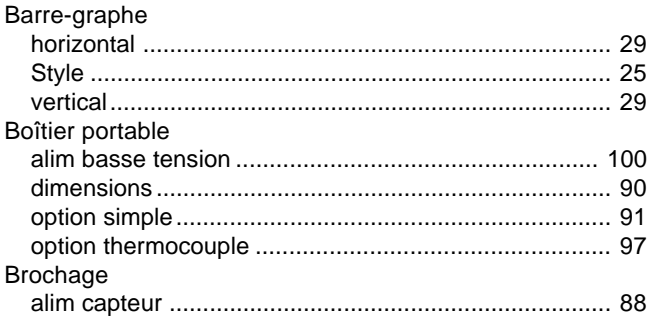

## $\mathbf C$

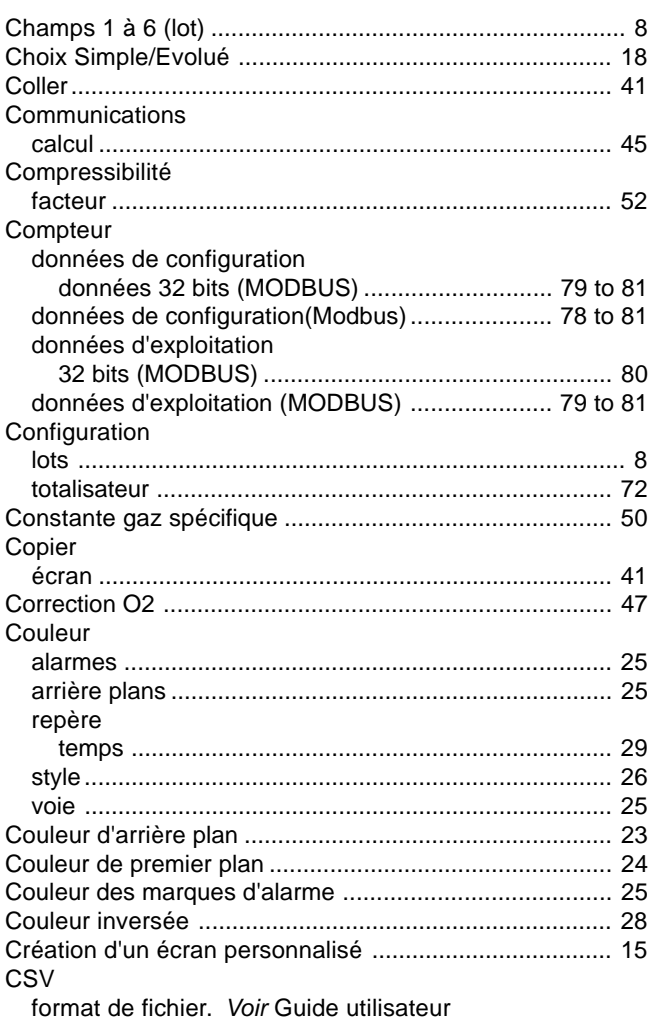

## D

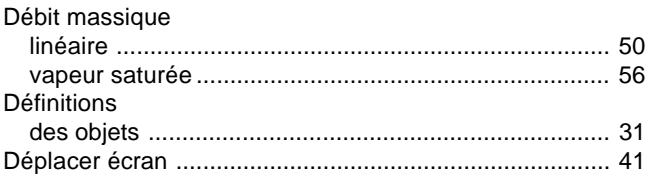

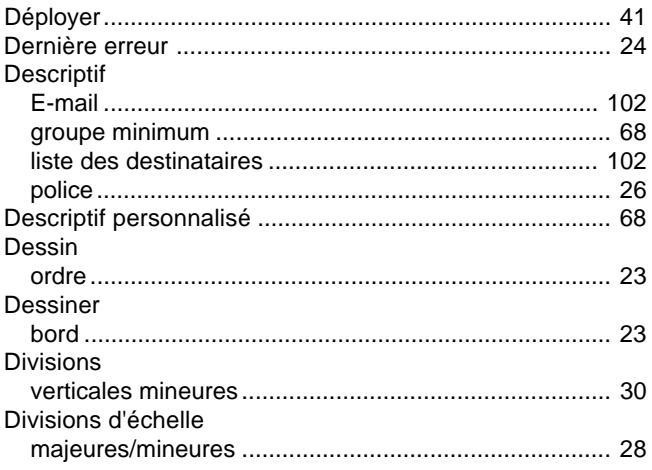

## $\mathsf E$

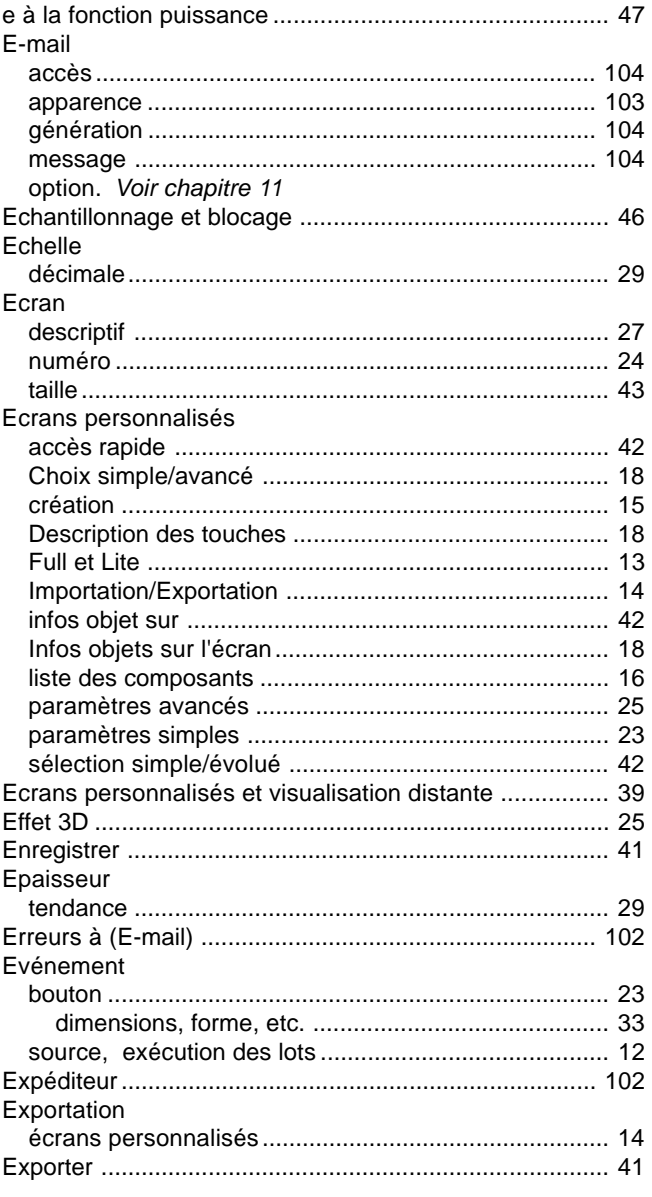

## $\mathsf F$

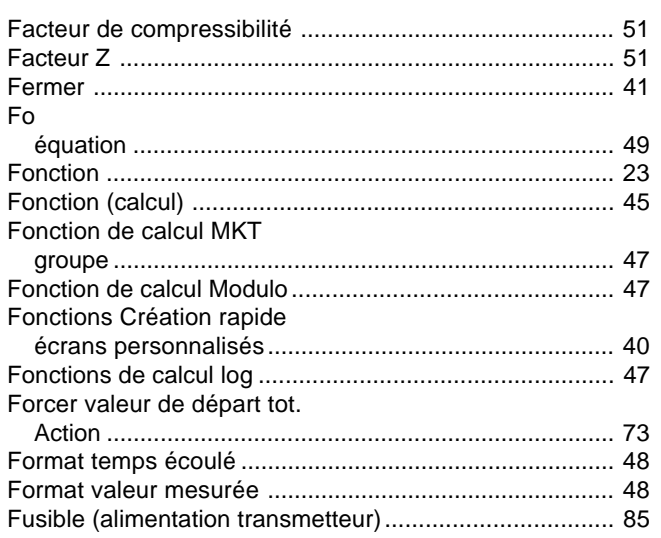

## G

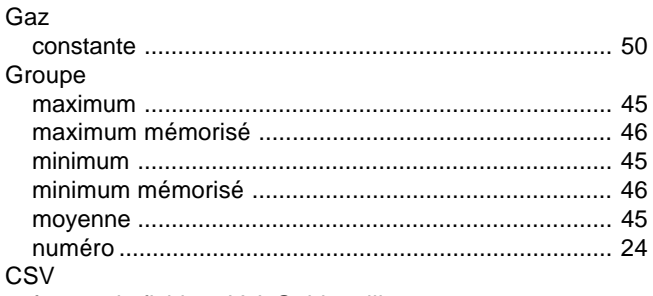

format de fichier. Voir Guide utilisateur

## $H$

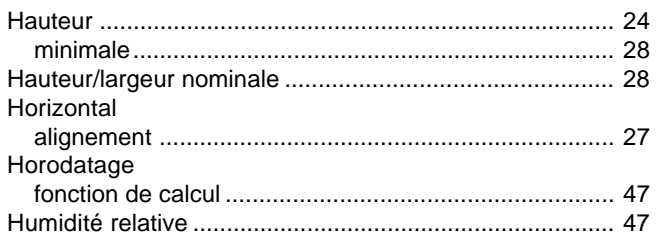

### $\overline{\mathbf{I}}$

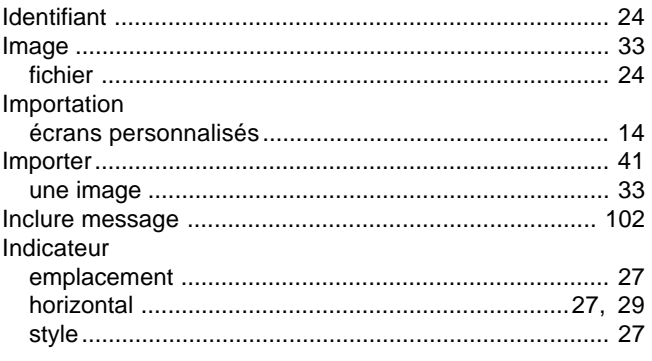
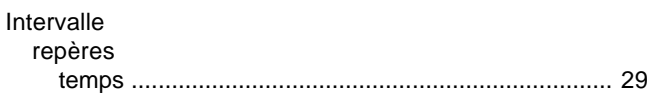

### $\mathsf{L}% _{0}\left( \mathsf{L}_{0}\right) ^{\ast }=\mathsf{L}_{0}\left( \mathsf{L}_{0}\right) ^{\ast }$

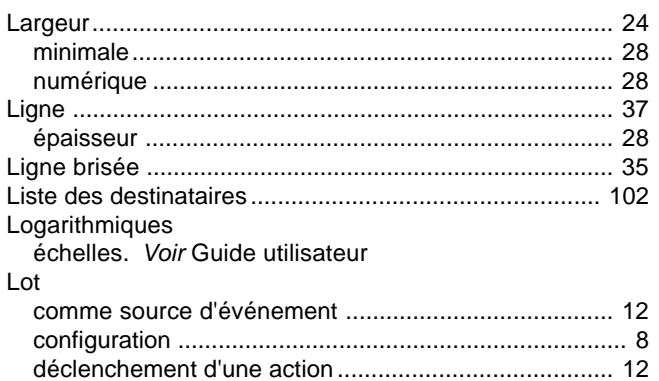

### $\boldsymbol{\mathsf{M}}$

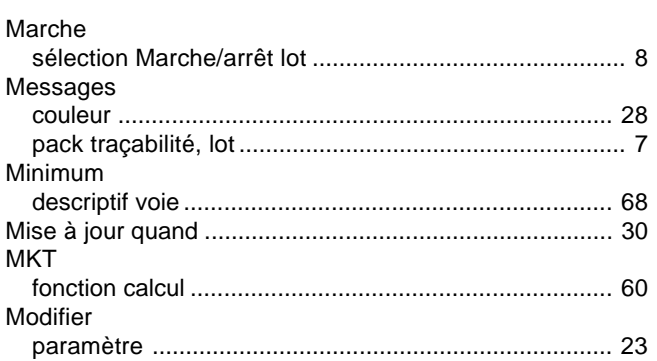

### $\overline{\mathsf{N}}$

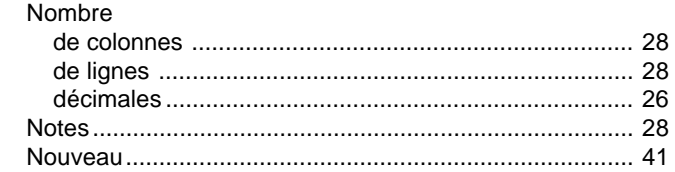

### $\mathbf 0$

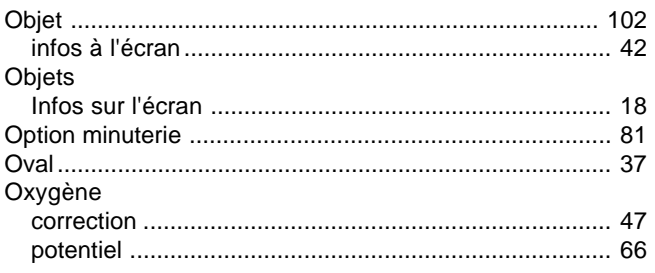

### $\mathsf{P}$

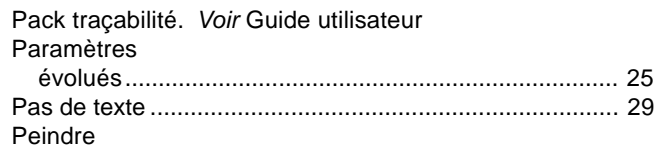

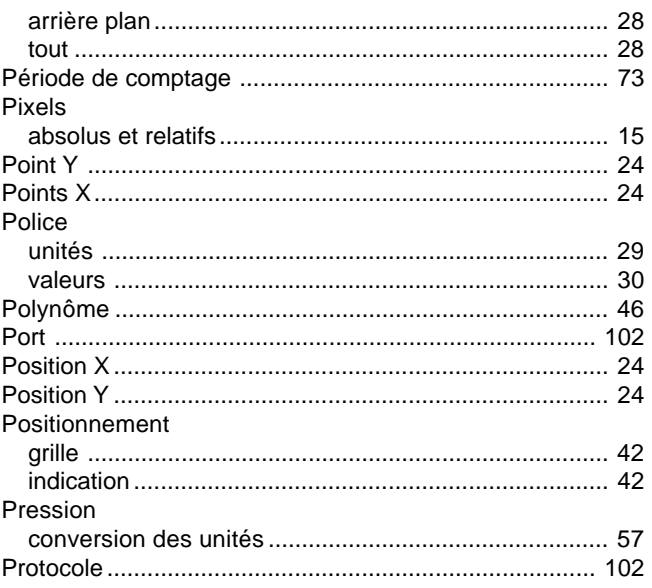

# $\mathbf Q$

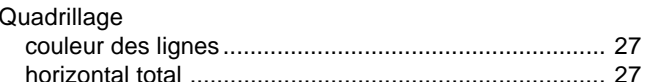

### $\mathsf{R}$

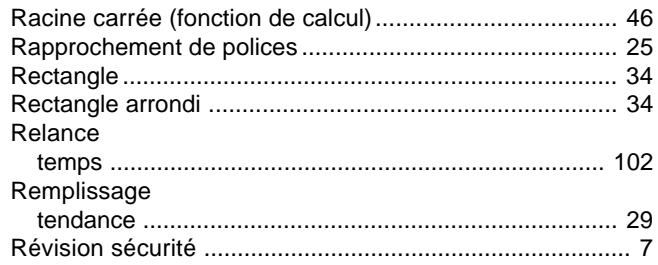

### S

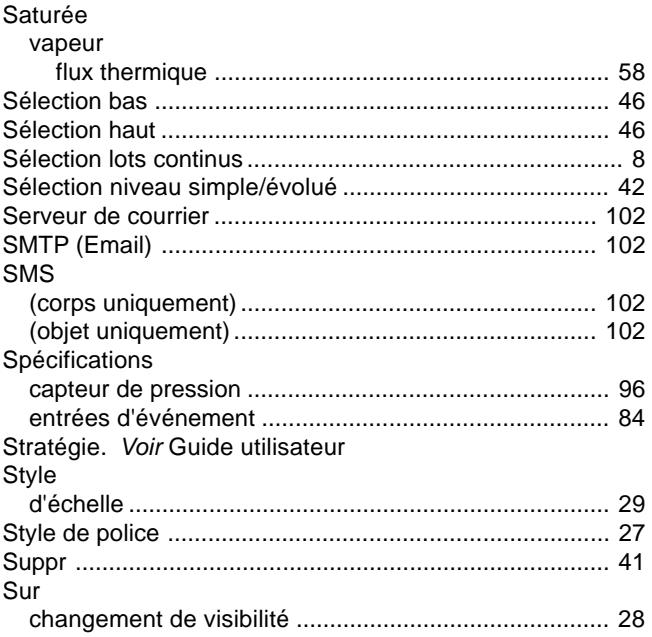

# **T**

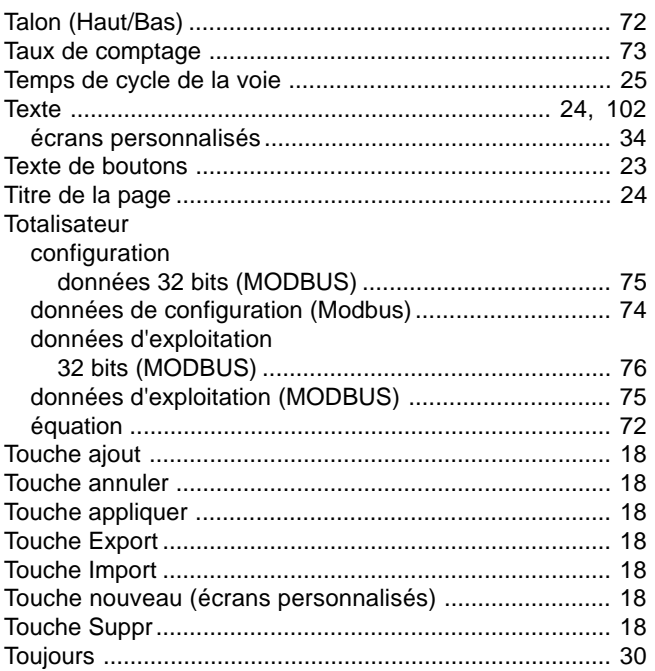

# **U**

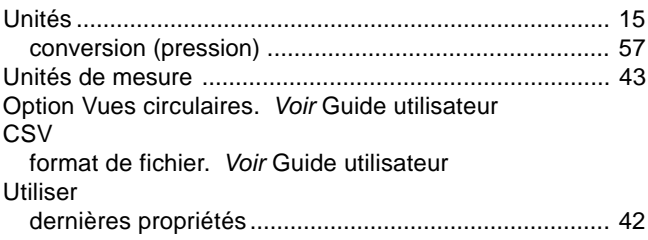

### **V**

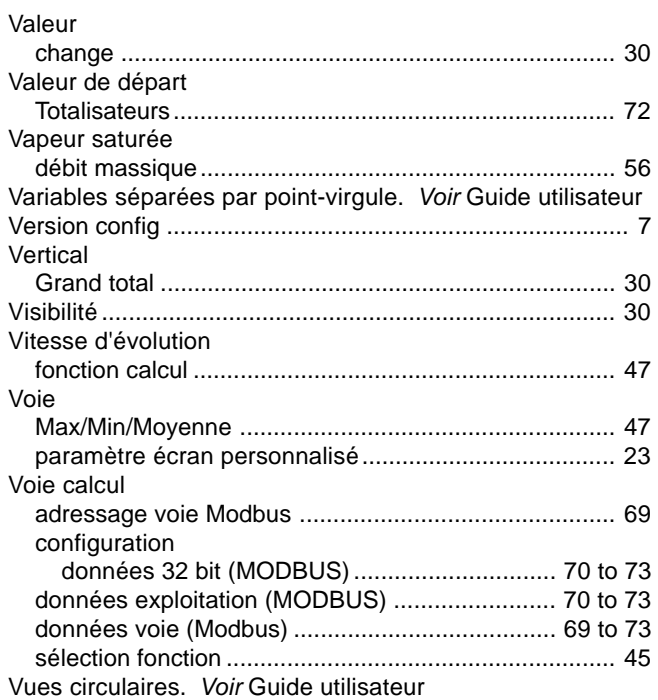

### **Z**

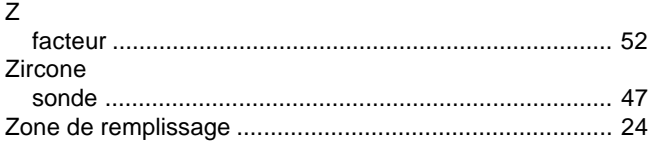

# Inter-Company sales and service locations

#### **Australia**

Eurotherm Pty. Limited. Unit 10. 40 Brookhollow Avenue, Baulkham Hills, NSW 2153

> Telephone: 61 2 9634 8444 [Fax: 61 2 9634 855](http://www.eurotherm.com.au)5 e-mail: eurotherm@eurotherm.com.au http://www.eurotherm.com.au

#### **Austria**

Eurotherm GmbH Geiereckstraße 18/1, A1110 Wien, Telephone: 43 1 798 76 01 [Fax: 43 1 798 76 0](http://www.eurotherm.at)5 e-mail:eurotherm@eurotherm.at http://www.eurotherm.at

#### **Belgium and Luxemburg**

Eurotherm S.A./N.V. Rue du Val-Notre-Dame 384, 4520 Moha (Huy) Belgium Telephone: 32 (0) 85 274080 [Fax: 32 \(0\) 85 27408](http://www.eurotherm.nl)1 e-mail: sales@eurotherm-belgium.be http://www.eurotherm.nl

#### **Denmark**

Eurotherm Danmark A/S Finsensvej 86, DK 2000 Fredriksberg, Telephone: +45 (38) 871622 Fax: +45 (38) 872124 e-mail: salesdk@eurotherm.se

#### **Finland**

Eurotherm Finland, Aurakatu 12A, FIN-20100 Turku Telephone: 358 2 25 06 030 Fax: 358 2 25 03 201

#### **France**

Eurotherm Automation Division Chessell Parc d'Affaires, 6, Chemin des Joncs, BP55 F - 69574 Dardilly, CEDEX Telephone: 33 0 4 78 66 55 20 [Fax: 33 0 4 78 66 55 3](http://www.eurotherm.tm.fr)5 e-mail: chessell@automation.eurotherm.co.uk http://www.eurotherm.tm.fr

#### **Germany**

Eurotherm Deutschland GmbH Ottostraße 1, 65549 Limburg [Tel: +49 \(0\) 64 31/2 98 -](http://www.eurotherm-deutschland.de) 0 Fax: +49 (0) 64 31/2 98 - 1 19 e-mail:info@regler.eurotherm.co.uk http://www.eurotherm-deutschland.de

#### **Great Britain**

Eurotherm Limited, Faraday Close, Worthing, West Sussex BN13 3PL Telephone: +44 (0)1903 695888 Fax: +44 (0)1903 695666 e-mail:Sale[s@recorders.eurotherm.co.](http://www.eurotherm.co.uk)uk or: Support@recorders.eurotherm.co.uk http://www.eurotherm.co.uk

#### **Hong Kong**

Eurotherm Limited, Unit D, 18/F Gee Chang Hong Centre, 65, Wong Chuk Hang Road, Aberdeen. Telephone: 852 2873 3826 Fax: 852 2870 0148 e-mail:eurotherm@eurotherm.com.hk

#### **India**

Eurotherm DEL India Limited, 152, Developed Plots Estate, Perungudi, Chennai 600 096, Telephone: 91 44 4961129 [Fax: 91 44 496183](http://www.eurothermdel.com)1 e-mail: info@eurothermdel.com http://www.eurothermdel.com

#### **Italy**

Eurotherm SpA, Via XXIV Maggio, I-22070 Guanzate, Como. Telephone: 39 031 975111 [Fax: 39 031 97751](http://www.eurotherm.it)2 e-mail:info@eurotherm.it http://www.eurotherm.it

#### **Korea** Eurotherm Korea Limited, J- Building 402-3 Poongnab-Dong, Songpa-Ku Seoul, 138-040 Telephone: 82 2 478 8507 Fax: 82 2 488 8508

#### **Netherlands**

Eurotherm BV, Genielaan 4, 2404CH Alphen aan den Rijn, The Netherlands Telephone: 31 172 411 752 [Fax: 31 172 417 26](http://www.eurotherm.nl)0 e-mail: Sales@eurotherm.nl http://www.eurotherm.nl

#### **Norway**

Eurotherm A/S, Vollsveien 13D 1366 Lysaker, Postboks 227 NO-1326 Lysaker Norway,

[Telephone: 47 67 59217](http://www.eurotherm.no)0 Fax: 47 67 118301 http://www.eurotherm.no

#### **Spain**

Eurotherm España SA, Pol. Ind. De Alcobendas, Calle de la Granja 74, 28108 Alcobendas, Madrid. [Telephone: 34 91 661 60 0](http://www.eurotherm.es)1 Fax: 34 91 661 90 93 http://www.eurotherm.es

#### **Sweden**

Eurotherm AB, Lundavägen 143, S-21224 Malmö. Telephone: 46 40 38 45 00 [Fax: 46 40 38 45 4](http://www.eurotherm.se)5 e-mail:info@eurotherm.se http://www.eurotherm.se

#### **Switzerland**

Eurotherm Produkte (Schweiz) AG, Schwerzistraße, 20, CH-8807 Freienbach. Telephone: 41 55 415 44 00 [Fax: 41 55 415 44 1](http://www.eurotherm.ch)5 e-mail:epsag@eurotherm.ch http://www.eurotherm.ch

#### **United States of America**

Eurotherm Recorders Inc. 741-F Miller Drive Leesburg VA 20175-8993 Telephone: 1 703 669 1342 Fax: 1 703 669 1307 e-mail (S[ales\): sales@chessell.co](http://www.chessell.com)m e-mail (Technical): support@chessell.com http://www.chessell.com

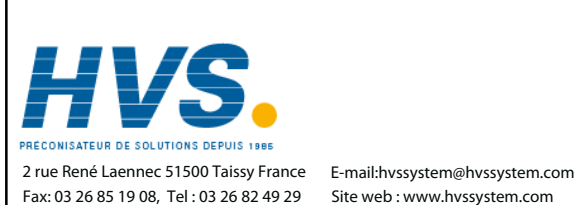

Site web : www.hvssystem.com

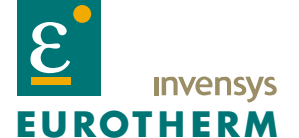

EUROTHERM LIMITED Faraday Close, Durrington, Worthing, West Sussex, BN13 3PL Telephone: 01[903 695888 Facsimile: 0190](http://www.eurotherm.co.uk)3 695666 e-mail: info@eurotherm.co.uk Website: http://www.eurotherm.co.uk

Specification subject to change without notice. ©Eurotherm Limited.